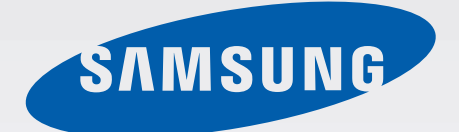

## GT-N5120

# Bruksanvisning

[www.samsung.com](http://www.samsung.com)

# **Använda den här handboken**

Den här enheten erbjuder högkvalitativ mobil kommunikation och underhållning med Samsungs höga standard och tekniska expertis. Handboken är särskilt utformad för att beskriva detaljerna när det gäller enhetens funktioner.

- Läs handboken noggrant innan du använder enheten så att du använder den på ett säkert och riktigt sätt.
- Beskrivningarna bygger på enhetens fabriksinställningar.
- Bilder och skärmbilder som används här kan skilja sig från den verkliga produkten.
- Innehållet kan skilja sig från den slutliga produkten, eller från programvara som tillhandahålls av tjänsteleverantörer eller operatörer och kan ändras utan föregående meddelande. För att få tillgång till den senaste versionen av handboken, gå till Samsungs webbplats, på adressen [www.samsung.com](http://www.samsung.com).
- Innehåll (högkvalitativt innehåll) som kräver hög processor- och RAM-användning påverkar enhetens övergripande prestanda. Program är kopplade till innehållet kanske inte fungerar som de ska beroende på enhetens specifikationer och den miljö de används i.
- Tillgängliga funktioner och extra tjänster kan variera beroende på enhet, programvara eller operatör.
- Program och funktioner kan variera på grund av land, region eller maskinvaruspecifikationer. Samsung ansvarar inte för prestandafel som orsakas av program från andra leverantörer än Samsung.
- Samsung är inte ansvarigt för prestandaproblem eller inkompatibilitet som orsakas av att användaren ändrar registerinställningar. Om du försöker anpassa operativsystemet kan det göra att enheten inte fungerar som den ska eller att programmen inte fungerar som de ska.
- Programvara, ljudkällor, bakgrundsbilder, bilder och andra media som finns i enheten är licensierade för begränsad användning. Att hämta och använda detta material för kommersiella syften eller andra syften utgör ett brott mot upphovsrättslagstiftningen. Användarna ansvarar helt för olaglig användning av media.
- Ytterligare kostnader kan tillkomma för datatjänster, till exempel snabbmeddelandehantering, överföring och nedladdning, automatisk synkronisering och användning av platstjänster. Välj en lämplig dataavgiftsplan för att undvika ytterligare kostnader. För mer information kontakta din tjänsteleverantör.
- Standardprogram som medföljer enheten kan uppdateras och kanske inte längre stöds av enheten. Om du har frågor om ett program som medföljer enheten, ska du kontakta ett Samsung-servicecenter. För användarinstallerade program, kontakta tjänsteleverantörerna.
- Modifieringar av enhetens operativsystem eller installation av programvaror från inofficiella källor kan leda till att enheten inte fungerar på rätt sätt och till att data blir korrupt eller förloras. Dessa åtgärder utgör överträdelser av ditt licensavtal för Samsung och gör garantin ogiltig.

# **Instruktionsikoner**

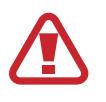

**Varning**: Situationer som kan leda till att du skadar dig eller att andra skadar sig

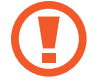

**Var försiktig**: Situationer som kan leda till skador på enheten eller annan utrustning

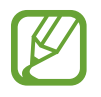

**Observera**: Kommentarer, användningstips eller tilläggsinformation

# **Upphovsrätt**

Copyright © 2013 Samsung Electronics

Den här handboken skyddas av internationell upphovsrättslagstiftning.

Ingen del i den här handboken får reproduceras, distribueras, översättas eller överföras i någon form eller på något sätt, elektroniskt eller mekaniskt, inklusive fotokopiering, inspelning och lagring i system för lagring av och åtkomst till information, utan föregående skriftligt samtycke från Samsung Electronics.

# **Varumärken**

- SAMSUNG och logotypen för SAMSUNG är registrerade varumärken som tillhör Samsung Electronics.
- Logotypen för Android, Google™, Google Maps™, Google Mail™, YouTube™, Google Play™ Store och Google Talk™ är varumärken som tillhör Google, Inc.
- Bluetooth<sup>®</sup> är ett registrerat varumärke som tillhör Bluetooth SIG, Inc. i hela världen.
- Wi-Fi®, Wi-Fi Protected Setup™, Wi-Fi Direct™, Wi-Fi CERTIFIED™ och logotypen för Wi-Fi är registrerade varumärken som tillhör Wi-Fi Alliance.
- Alla andra varumärken och upphovsrätter tillhör respektive ägare.

DivX®, DivX Certified® och tillhörande logotyper är varumärken som tillhör Rovi Corporation eller dess dotterbolag och används inom ramen för licens.

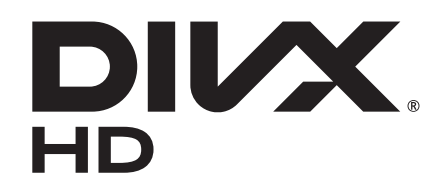

#### **INFORMATION OM DIVX VIDEO**

DivX® är ett digitalt videoformat som har skapats av DivX, LLC, ett dotterbolag till Rovi Corporation. Det här är en officiell DivX Certified®-enhet som har godkänts i grundliga tester för att verifiera att den spelar upp DivX-video. På [www.divx.com](http://www.divx.com) kan du få mer information och hämta programverktyg för att konvertera filer till DivX-videor.

#### **INFORMATION OM DIVX VIDEO-ON-DEMAND**

Denna DivX Certified®-enhet måste registreras för att du ska kunna spela upp DivX Videoon-Demand-filmer (VOD). För att få din registreringskod ska du söka upp DivX VOD-avsnittet i enhetens inställningsmeny. Gå till [vod.divx.com](http://vod.divx.com) för mer information om hur du slutför din registrering.

DivX Certified® för att spela upp DivX®-video på upp till HD 720p, inklusive premiuminnehåll.

# **Innehållsförteckning**

## **[Komma igång](#page-7-0)**

- [Enhetslayout](#page-7-0)
- [Knappar](#page-8-0)
- [S Pen](#page-9-0)
- [Förpackningens innehåll](#page-9-0)
- [Sätta i SIM- eller USIM-kort](#page-10-0)
- [Ladda batteriet](#page-11-0)
- [Sätta i ett minneskort](#page-14-0)
- [Slå på och av enheten](#page-16-0)
- [Hålla i enheten](#page-16-0)
- [Låsa eller låsa upp enheten](#page-17-0)
- [Ställa in volymen](#page-17-0)
- [Byta till tyst läge](#page-17-0)

## **[Grunder](#page-18-0)**

- [Indikatorikoner](#page-18-0)
- [Använda pekskärmen](#page-19-0)
- [Kontrollrörelser](#page-22-0)
- [Relaterad sida](#page-24-0)
- [Aktivera Flera fönster](#page-24-0)
- [Använda S Pen](#page-25-0)
- [Luftvy för S Pen](#page-29-0)
- [Snabbkommando](#page-30-0)
- [Meddelanden](#page-31-0)
- [Hemskärm](#page-32-0)
- [Använda widgetar](#page-34-0)
- [Använda program](#page-34-0)
- [Programskärm](#page-35-0)
- [Hjälp](#page-36-0)
- [Ange text](#page-36-0)
- [Ansluta till ett Wi-Fi-nätverk](#page-38-0)
- [Ställa in konton](#page-39-0)
- [Överföra filer](#page-40-0)
- [Säkra enheten](#page-41-0)
- [Uppgradera enheten](#page-43-0)

#### **[Kommunikation](#page-44-0)**

- [Telefon](#page-44-0)
- [Kontakter](#page-50-0)
- [Meddelandehantering](#page-54-0)
- [E-post](#page-55-0)
- [Google Mail](#page-57-0)
- [Talk](#page-58-0)
- [Google+](#page-59-0)
- [Messenger](#page-59-0)
- [ChatON](#page-60-0)

## **[Webb och nätverk](#page-61-0)**

- [Internet](#page-61-0)
- [Chrome](#page-62-0)
- [Bluetooth](#page-63-0)
- [AllShare Cast](#page-64-0)
- [AllShare Play](#page-65-0)
- [Gruppvisning](#page-66-0)
- [Smart Remote](#page-67-0)

### **[Media](#page-68-0)**

- [Musikspelare](#page-68-0)
- [Kamera](#page-69-0)
- [Galleri](#page-76-0)
- [Paper Artist](#page-79-0)
- [Videospelare](#page-80-0)
- [YouTube](#page-81-0)
- [Flipboard](#page-83-0)

#### **[Program- och mediebutiker](#page-84-0)**

- [Play Butik](#page-84-0)
- [Samsung Apps](#page-85-0)
- [Game Hub](#page-85-0)
- [Music Hub](#page-86-0)
- [Play Böcker](#page-87-0)
- [Play Filmer](#page-87-0)
- [Play Musik](#page-87-0)
- [Play Magazines](#page-88-0)
- [Readers Hub](#page-88-0)
- [Video Hub](#page-88-0)
- [Learning Hub](#page-89-0)

#### **[Verktyg](#page-90-0)**

[S Note](#page-90-0)

[aNote HD](#page-94-0)

- [S Planner](#page-95-0)
- [Polaris Office](#page-97-0)
- [Dropbox](#page-100-0)
- [Alarm](#page-100-0)
- [Världsklocka](#page-101-0)
- [Kalkylator](#page-102-0)
- [S Voice](#page-102-0)
- [Google](#page-103-0)
- [Röstsökning](#page-104-0)
- [Mina filer](#page-104-0)
- [Nedladdningar](#page-105-0)

#### **[Resa och lokalt område](#page-106-0)**

- [Maps](#page-106-0)
- [Lokalt](#page-107-0)
- [Navigation](#page-108-0)

#### **[Inställningar](#page-109-0)**

- [Om inställningarna](#page-109-0)
- [Wi-Fi](#page-109-0)
- [Bluetooth](#page-110-0)
- [Dataanvändning](#page-110-0)
- [Fler inställningar](#page-111-0)
- [Läge för hemskärm](#page-112-0)
- [Blockeringsläge](#page-112-0)
- [Ljud](#page-113-0)
- [Display](#page-113-0)
- [Lagring](#page-114-0)
- [Energisparläge](#page-115-0)
- [Batteri](#page-115-0)
- [Programhanterare](#page-115-0)
- [Platstjänster](#page-115-0)
- [Låsskärm](#page-116-0)
- [Säkerhet](#page-117-0)

Innehållsförteckning

- [Språk och inmatning](#page-118-0)
- [Moln](#page-120-0)
- [Säkerhetskopiera och återställ](#page-121-0)
- [Lägg till konto](#page-121-0)
- [Rörelse](#page-121-0)
- [S Pen](#page-121-0)
- [Tillbehör](#page-122-0)
- [Datum och tid](#page-122-0)
- [Tillgänglighet](#page-123-0)
- [Utvecklaralternativ](#page-124-0)
- [Om enheten](#page-125-0)

## **[Felsökning](#page-126-0)**

# <span id="page-7-0"></span>**Komma igång**

# **Enhetslayout**

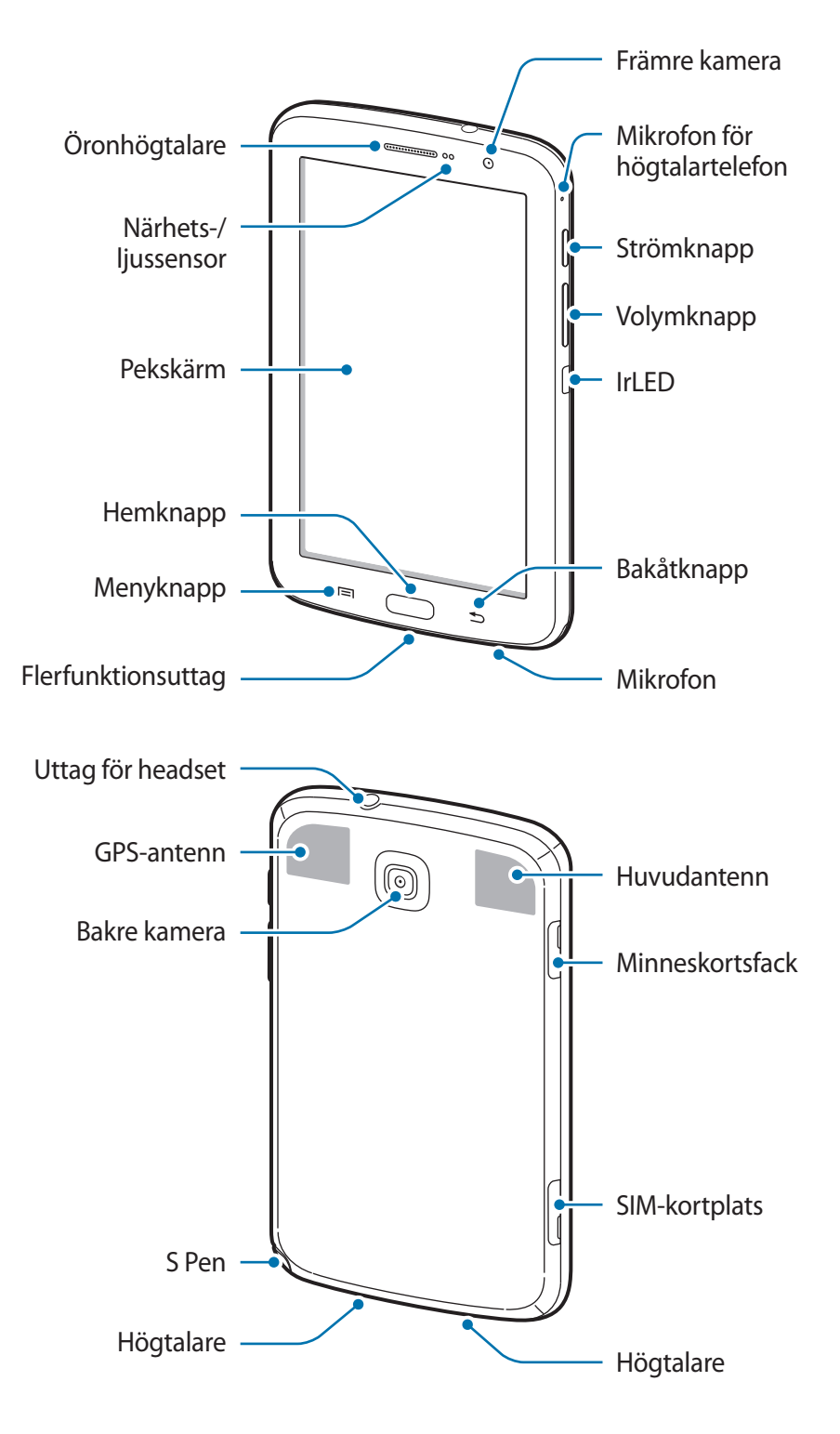

<span id="page-8-0"></span>Mikrofonen längst upp på enheten är bara aktiverad när du använder högtalartelefonen eller spelar in videor.

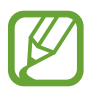

- Täck inte över antennområdet med händerna eller andra föremål. Det kan leda till problem med anslutningen eller till att batteriet urladdas.
- Använd inte ett skärmskydd. Det kan leda till att sensorn inte fungerar som den ska.
- Låt inte vatten komma i kontakt med pekskärmen. Pekskärmen kan sluta fungera när det är fuktigt eller om den utsätts för vatten.

# **Knappar**

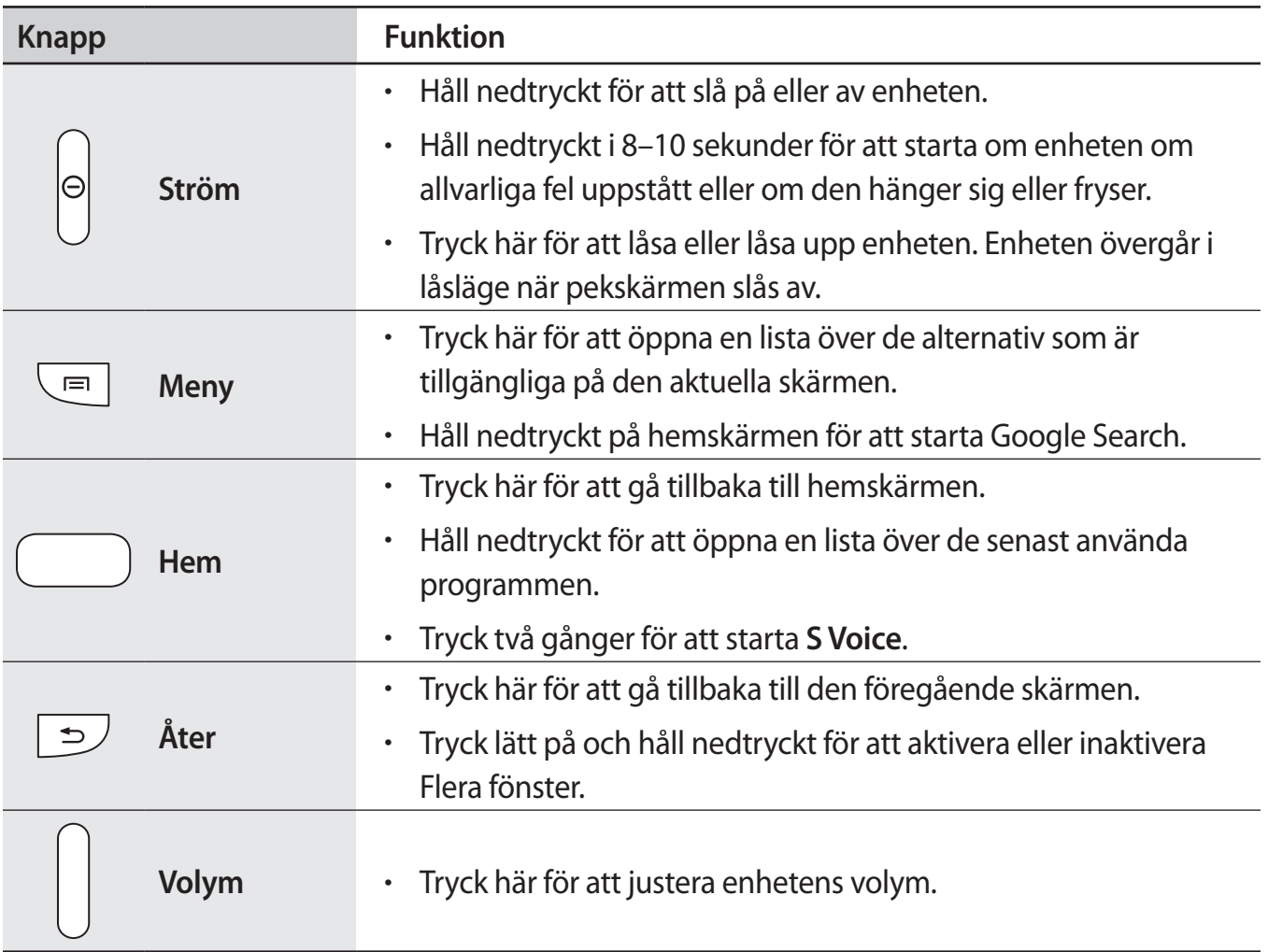

# <span id="page-9-0"></span>**S Pen**

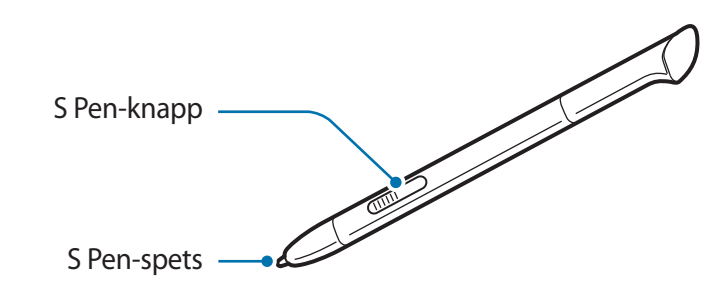

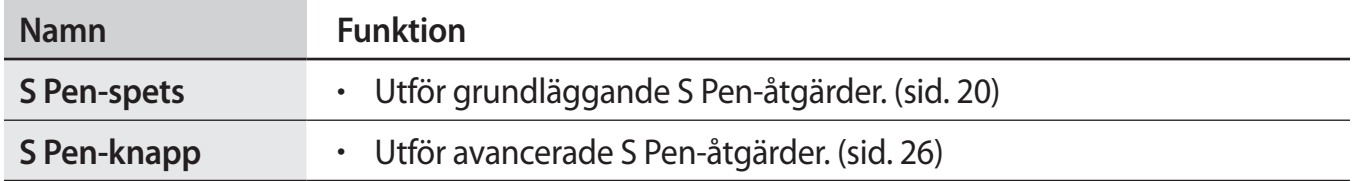

## **Förpackningens innehåll**

Kontrollera att produktförpackningen innehåller följande föremål:

- $\cdot$  Enhet.
- Snabbstartsquide.

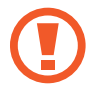

Använd endast program som är godkända av Samsung. Piratprogram eller olagliga program kan orsaka skada eller funktionsfel som inte omfattas av garantin.

<span id="page-10-0"></span>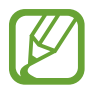

- Vilka produkter som medföljer enheten och tillgängliga tillbehör kan variera beroende på region eller tjänsteleverantör.
- De medföljande produkterna är endast utformade för den här enheten och är kanske inte kompatibla med andra enheter.
- Utseende och specifikationer kan ändras utan föregående meddelande.
- Du kan köpa ytterligare tillbehör från din lokala Samsung-återförsäljare. Kontrollera att de är kompatibla med enheten före köpet.
- Andra tillbehör kanske inte är kompatibla med enheten.
- Använd endast tillbehör som är godkända av Samsung. Funktionsfel som orsakas av användning av ej godkända tillbehör omfattas inte av garantitjänsten.
- Tillgängligheten till tillbehör kan variera beroende på tillverkningsföretag. För mer information om tillgängliga tillbehör, gå till Samsungs webbplats.

## **Sätta i SIM- eller USIM-kort**

Sätt i det medföljande SIM- eller USIM-kortet från tjänsteleverantören.

- Endast microSIM-kort fungerar med enheten.
- Vissa LTE-tjänster kanske inte är tillgängliga beroende på tjänsteleverantör. För mer information om tillgängliga tjänster kontakta din tjänsteleverantör.
- 1 Sätt i SIM- eller USIM-kortet med de guldfärgade kontakterna vända nedåt.

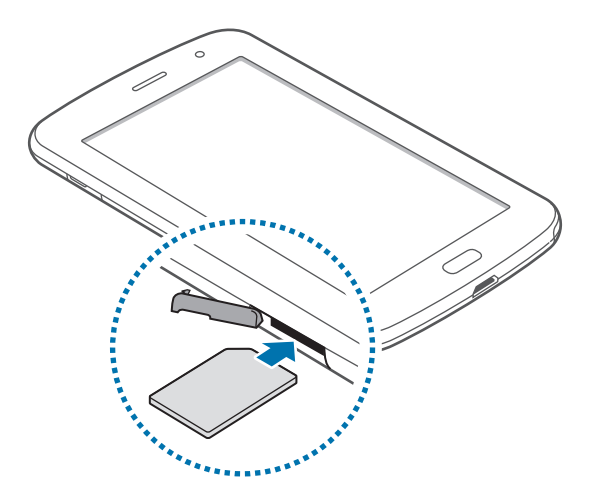

- <span id="page-11-0"></span>Sätt inte i ett minneskort i platsen för SIM-kort. Om ett minneskort fastnar i SIMkortplatsen, måste du ta med enheten till ett Samsung-servicecenter för att få minneskortet borttaget.
	- Var försiktig så du inte tappar bort eller låter andra använda SIM- eller USIM-kortet. Samsung ansvarar inte för några skador eller besvär som orsakas av borttappade eller stulna kort.
- 2 Tryck in SIM- eller USIM-kortet i facket tills det låses fast.

## **Ta bort SIM- eller USIM-kortet**

Tryck in SIM- eller USIM-kortet tills det kopplas loss från enheten och dra sedan ut det.

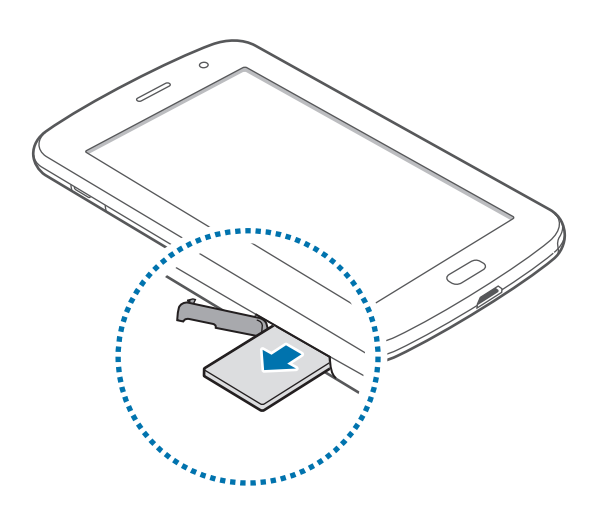

## **Ladda batteriet**

Använd laddaren för att ladda batteriet före den första användningen.

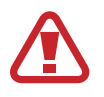

Använd bara laddare, batterier och kablar som är godkända av Samsung. Om du använder laddare eller kablar som inte är godkända av Samsung kan batterierna explodera eller så kan enheten skadas.

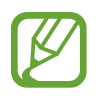

- När batterinivån är låg larmar enheten med en varningssignal och ett meddelande om låg batterinivå visas.
- Om batteriet laddas ur helt går det inte att slå på enheten direkt när laddaren ansluts. Låt ett helt urladdat batteri laddas i några minuter innan du försöker sätta på enheten.

## **Ladda med laddaren**

Anslut USB-kabeln till USB-strömadaptern och anslut sedan USB-kabeln till flerfunktionsuttaget.

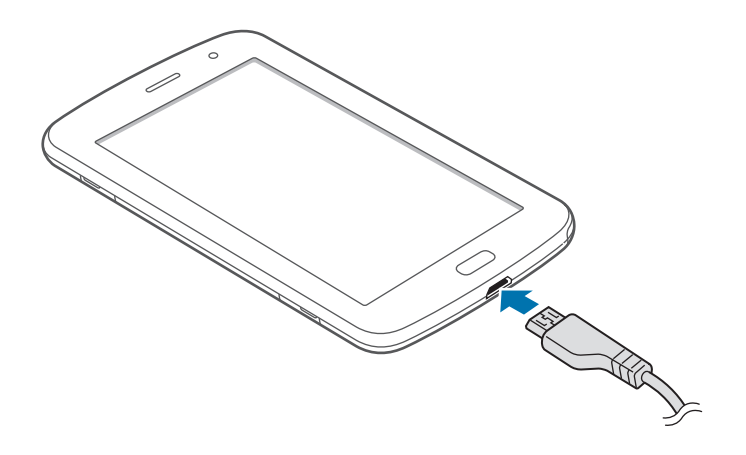

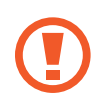

Om du ansluter laddaren på fel sätt kan allvarliga skador uppstå på enheten. Skador som orsakas av felaktig användning omfattas inte av garantin.

- Du kan använda enheten medan den laddas, men då kan det dröja längre innan batteriet blir fulladdat.
- Om strömkällan som tas emot under laddning är instabil är det inte säkert att pekskärmen fungerar. Koppla bort laddaren från enheten, om det händer.
- Enheten kan bli varm när den laddas. Detta är normalt och bör inte påverka enhetens livslängd eller prestanda. Om batteriet blir varmare än vanligt slutar laddaren att ladda.
- Ta med enheten och laddaren till ett av Samsungs servicecenter om den inte laddas korrekt.

När enheten har laddats fullt ska den kopplas bort från laddaren. Koppla först ur laddaren från enheten och koppla sedan ur den från eluttaget.

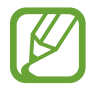

Koppla ur laddaren när den inte används för att spara energi. Laddaren har ingen strömbrytare, så du måste koppla ur laddaren från eluttaget när den inte används för att undvika att slösa med ström. Enheten ska vara nära eluttaget under laddningen.

#### **Kontrollera batteriladdningsstatus**

När du laddar batteriet då enheten är avstängd visas aktuell batteriladdnignsstatus med följande ikoner:

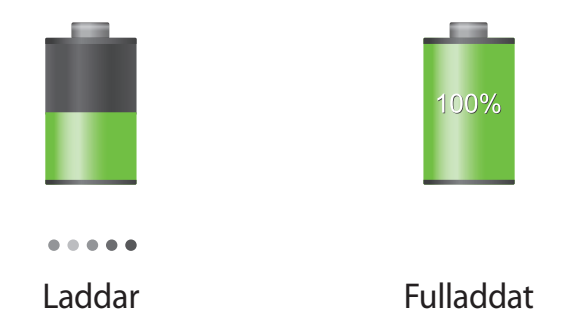

#### **Minska batteriförbrukningen**

Din enhet erbjuder alternativ som bidrar till att spara batterikraften. Genom att anpassa dessa alternativ och inaktivera funktionerna i bakgrunden kan du använda enheten längre mellan laddningarna:

- När du inte använder enheten växlar du till viloläge genom att trycka på strömknappen.
- Stäng program som inte används med uppgiftshanteraren.
- Inaktivera Bluetooth-funktionen.
- Inaktivera Wi-Fi-funktionen.
- Inaktivera automatisk synkronisering av program.
- Minska tiden för bakgrundsljus.
- Minska skärmens ljusstyrka.

## <span id="page-14-0"></span>**Sätta i ett minneskort**

Enheten hanterar minneskort med maximal kapacitet på 64 GB. Beroende på tillverkare och typ av minneskort kanske vissa minneskort inte är fullt kompatibla med din enhet.

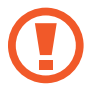

- Vissa minneskort kanske inte är fullt kompatibla med enheten. Om du använder ett inkompatibelt kort kan enheten, kortet eller informationen på kortet skadas.
- Var försiktig så du sätter i minneskortet med framsidan upp.
- 
- Enheten stöder bara FAT-filstrukturen för minneskort. Om du sätter i ett kort som formaterats med en annan filstruktur uppmanas du av enheten att formatera om minneskortet.
- Om du ofta skriver och raderar data på kortet förkortas kortets livslängd.
- När du sätter i ett minneskort i enheten visas filkatalogen för minneskortet i mappen **extSdCard** under internminnet.
- 1 Sätt i ett minneskort med de guldfärgade kontakterna vända nedåt.
- 2 Tryck in minneskortet i facket tills det fastnar.

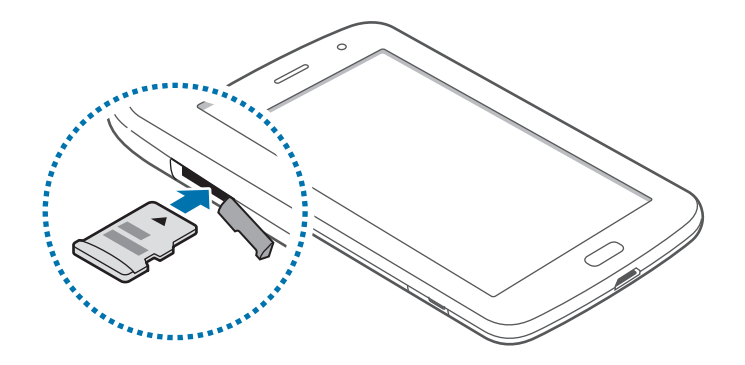

#### **Ta ut minneskortet**

Innan du tar ut minneskortet ska du avinstallera det så att det kan tas ut på ett säkert sätt. På hemskärmen trycker du lätt på **Program** → **Inställningar** → **Lagring** → **Avinstallera SD-kort**.

Tryck in minneskortet tills det kopplas loss från enheten och dra sedan ut det.

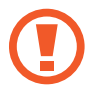

Ta inte ur ett minneskort när enheten överför eller öppnar information. Om du gör det kan det leda till att data förloras eller blir korrupt eller till att minneskortet eller enheten skadas. Samsung ansvarar inte för förluster som uppstår till följd av felaktig användning av skadade minneskort, inklusive dataförlust.

#### **Formatera minneskortet**

Ett minneskort som formaterats på en dator kanske inte är kompatibelt med enheten. Formatera minneskortet med enheten.

På hemskärmen trycker du lätt på **Program** → **Inställningar** → **Lagring** → **Formatera SD-kort** → **Formatera SD-kort** → **Radera alla**.

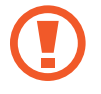

Tänk på att säkerhetskopiera viktiga data på enheten innan du formaterar minneskortet. Tillverkarens garanti omfattar inte dataförlust till följd av användarens egna åtgärder.

# <span id="page-16-0"></span>**Slå på och av enheten**

När du slår på enheten för första gången ska du följa instruktionerna på skärmen för att konfigurera enheten.

Håll strömknappen nedtryckt i några sekunder för att slå på enheten.

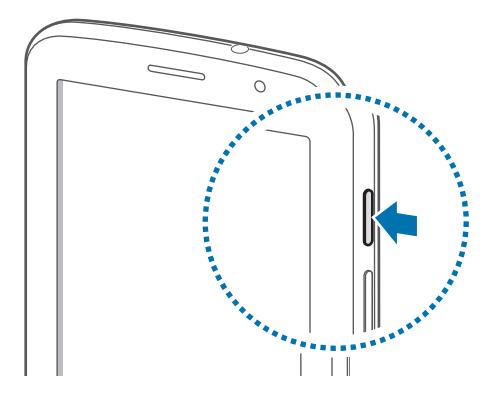

- Följ alla angivna varningar och anvisningar från behörig personal när du befinner dig inom områden där trådlösa enheter inte får användas, till exempel i flygplan och på sjukhus.
	- Håll strömknappen nedtryckt och tryck lätt på **Flygläge** för att inaktivera trådlösa funktioner.

Stäng av enheten genom att hålla strömknappen nedtryckt och tryck sedan lätt på **Stäng av**.

## **Hålla i enheten**

Täck inte över antennområdet med händerna eller andra föremål. Det kan leda till problem med anslutningen eller till att batteriet urladdas.

# <span id="page-17-0"></span>**Låsa eller låsa upp enheten**

När enheten inte används ska du låsa den för att förhindra oönskad användning. Om du trycker på strömknappen stängs skärmen av och försätter enheten i låst läge. Enheten låses automatiskt om den inte används under en angiven period.

Tryck på strömknappen eller hemknappen för att låsa upp enheten när pekskärmen är avstängd, tryck lätt var som helst på skärmen och snärta till med fingret i valfri riktning.

## **Ställa in volymen**

Tryck på volymknappen uppåt eller nedåt för att justera ringsignalsvolymen, eller för att justera ljudvolymen vid uppspelning av musik eller video.

# **Byta till tyst läge**

Använd ett av följande sätt:

- Håll volymknappen nedtryckt tills enheten växlar till tyst läge.
- Håll strömknappen nedtryckt och tryck lätt på **Ljud av** eller **Vibrera**.
- Öppna meddelandepanelen högst upp på skärmen och tryck lätt på **Ljud** eller **Vibrera**.

# <span id="page-18-0"></span>**Grunder**

# **Indikatorikoner**

Ikonerna som visas längst upp på skärmen erbjuder information om enhetens status. Ikonerna som anges i tabellen nedan är de vanligast förekommande.

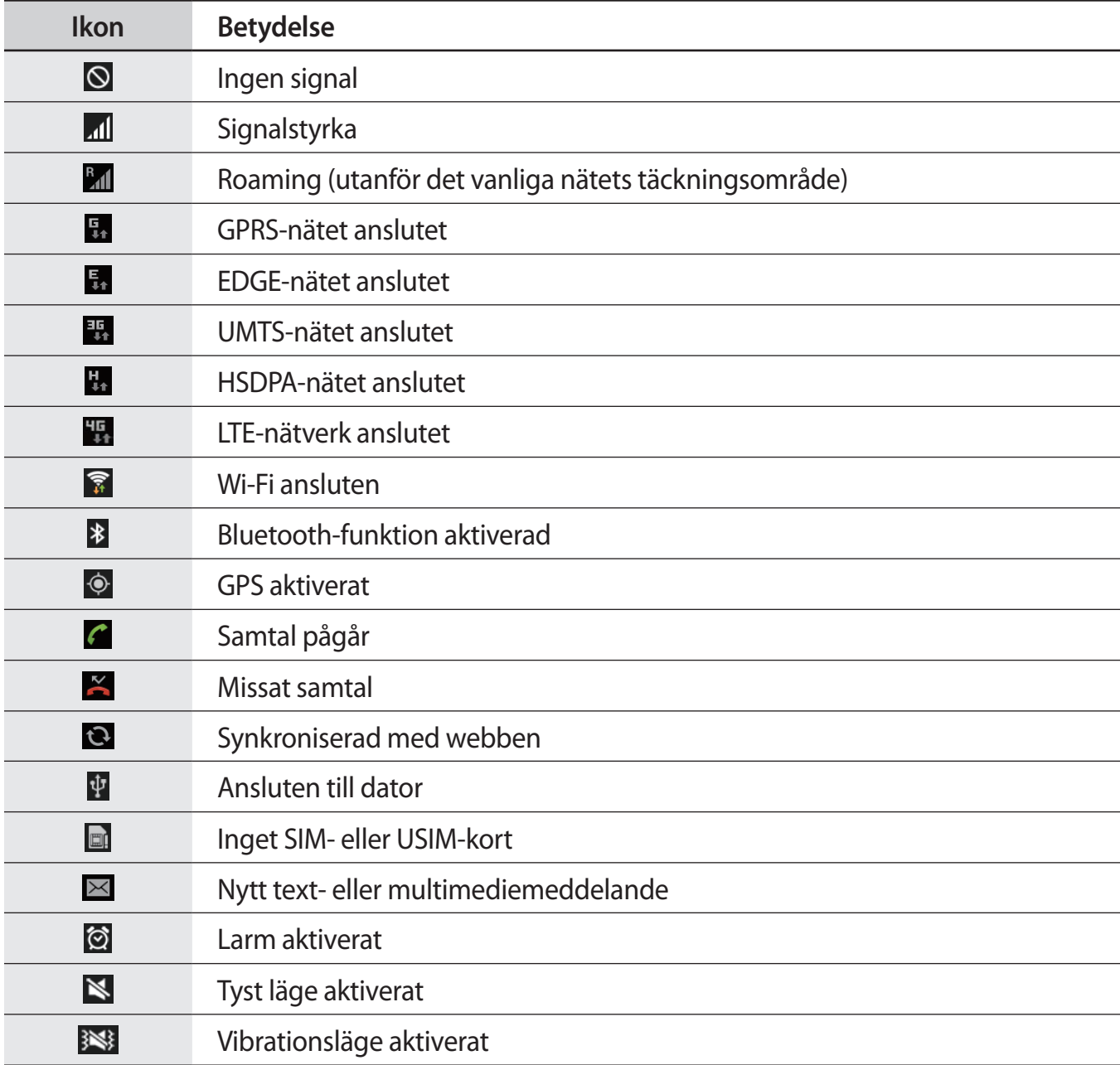

<span id="page-19-0"></span>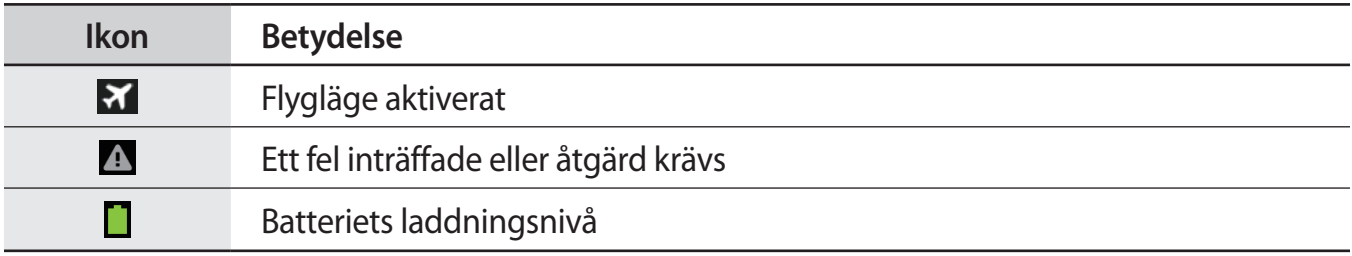

## <span id="page-19-1"></span>**Använda pekskärmen**

Använd bara fingrarna eller S Pen på pekskärmen.

- Låt inte pekskärmen komma i kontakt med andra elektroniska enheter. Elektrostatiska urladdningar kan göra att pekskärmen inte fungerar.
	- Låt inte pekskärmen komma i kontakt med vatten. Pekskärmen kan sluta fungera när det är fuktigt eller om den utsätts för vatten.
	- För att undvika skada på pekskärmen får du inte trycka på den med något vasst föremål eller använda för mycket tryck mot den med fingertopparna.
	- Om du lämnar pekskärmen i viloläge under en längre tid kan det leda till inbrända bilder (ghosting). Stäng av pekskärmen när du inte använder enheten.

#### **Fingerrörelser**

#### **Tryck lätt**

Tryck lätt med ett finger för att öppna ett program, välja ett menyalternativ, trycka på en skärmknapp eller ange ett tecken med tangentbordet på skärmen.

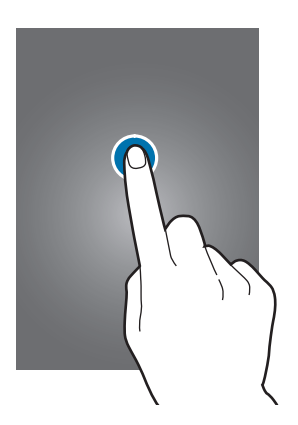

#### **Dra**

Om du vill flytta en ikon, miniatyrbild eller förhandsgranskningsbild till en ny plats, trycker du lätt på den och drar den till målpositionen.

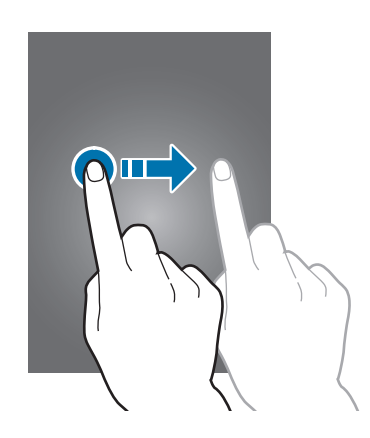

#### **Dubbeltryck**

Dubbeltryck på en webbsida, karta eller bild för att zooma in en del. Dubbeltryck igen för att gå tillbaka.

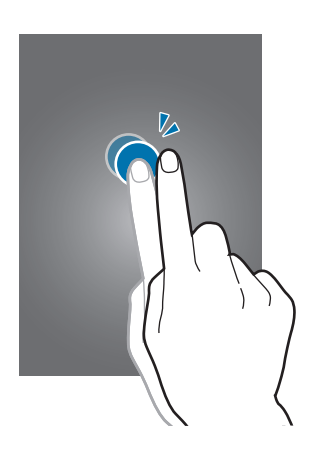

#### **Snärta**

Snärta åt vänster eller höger på hemskärmen eller programskärmen för att se en annan panel. Snärta uppåt eller nedåt för att bläddra igenom en webbsida eller en lista, exempelvis för kontakter.

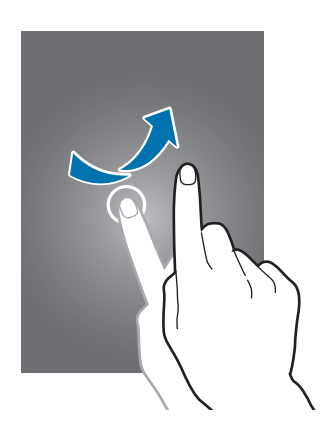

#### **Nyp**

För två fingrar som du håller nedtryckta på en webbsida, karta eller bild ifrån varandra för att zooma in en del. För dem närmare varandra för att zooma ut.

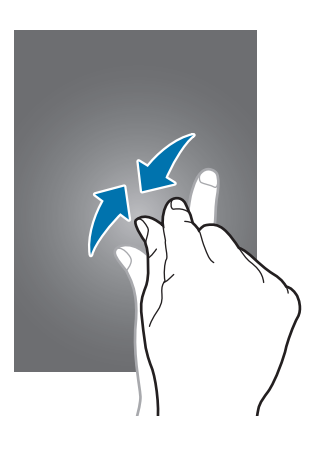

## <span id="page-22-0"></span>**Kontrollrörelser**

Med enkla rörelser kan du lätt kontrollera enheten.

Innan du använder rörelser ska du se till att rörelsefunktionen är aktiverad. På hemskärmen trycker du lätt på **Program** → **Inställningar** → **Rörelse**, och drar sedan skjutreglaget för **Rörelse** åt höger.

#### **Rotera skärmen**

Många program tillåter visning i stående eller liggande orientering. Om du roterar enheten gör det att skärmen automatiskt justeras för att passa den nya skärmorienteringen.

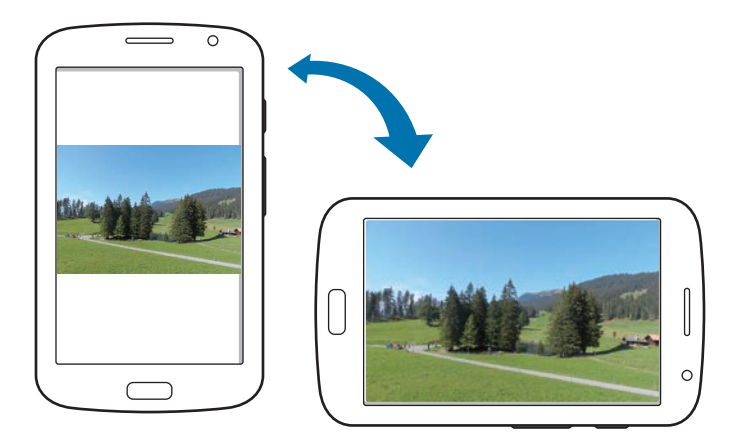

För att förhindra att skärmen roteras automatiskt öppnar du meddelandepanelen och avmarkerar **Skärmrotation**.

- 
- Vissa program tillåter inte skärmrotering.
- Vissa program visar en annan skärm beroende på orientering. Kalkylatorn omvandlas till en vetenskaplig kalkylator i liggande läge.

#### **Svep**

Svep med handflatan över skärmen för att lagra en skärmbild. Bilden sparas i **Galleri** → **Screenshots**. Det går inte att ta en skärmbild vid användning av vissa program.

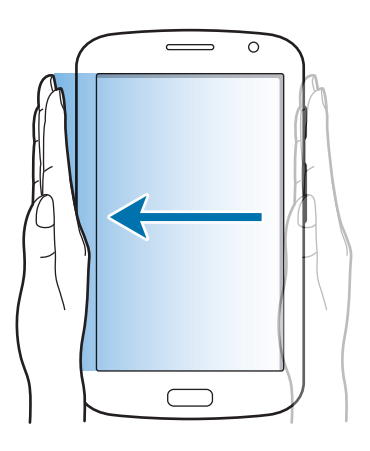

#### **Täck**

Täck skärmen med en handflata för att pausa medieuppspelning.

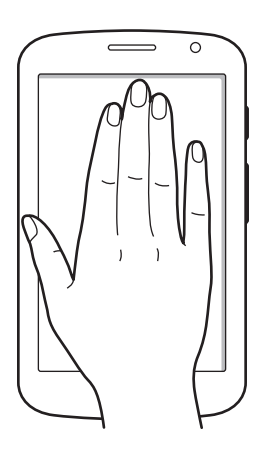

# <span id="page-24-0"></span>**Relaterad sida**

Använd denna funktion med specifika program baserat på dina åtgärder. Sidor med anknytning till till dina åtgärder visas när du gör följande:

- När du drar ut S Pen ur skåran.
- När du ansluter ett headset eller en dockningsenhet till enheten.
- När du använder roaming.

# **Aktivera Flera fönster**

Använd den här funktionen för att köra två program samtidigt på skärmen.

- Endast program i panelen för Flera fönster kan köras.
	- När du startar program som innehåller multimediefiler exempelvis musik eller videor, spelas ljud från båda filerna upp.
	- Den här funktionen kanske inte finns i alla regioner eller hos alla tjänsteleverantörer.

För att använda Flera fönster går du till programskärmen och trycker lätt på **Inställningar** → **Display** och markerar **Flera fönster**.

## **Använda panelen för Flera fönster**

Om du vill aktivera panelen för Flera fönster trycker du lätt på och håller in  $\sum$ . Panelen för Flera fönster visas på skärmens vänstra sida. Välj ett program och dra sedan ett annat program till en ny plats. Om du vill inaktivera panelen för Flera fönster trycker du lätt på och håller in  $\bigcirc$  igen.

Dra fältet mellan programpanelerna uppåt eller nedåt för att justera storleken på panelerna.

Tryck lätt på panelens handtag för att dölja eller visa panelen. När en panel är öppen trycker du lätt på och håller in handtaget och drar det mot kanten av skärmen för att öppna panelen. När en panel är dold trycker du lätt på och håller in handtaget och drar det uppåt eller nedåt eller åt vänster eller höger för att flytta handtaget.

## <span id="page-25-1"></span><span id="page-25-0"></span>**Använda S Pen**

Den medföljande S Pen kan enkelt användas för att välja objekt eller utföra funktioner. När du gör något med S Pen med knappen nedtryckt får du tillgång till ytterligare funktioner, exempelvis skärmlagring.

Dra ut S Pen ur skåran för att använda den.

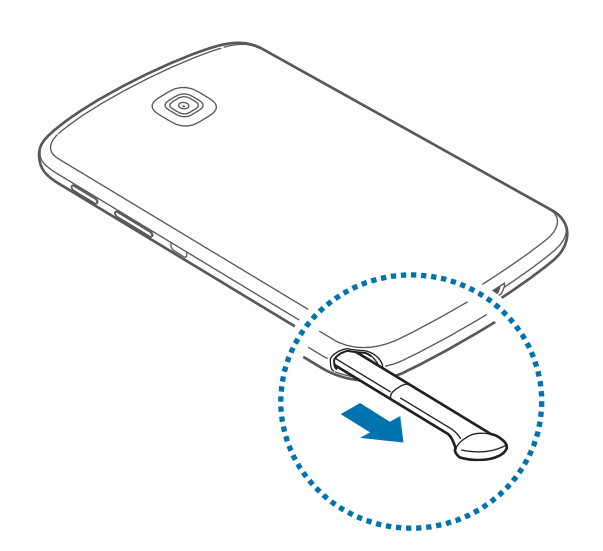

När du drar ut S Pen ur skåran upptäcker enheten den och utför följande:

- Pekskärmen slås på (om den är avstängd).
- Startar Popup-anteckning.
- S Pen-sidan öppnas (från hemskärmen).
- 
- Spetsen på S Pen går inte att byta ut. Om spetsen blir trubbig ska du köpa en ny S Pen.
- Om S Pen inte fungerar som den ska du ta med den till ett Samsung-servicecenter. Gå till webbplatsen för Samsung om du vill få mer information om S Pen.
- För bästa resultat ska du försöka hålla S Pen vinkelrätt mot pekskärmen och inte vinkla den för mycket.

Grunder

## **Öppna en meny**

Tryck ned S Pen-knappen och rita  $\Lambda$  för att öppna en lista över de tillgängliga alternativen på skärmen.

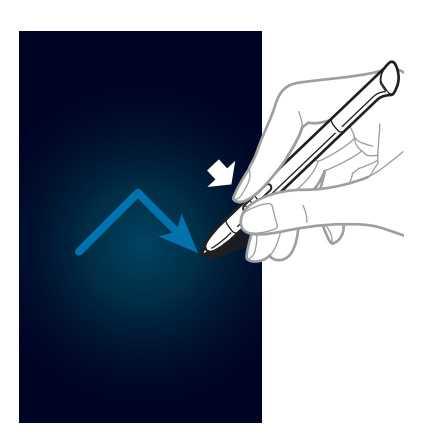

## **Ångra den senaste åtgärden**

Tryck ned S Pen-knappen och rita  $\leq$  för att ångra den senaste åtgärden.

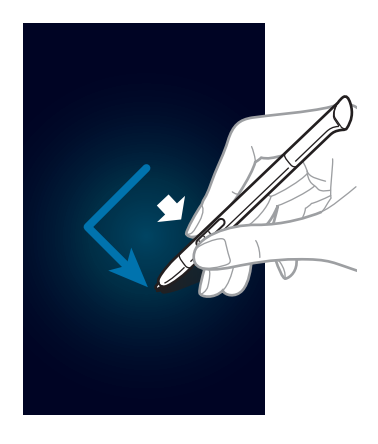

#### **Lagra skärmbilder**

Håll S Pen-knappen nedtryckt och tryck på skärmen tills du hör ett klick. En skärmbild sparas i mappen **Galleri** → **Screenshots**.

Det går att rita eller skriva på eller beskära en skärmbild. Den redigerade bilden sparas i mappen **Galleri** → **IMG\_edited**.

Det går inte att lagra en skärmbild vid användning av vissa program.

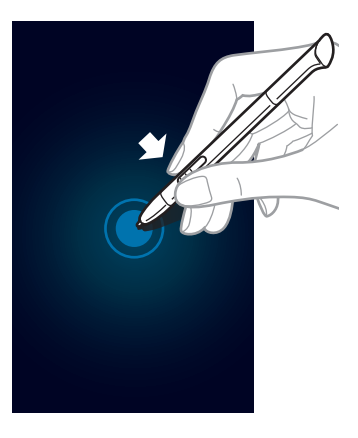

#### **Starta Popup Note**

Håll S Pen-knappen nedtryckt och dubbeltryck lätt på skärmen för att starta Popup-anteckning.

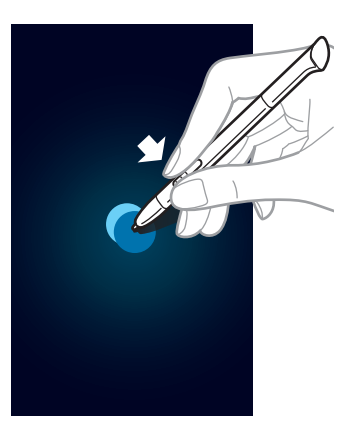

#### **Markera text**

Håll S Pen-knappen nedtryckt och dra åt vänster eller höger över den text som ska markeras. Om du drar mellan linjerna kan du oavsiktligt markera oönskad text. För att bara markera den text du har för avsikt att markera ska du dra över mitten av texten eller dra i textens markeringsikoner.

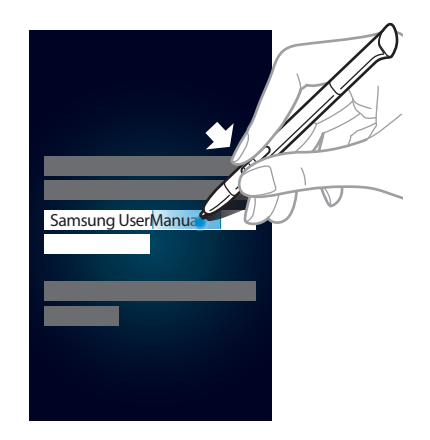

#### **Starta snabbkommando**

Håll S Pen-knappen nedtryckt och dra S Pen upp över skärmen för att starta Snabbkommando.

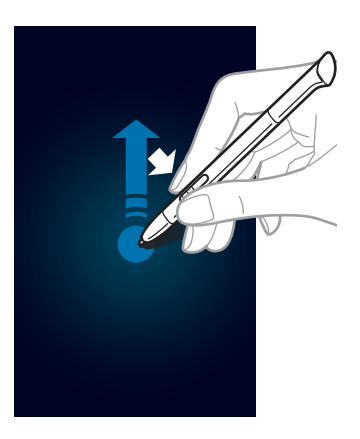

På skärmen för Snabbkommando ritar du ett rörelsekommando för att starta programmet eller funktionen.

#### <span id="page-29-0"></span>**Markera och ta en bild**

Håll S Pen-knappen nedtryckt och rita en linje runt ett område för att markera det. Det valda området sparas i mappen **Galleri** → **Screenshots**. Välj ett program som ska användas med det markerade området bland ikonerna som visas längst ned på skärmen.

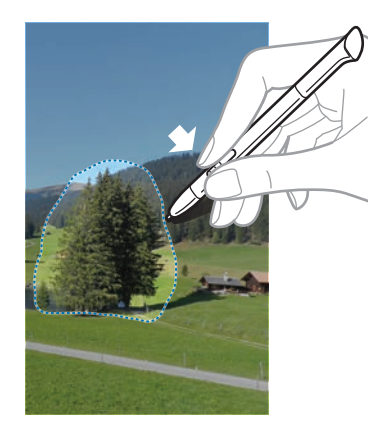

## **Luftvy för S Pen**

När du håller S Pen nära skärmen visas en markör på skärmen. Flytta markören till filer, ämnen eller alternativ för att förhandsgranska innehåll eller visa information i popup-fönster. Du kan bläddra igenom paneler eller listor genom att flytta markören till en kant (överst/nederst/ vänster/höger) på skärmen.

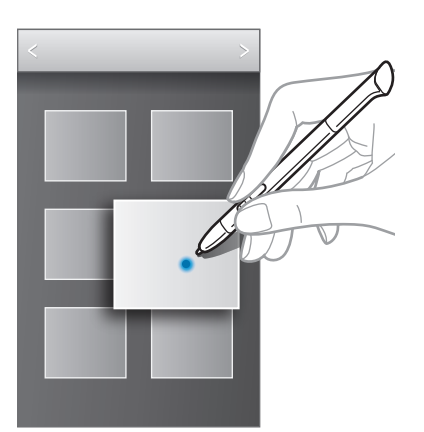

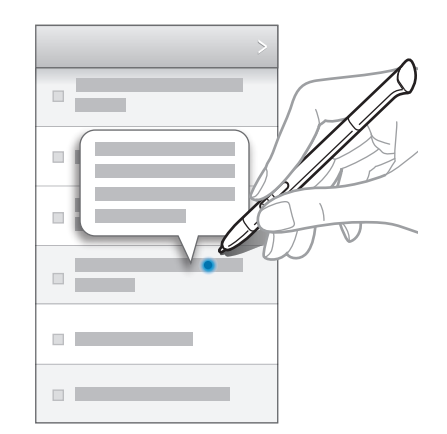

## <span id="page-30-0"></span>**Snabbkommando**

Med denna funktion kan du ringa ett samtal, skicka ett meddelande eller söka efter innehåll genom att rita rörelsekommandona på skärmen. Håll S Pen-knappen nedtryckt och dra S Pen uppåt på skärmen för att starta **Snabbkommando**.

## **Lägga till rörelsekommandon**

Tryck lätt på → → **Välj ett program** eller **Välj funktioner/inställn.** Välj ett program eller en funktion → ett alternativ. Rita ett nytt rörelsekommando och tryck lätt på **Klar**.

### **Använda rörelsekommandon**

Rita ett rörelsekommando för att starta programmen eller funktionerna.

För mer specifika uppgifter, skriver du ett nyckelord, exempelvis ett namn eller telefonnummer, efter ett rörelsekommando. Om du exempelvis ritar ett @ startas e-postprogrammet. När du lägger till en mottagares namn efter ett @, öppnas en skärm för att skapa ett e-postmeddelande så att du kan skicka e-post till mottagaren.

# <span id="page-31-0"></span>**Meddelanden**

Meddelandeikoner visas i statusfältet längst upp på skärmen för att meddela om missade samtal, nya meddelanden, kalenderhändelser, enhetsstatus och mycket mer. Drag nedåt från statusfältet för att öppna meddelandepanelen. Bläddra genom listan för att se ytterligare varningar. Om du vill stänga meddelandepanelen drar du upp fältet längst ned på skärmen.

På meddelandepanelen kan du visa enhetens aktuella status och använda följande alternativ:

- **Wi-Fi**: Aktivera eller inaktivera Wi-Fi-funktionen.
- **GPS**: Aktivera eller inaktivera GPS-funktionen.
- **Läsläge**: Aktivera eller inaktivera läsläge. I läsläget hjälper enheten till att skydda ögonen när du läser på natten. För att välja vilka program det ska användas till trycker du lätt på **Inställningar** → **Display** → **Läsläge**.
- **Ljud**: Aktivera eller inaktivera Tyst läge. Du kan använda vibration eller tyst för enheten i tyst läge.
- **Skärmrotation**: Tillåt eller hindra att gränssnittet roteras när du vrider enheten.
- **Bluetooth**: Aktivera eller inaktivera Bluetooth-funktionen.
- **Mobil data**: Aktivera eller inaktivera dataanslutningen.
- **Blocker.-läge**: Aktivera eller inaktivera blockeringsläge. I blockeringsläge blockerar enheten alla meddelanden. Om du vill markera vilka meddelanden som ska blockeras trycker du lätt på **Inställningar** → **Blockeringsläge**.
- **Synka:** Aktivera eller inaktivera automatisk synkronisering av program.
- **Flera fönster**: Ställ in för att använda Flera fönster.

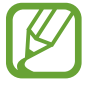

Vilka alternativ som är tillgängliga kan variera beroende på region eller tjänsteleverantör.

# <span id="page-32-0"></span>**Hemskärm**

Hemskärmen är startpunkten för att få tillgång till alla enhetens funktioner. På den visas indikatorikoner, widgetar, genvägar till program etc.

Hemskärmen kan ha flera paneler. Bläddra åt vänster eller höger för att visa fler paneler.

## **Ändra hemskärmsläget**

Hemskärmen har ett grundläggande läge och ett enkelt läge. I enkelt läge kan du lätt komma åt dina favoritkontakter, program och inställningar genom att lägga till genvägar på hemskärmen.

Om du vill växla till enkelt läge går du till hemskärmen och trycker lätt på **Program** → **Inställningar** → **Läge för hemskärm** → **Enkelt läge** → **Använd**.

### **Sortera om objekt**

#### **Lägga till en programikon**

På hemskärmen trycker du lätt på **Program**, håller en programikon lätt nedtryckt och drar den till panelförhandsgranskningen.

#### **Lägga till ett objekt**

Du kan anpassa hemskärmen genom att lägga till widgetar, mappar eller sidor. Håll det tomma området nedtryckt på hemskärmen och välj en av följande kategorier:

- **Program och widgetar**: Lägg till widgetar på hemskärmen.
- **Mapp**: Skapa en ny mapp.
- **Sida**: Skapa en ny sida.

#### **Flytta ett objekt**

Håll ett objekt lätt nedtryckt och dra det till en ny plats. För att flytta det till en annan panel drar du det till sidan på skärmen.

#### **Ta bort ett objekt**

Håll ett objekt lätt nedtryckt och dra det till papperskorgen som visas längst upp på hemskärmen. När papperskorgen blir röd ska du släppa upp det.

#### **Sortera om panelerna**

#### **Lägga till en ny panel**

Tryck lätt på  $\equiv$   $\rightarrow$  **Redigera sida**  $\rightarrow$   $\parallel$ .

#### **Flytta en panel**

Tryck lätt på **I = 1 → Redigera sida**, håll en panelförhandsgranskning lätt nedtryckt och dra den sedan till en ny plats.

#### **Ta bort en panel**

Tryck lätt på **I≡I → Redigera sida**, håll en panelförhandsgranskning nedtryckt och dra den sedan till papperskorgen längst ned på skärmen.

## **Ställa in bakgrund**

Ange en bild eller ett foto som lagrats i enheten som bakgrund för hemskärmen.

På hemskärmen trycker du lätt på  $\equiv$  **→ Ange bakgrund → Hemskärm**, och väljer sedan ett av följande alternativ:

- **Bakgrunder**: Visa bakgrundsbilder.
- **Galleri**: Visa bilder som tagits med enhetens kamera eller bilder som hämtats från internet.
- **Livebakgrunder**: Visa animerade bilder.

Välj sedan en bild och tryck lätt på **Ange bakgrund**. Du kan också markera en bild, ändra storlek för den genom att dra i ramen och sedan trycka lätt på **Klar**.

## <span id="page-34-0"></span>**Använda widgetar**

Widgetar är små program som ger dig tillgång till praktiska funktioner och praktisk information på hemskärmen. För att använda dem lägger du till widgetar från widgetpanelen på hemskärmen.

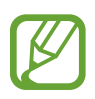

- Vissa widgetar ansluter till webbtjänster. Om du använder en webbaserad widget kan det leda till tilläggskostnader.
- Tillgängliga widgetar kan variera på grund av utbudet i den aktuella regionen eller hos din operatör.

## **Lägga till widgetar på hemskärmen**

På hemskärmen trycker du lätt på **Program** → **Widgetar**. Bläddra åt vänster eller höger på widgetpanelen och håll en widget lätt nedtryckt för att lägga till den på hemskärmen.

### **Använda widgeten Inställningsgenväg**

På hemskärmen trycker du lätt på **Program** → **Widgetar** och sedan håller du **Inställningsgenväg** lätt nedtryckt för att öppna en lista över inställningsalternativ. Välj ett inställningsalternativ för att lägga till det som en genväg på hemskärmen.

## **Använda program**

Den här enheten kan köra många olika typer av program, alltifrån medieprogram till internetprogram.

## **Öppna ett program**

På hemskärmen eller programskärmen markerar du en programikon för att öppna programmet.

## **Öppna från nyligen använda program**

Håll hemknappen nedtryckt för att öppna listan över de senast använda programmen.

Välj en programikon som ska öppnas.

#### <span id="page-35-0"></span>**Stänga ett program**

Stäng program som inte används för att spara batteristyrka och bevara enhetens prestanda. Håll hemknappen nedtryckt och tryck lätt på  $\leq$ , och sedan **Avsl.** intill ett program för att stänga det. För att stänga alla program som körs tryck lätt på **Avsluta alla**. Alternativt kan du hålla hemknappen nedtryckt och trycka lätt på  $\overline{m}$ .

## **Programskärm**

På programskärmen visas ikoner för alla program, inklusive alla nya program som har installerats. På hemskärmen trycker du lätt på **Program** för att öppna programskärmen. Bläddra åt vänster eller höger för att visa fler paneler.

#### **Sortera om program**

Tryck lätt på **I=I → Redigera**, håll ett program lätt nedtryckt och dra det sedan till en ny plats. För att flytta det till en annan panel drar du det till sidan på skärmen.

#### **Sortera mappar**

Placera relaterade program i en mapp för ökad bekvämlighet.

Tryck lätt på **I≡I → Redigera**, håll ett program lätt nedtryckt och dra det sedan till **Skapa mapp**. Ange ett mappnamn och tryck sedan lätt på **OK**. Dra programmen till den nya mappen och tryck sedan lätt på **Spara** för att spara ordningen.

#### **Sortera om panelerna**

Nyp ihop fingrarna på skärmen, håll en förhandsgranskningsbild av en panel lätt nedtryckt och dra den sedan till en ny plats.
#### **Installera program**

Använd programbutiker, till exempel **Samsung Apps** för att hämta och installera program.

#### **Avinstallera program**

Tryck lätt på  $\equiv$  **→ Avinstallera** och markera ett program för att avinstallera det.

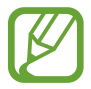

Standardprogrammen som levereras med enheten kan inte avinstalleras.

## **Dela program**

Dela de hämtade programmen med andra användare via e-post, Bluetooth eller på andra sätt.

Tryck lätt på **I=I → Dela program**, markera programmen och tryck sedan lätt på **Klar**, och välj en delningsmetod. De efterföljande stegen varierar beroende på vilken metod du valt.

## **Hjälp**

Öppna hjälpinformationen för att lära dig hur du använder enheten och programmen eller konfigurerar viktiga inställningar.

Tryck lätt på **Hjälp** på programskärmen. Välj ett objekt för att visa tips.

## **Ange text**

Använd Samsung-tangentbordet eller funktionen för röstinmatning för att ange text.

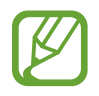

Textinmatning stöds inte på vissa språk. Du bör ändra inmatningsspråket till ett av de språk som stöds.

## **Ändra tangentbordstypen**

Tryck lätt på valfritt textfält, öppna meddelandepanelen, tryck lätt på **Välj inmatningsmetod** och välj sedan den typ av tangentbord som du vill använda.

```
Grunder
```
#### **Använda Samsung-tangentbordet**

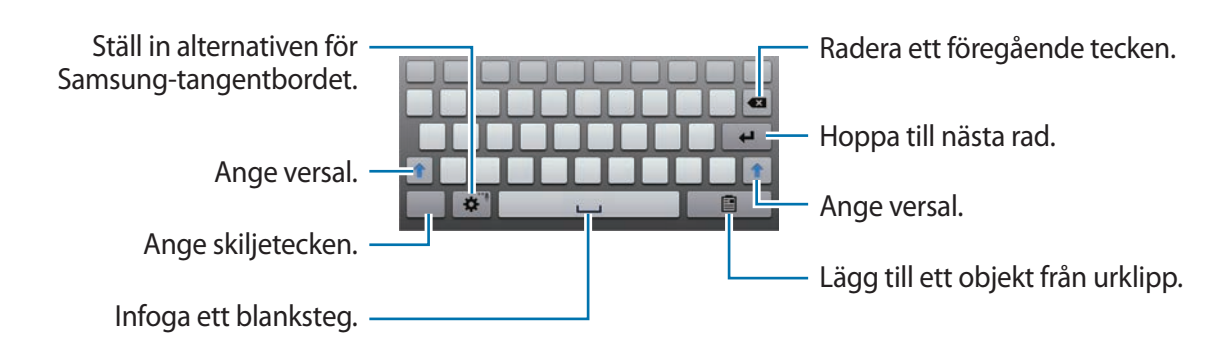

#### **Ange versaler**

Tryck lätt på  $\triangleq$  innan du matar in ett tecken. Om du vill ha versaler för alla tecken trycker du lätt två gånger.

#### **Ändra språk för tangentbord**

Lägg till språk på tangentbordet och skjut sedan mellanslagstangenten åt vänster eller höger för att ändra tangentbordsspråk.

#### **Handskrift**

Håll  $\ddot{\phi}$  lätt nedtryckt, tryck lätt på  $\dot{\phi}$  och skriv sedan ett ord med ett finger eller S Pen. Ordförslag visas under tiden du anger tecken. Välj ett föreslaget ord.

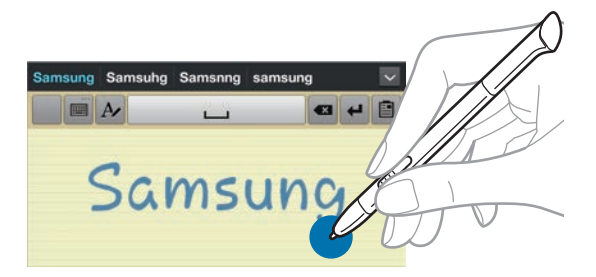

Använd handskriftsgester för att utföra åtgärder, såsom redigering eller radering av tecken och infogning av mellanslag. För att visa rörelseguider trycker du lätt på och håller in  $\mathbf{m}$ , och tryck sedan lätt på → **Fri hand** → **Rörelseguide**.

#### **Ange text med rösten**

Aktivera röstinmatningsfunktionen och tala sedan i mikrofonen. Enheten visar det du talar in.

Om enheten inte känner igen dina ord på rätt sätt, tryck lätt på den understrukna texten och välj ett alternativt ord eller en alternativ fras från menyn.

För byta språk eller lägga till språk för röstidentifiering trycker du lätt på det aktuella språket.

## **Kopiera och klistra in**

Tryck lätt på texten och håll den nedtryckt, dra **de eller a**för att markera mer eller mindre text och tryck sedan lätt på **≡** → **Kopiera** för att kopiera eller **Klipp ut** för att klippa ut. Den markerade texten kopieras till urklipp.

För att klistra in en text i inmatningsfältet trycker du lätt på den punkt där texten ska infogas och håller den nedtryckt och trycker sedan lätt på **Klistra in**.

## **Ansluta till ett Wi-Fi-nätverk**

Anslut enheten till ett Wi-Fi-nätverk för att använda internet eller dela mediefiler med andra enheter. (sid. [110\)](#page-109-0)

## **Slå på och av Wi-Fi**

Öppna meddelandepanelen och tryck sedan lätt på **Wi-Fi** för att slå på eller av funktionen.

- Din enhet använder en icke-harmoniserad frekvens och är avsedd att användas i alla europeiska länder. WLAN-funktionen kan användas i EU utan begränsningar inomhus, men inte utomhus.
	- Stäng av Wi-Fi för att spara batteri när funktionen inte används.

#### **Ansluta till Wi-Fi-nätverk**

På programskärmen trycker du lätt på **Inställningar** → **Wi-Fi**, och drar **Wi-Fi**-reglaget åt höger. Välj ett nätverk från listan över upptäckta Wi-Fi-nätverk, ange ett lösenord om det behövs och tryck sedan lätt på **Anslut**. Nätverk som kräver ett lösenord visas med en låsikon. När enheten har anslutit till ett Wi-Fi-nätverk ansluter enheten automatiskt till det så fort det är tillgängligt.

#### **Lägga till Wi-Fi-nätverk**

Om det önskade nätverket inte visas i nätverkslistan trycker du lätt på **Lägg till Wi-Fi-nätverk** längst ned i nätverkslistan. Ange nätverksnamnet i **Nätverks-SSID**, välj säkerhetstyp och ange lösenord om det inte är ett öppet nätverk och tryck lätt på **Spara**.

### **Glömma bort Wi-Fi-nätverk**

Alla nätverk som har använts, inklusive det aktuella nätverket, kan glömmas bort, så att enheten inte automatiskt ansluter till det. Välj nätverket i nätverkslistan och tryck sedan lätt på **Glöm**.

## **Ställa in konton**

Google-program, såsom **Play Butik**, kräver ett Google-konto och **Samsung Apps** kräver ett Samsung-konto. Skapa Google-konton och Samsung-konton för att få en optimal upplevelse med enheten.

## **Lägga till konton**

Följ instruktionerna som visas när du öppnar ett Google-program utan att logga in för att ställa in ett Google-konto.

Om du vill registrera dig för eller logga in på ett Google-konto går du till programskärmen och trycker lätt på **Inställningar** → **Lägg till konto** → **Google**. Efter detta trycker du lätt på **Nytt** för att registrera dig, eller på **Befintligt**, och följer sedan instruktionerna på skärmen för att slutföra kontoinstallationen. Det går att använda mer än ett Google-konto på enheten.

Installera även ett Samsung-konto.

#### **Ta bort konton**

På programskärmen trycker du lätt på **Inställningar**, väljer ett kontonamn under **Konton**, väljer kontot du vill ta bort och trycker lätt på **Ta bort konto**.

## **Överföra filer**

Flytta ljud-, video- och bildfiler eller andra typer av filer från enheten till datorn, eller vice versa.

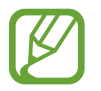

Följande filformat stöds av vissa program. Vissa filformat stöds ej på grund av enhetens programvaruversion.

- $\cdot$  Musik: mp3, m4a, mp4, 3gp, 3ga, wma, ogg, oga, aac och flac
- $\cdot$  Bild: bmp, gif, jpg och png
- Video: 3gp, mp4, avi, wmv, flv, asf och mkv
- Dokument: doc, docx, xls, xlsx, ppt, pptx, pdf och txt

## **Ansluta med Samsung Kies**

Samsung Kies är ett datorprogram som hanterar mediebibliotek, kontakter och kalendrar och synkroniserar dem med Samsung-enheter. Hämta den senaste versionen av Samsung Kies från webbplatsen för Samsung.

1 Anslut enheten till datorn med en USB-kabel.

Samsung Kies startas automatiskt på datorn. Om Samsung Kies inte startar automatiskt ska du dubbelklicka på Samsung Kies-ikonen på datorn.

2 Överför filer mellan enheten och datorn.

Mer information finns i hjälpen till Samsung Kies.

#### **Ansluta till Windows Media Player**

Kontrollera att Windows Media Player har installerats på datorn.

- 1 Anslut enheten till datorn med en USB-kabel.
- 2 Öppna Windows Media Player och synkronisera musikfilerna.

### **Ansluta som medieenhet**

- 1 Anslut enheten till datorn med en USB-kabel.
- 2 Öppna meddelandepanelen och tryck sedan lätt på **Ansluten som medieenhet** <sup>→</sup> **Medieenhet (MTP)**.

Tryck lätt på **Kamera (PTP)** om datorn inte stöder Media Transfer Protocol (MTP) eller inte har någon lämplig drivrutin installerad.

3 Överför filer mellan enheten och datorn.

## **Säkra enheten**

Hindra att andra använder eller kommer åt personlig information och information som finns lagrad på enheten genom att använda säkerhetsfunktionerna. Enheten kräver en upplåsningskod när den ska låsas upp.

## **Ställa in upplåsning med ansikte**

På programskärmen trycker du lätt på **Inställningar** → **Låsskärm** → **Skärmlåsning** → **Lås upp med ansikte**.

Passa in ansiktet i ramen för fotografering. Ange sedan en PIN-kod eller ett mönster för att låsa upp skärmen om ansiktsupplåsningen misslyckas.

### **Ställa in ansikts- och röstupplåsning**

På programskärmen trycker du lätt på **Inställningar** → **Låsskärm** → **Skärmlåsning** → **Ansikte och röst**.

Passa in ansiktet i ramen för fotografering och ange ett röstkommando. Ange sedan en PIN-kod eller ett mönster för att låsa upp skärmen om ansikts- och röstupplåsningen misslyckas.

#### **Ställa in ett mönster**

På programskärmen trycker du lätt på **Inställningar** → **Låsskärm** → **Skärmlåsning** → **Mönster**. Rita ett mönster genom att koppla ihop fyra punkter eller fler och rita sedan mönstret igen för att verifiera det. Ange en PIN-kod för att låsa upp skärmen om du glömmer bort mönstret.

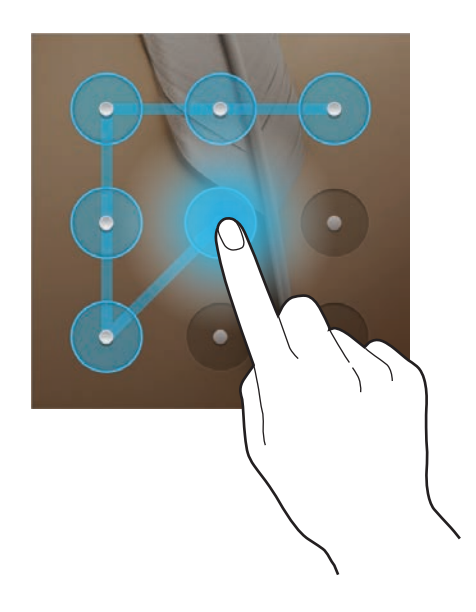

#### **Ställa in en PIN-kod**

På programskärmen trycker du lätt på **Inställningar** → **Låsskärm** → **Skärmlåsning** → **PIN**. Ange minst fyra siffror och ange lösenordet igen för att bekräfta det.

### **Ställa in ett lösenord**

På programskärmen trycker du lätt på **Inställningar** → **Låsskärm** → **Skärmlåsning** → **Lösenord**. Ange minst fyra tecken, inklusive siffror och symboler, och ange lösenordet igen för att bekräfta det.

#### **Låsa upp enheten**

Slå på skärmen genom att trycka på strömknappen eller hemknappen och ange upplåsningskoden.

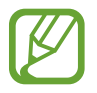

Om du glömmer upplåsningskoden ska du ta med enheten till ett Samsungservicecenter för att återställa den.

## **Uppgradera enheten**

Enheten kan uppgraderas till senaste programvaran.

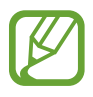

Den här funktionen kanske inte finns i alla regioner eller hos alla tjänsteleverantörer.

## **Uppgradera med Samsung Kies**

Starta Samsung Kies och anslut enheten till datorn. Samsung Kies upptäcker automatiskt enheten och visar tillgängliga uppdateringar i en dialogruta, om det finns några. Klicka på knappen Uppdatera i dialogrutan för att starta uppgraderingen. Se hjälpavsnittet för Samsung Kies för detaljerad information om hur du uppgraderar.

- 
- Stäng inte av datorn och koppla inte ifrån USB-kabeln när enheten uppgraderas.
- När du uppgraderar enheten bör du inte ansluta andra medieenheter till datorn. Om du gör det kan det störa uppdateringsprocessen.

## **Uppgradera trådlöst**

Enheten kan uppgraderas direkt till senaste programvaran via tjänsten firmware over-the-air (FOTA).

På programskärmen trycker du lätt på **Inställningar → Om enheten** → **Programvaruuppdatering** → **Uppdatera**.

# **Kommunikation**

## **Telefon**

Använd programmet för att ringa eller besvara ett samtal. Tryck lätt på **Telefon** på programskärmen.

### **Ringa samtal**

#### **Ringa ett samtal**

Använd ett av följande sätt:

- Knappsats: Ange numret med knappsatsen och tryck sedan lätt på ...
- **Loggar**: Ring ett samtal från historiken över inkommande och utgående samtal och meddelanden.
- **Favoriter**: Ring ett samtal från listan över favoritkontakter.
- **Kontakter**: Ring ett samtal från kontaktlistan.

#### **Kortnummer**

För kortnummer, tryck lätt på motsvarande siffra och håll den nedtryckt.

#### **Nummerförutsägelse**

När du anger siffror på knappsatsen visas förutsägelser automatiskt. Välj en av dessa för att ringa ett samtal.

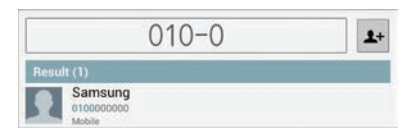

#### **Söka efter kontakter**

Ange namn, telefonnummer eller e-postadress för att söka efter en kontakt i kontaktlistan. Allteftersom tecknen anges visas kontaktförslag. Välj en kontakt som du vill ringa till.

#### **Ringa ett utrikessamtal**

Håll **0** lätt nedtryckt tills tecknet + visas. Ange landsnummer, riktnummer och telefonnummer och tryck sedan lätt på  $\Box$ .

#### **Under ett telefonsamtal**

Följande åtgärder är tillgängliga:

- $\cdot$  **II**: Parkera ett samtal. Du kan också hålla headset-knappen nedtryckt. Tryck lätt på  $\triangleright$  för att återuppta det parkerade samtalet, eller håll headset-knappen nedtryckt.
- **L t samtal**: Ring ett andra samtal.
- **Knappsats**: Öppna knappsatsen.
- **Högt.**: Aktivera högtalartelefonen. Håll enheten borta från öronen när du använder högtalartelefonen.
- **Extra volym**: Höj volymen.
- **Ljud av**: Stäng av mikrofonen så att motparten inte kan höra dig.
- **Headset**: Växla till ett Bluetooth-headset om ett sådant anslutits till enheten.
- **Växla**: Växla mellan två samtal.
- **Sammanfoga**: Ring ett flerpartssamtal vid anslutning till två samtal. Upprepa för att lägga till fler parter. Den här funktionen är bara tillgänglig om tjänsten för flerpartssamtal är aktiv.
- $\cdot$   $\equiv$   $\rightarrow$  **Kontakter**: Öppna kontaktlistan.
- $\cdot$   $\equiv$   $\rightarrow$  **Meddelande**: Skicka ett meddelande.
- $\cdot \quad \equiv \rightarrow$  **S Note**: Skapa en anteckning.
- $\Box \rightarrow \bullet$  Överför: Anslut den första parten till den andra parten. Detta gör att du kopplas bort från konversationen.
- $\Box \rightarrow$  **Hantera gruppsamtal**: Ha en privat konversation med en part under ett flerpartssamtal eller koppla bort en part under ett flerpartssamtal.

#### **Lägga till kontakter**

Om du vill lägga till ett telefonnummer i kontaktlistan från knappsatsen anger du numret och trycker lätt på  $\blacktriangleright$ .

#### **Visa samtalsloggar**

Tryck lätt på **Loggar** för att visa historiken för inkommande och utgående samtal.

För att filtrera en samtalslogg trycker du lätt på  $\equiv$   $\rightarrow$  Vy, och väljer sedan ett alternativ.

#### **Förprogrammerat nummer**

Enheten kan ställas in på att begränsa utgående samtal till endast förprogrammerade nummer. Dessa prefix lagras på SIM- eller USIM-kortet.

Tryck lätt på → **Samtalsinställningar** → **Samtalsinställningar** → **Ytterligare inställningar**  $\rightarrow$  **Förprogrammerade nummer** → **Aktivera FDN** och ange sedan den PIN2-kod som medföljde SIM- eller USIM-kortet. Tryck lätt på **FDN-lista** och lägg till kontakter.

#### **Samtalsspärr**

Enheten kan ställas in på att förhindra att vissa samtal rings. Exempelvis går det att inaktivera utrikessamtal.

Tryck lätt på → **Samtalsinställningar** → **Samtalsinställningar** → **Ytterligare inställningar** → **Samtalsspärrar**, välj en samtalstyp, välj ett alternativ för samtalsspärr och ange sedan ett lösenord.

### **Ta emot samtal**

#### **Besvara ett samtal**

När ett samtal kommer in drar du **U**utanför cirkeln, eller trycker på headset-knappen.

Om tjänsten för samtal väntar är aktiv kan ett annat samtal genomföras. När det andra samtalet besvaras parkeras det första samtalet.

#### **Avvisa ett samtal**

När ett samtal kommer in drar du Gutanför cirkeln, eller håller in headset-knappen.

Tryck lätt på **Avvisa med meddelande** för att skicka ett meddelande när du avvisar ett inkommande samtal. För att skapa avvisningsmeddelandet trycker du lätt på  $\equiv \rightarrow$ **Samtalsinställningar** → **Samtalsinställningar** → **Ange avvisningsmed**.

#### **Avvisa samtal automatiskt från oönskade nummer**

Tryck lätt på  $\equiv$  → **Samtalsinställningar** → **Samtalsinställningar** → **Samtalsavvisning**, dra skjutreglaget för **Läge för automatisk avvisning** åt höger och tryck sedan lätt på **Lista för automatisk blockering**. Tryck lätt på  $+$ , ange ett nummer, tilldela en kategori och tryck sedan lätt på **Spara**.

#### **Missade samtal**

Om du missar ett samtal visas i statusfältet. Öppna meddelandepanelen för att visa listan över missade samtal.

#### **Samtal väntar**

Samtal väntar är en tjänst som erbjuds av tjänsteleverantören. En användare kan använda den här tjänsten för att avbryta ett aktuellt samtal och växla till ett inkommande samtal. Den här tjänsten är inte tillgänglig för videosamtal.

För att använda den här tjänsten trycker du lätt på  $\equiv$  → **Samtalsinställningar** → **Samtalsinställningar** → **Ytterligare inställningar** → **Samtal väntar**.

#### **Vidarebefordran av samtal**

Enheten kan ställas in på att vidarebefordra inkommande samtal till ett angivet nummer.

Tryck lätt på  $\equiv$  → **Samtalsinställningar** → **Samtalsinställningar → Vidarebefordran av samtal**, och välj sedan en samtalstyp och ett förhållande. Ange ett nummer och tryck lätt på **Aktivera**.

#### **Avsluta ett samtal**

Tryck lätt på **Avsluta samtal** för att avsluta samtalet. Du kan också trycka på headset-knappen.

### **Videosamtal**

#### **Ringa ett videosamtal**

Ange numret eller välj en kontakt från kontaktlistan och tryck sedan lätt på **Videosamtal** för att ringa ett videosamtal.

#### **Under ett videosamtal**

Följande åtgärder är tillgängliga:

• **Ta bild**: Ta en bild av den andra partens bild.

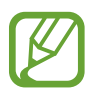

Den här funktionen kanske inte finns i alla regioner eller hos alla tjänsteleverantörer.

• **Spela in**: Spela in en video av den andra partens bilder.

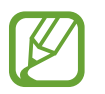

- Den här funktionen kanske inte finns i alla regioner eller hos alla tjänsteleverantörer.
- I många länder är det olagligt att spela in ett samtal utan behörighet.
- **Byt kamera**: Växla mellan den främre och bakre kameran.
- **Knappsats**: Öppna knappsatsen.
- **Högtalare**: Inaktivera högtalartelefonsfunktionen.
- **Ljud av**: Stäng av mikrofonen så att motparten inte kan höra dig.
- **Headset**: Växla till ett Bluetooth-headset om ett sådant anslutits till enheten.
- $\cdot$   $\blacksquare$   $\rightarrow$  **Dölj mig**: Dölj din bild från den andra parten.
- $\Box \rightarrow \Box$  **Utgående bild**: Välj en bild för att visa den för den andra parten.
- $\Box \rightarrow$  **Animerade uttryckssym.**: Använd känsloikoner för bilden.
- $\cdot$   $\equiv$   $\rightarrow$  **Temavy**: Använd dekorativa ikoner för bilden.
- $\Box \rightarrow$  **Aktivera tecknad vy**: Ändra visningsläget till serieteckningsläge.

#### **Växla bilder**

Dra en bild av en part till den andra partens bild för att växla bilder.

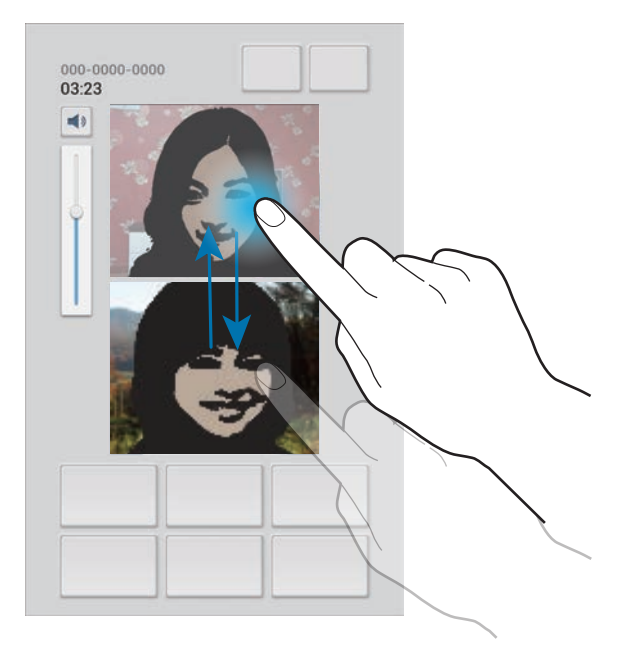

## **Kontakter**

Använd programmet för att hantera kontakter, inklusive telefonnummer, e-postadresser med mera.

Tryck lätt på **Kontakter** på programskärmen.

### **Hantera kontakter**

#### **Skapa en kontakt**

Tryck lätt på  $+$  och ange kontaktinformation.

- **1** : Lägg till en bild.
- $\cdot$   $\oplus$  /  $\ominus$  : Lägg till eller radera ett kontaktfält.

#### **Redigera en kontakt**

Välj en kontakt som du önskar redigera och tryck sedan lätt på  $\blacktriangleright$ .

#### **Radera en kontakt**

Tryck lätt på  $\blacksquare$ .

#### **Ställa in ett kortnummer**

Tryck lätt på **I=I → Kortnummerinställning**, välj ett kortnummer och välj sedan en kontakt för det. Om du vill ta bort ett kortnummer ska du trycka lätt på numret och hålla det nedtryckt och sedan trycka på **Ta bort**.

### **Söka efter kontakter**

Använd en av följande sökmetoder:

- Bläddra upp eller ner i kontaktlistan.
- Använd index på vänster sida av kontaktlistan för snabbläddring, genom att dra ett finger längs med det.
- Tryck lätt på sökfältet längst upp i kontaktlistan och ange sökkriterier.

När en kontakt har valts vidtar du någon av följande åtgärder:

- $\cdot$   $\star$  : Lägg till i favoritkontakter.
- $\cdot$   $\cdot$  /  $\cdot$  : Ring ett röst- eller videosamtal.
- $\cdot$   $\cdot$   $\cdot$  : Skriv ett meddelande.
- $\cdot$   $\blacktriangleright$  : Skriv ett e-postmeddelande.

#### **Importera och exportera kontakter**

#### **Synkronisera med Google Contacts**

#### Tryck lätt på **I≡I** → **Slå samman med Google**.

Kontakter som synkroniserats med Google Contacts visas med  $\boxed{8}$  i kontaktlistan.

Om en kontakt läggs till på eller raderas från enheten läggs den även till i eller raderas från Google Contacts och vice versa.

#### **Synkronisera med Samsung Contacts**

#### Tryck lätt på  $\equiv$  → **Slå samman med Samsung-konto**.

Kontakter som synkroniserats med Samsung Contacts visas med **8** i kontaktlistan.

Om en kontakt läggs till på eller raderas från enheten läggs den även till i eller raderas från Samsung Contacts och vice versa.

#### **Importera kontakter**

Tryck lätt på  $\equiv$  **→ Importera/Exportera → Importera från SIM-kort**, Importera från SD-kort eller **Importera från USB-lagring**.

#### **Exportera kontakter**

Tryck lätt på  $\equiv$  **→ Importera/Exportera → Exportera till SIM-kort, Exportera till SD-kort** eller **Exportera till USB-lagring**.

#### **Dela kontakter**

Tryck lätt på  $\equiv$  **→ Importera/Exportera → Dela namnkort via**, välj kontakter, tryck lätt på **Klar** och välj sedan en delningsmetod.

#### **Favoritkontakter**

Tryck lätt på  $\equiv$  och vidta sedan en av följande åtgärder:

- **Sök**: Sök efter kontakter.
- **Lägg till i favoriter**: Lägg till kontakter i favoriter.
- **Ta bort från favoriter**: Ta bort kontakter från favoriter.
- **Ikonvy**/**Listvy**: Visa kontakter i ikon- eller listvy.

#### **Kontaktgrupper**

#### **Lägga till kontakter i en grupp**

Välj en grupp och tryck sedan lätt på  $\equiv$  **→ Lägg till medlem**. Välj de kontakter som du önskar lägga till och tryck sedan lätt på **Klar**.

#### **Hantera grupper**

Tryck lätt på  $\equiv$  och vidta sedan en av följande åtgärder:

- **Sök**: Sök efter kontakter.
- **Radera grupper**: Välj grupper som lagts till av användare och tryck sedan lätt på **Radera**. Standardgrupper kan inte raderas.
- **Redigera**: Ändra gruppinställningarna.
- **Lägg till medlem**: Lägg till medlemmar till i gruppen.
- **Ta bort medlem**: Ta bort medlemmar från gruppen.
- **Sänd meddelande**: Skicka ett meddelande till medlemmarna i en grupp.
- **Skicka e-post**: Skicka ett e-postmeddelande till medlemmarna i en grupp.
- Ändra ordning: Tryck lätt på **i i**ntill gruppnamnet, dra det upp eller ned till en annan plats och tryck sedan lätt på **Klar**.

#### **Skicka ett meddelande eller e-postmeddelande till medlemmarna i en grupp**

Välj en grupp, tryck lätt på **I i → Sänd meddelande** eller **Skicka e-post**, välj medlemmar och tryck sedan lätt på **Klar**.

### **Visitkort**

Skapa ett visitkort och skicka det till andra.

Tryck lätt på **Ställ in profil**, ange detaljer, exempelvis telefonnummer, e-postadress och postadress och tryck sedan på **Spara**. Om användarinformationen har sparats när du konfigurerade enheten markerar du visitkortet i **MIG** och trycker sedan lätt på ♪ för att redigera.

Tryck lätt på **I = 1 → Dela namnkort via**, och välj sedan en delningsmetod.

## **Meddelandehantering**

Använd programmet för att skicka textmeddelanden (SMS) eller multimediemeddelanden (MMS).

Tryck lätt på **Meddelandehantering** på programskärmen.

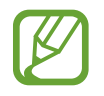

Du kan bli tvungen att betala ytterligare avgifter för att skicka eller ta emot meddelanden när du befinner dig utanför ditt hemtjänsteområde. För mer information kontakta din tjänsteleverantör.

### **Skicka meddelanden**

Tryck lätt på  $\mathbb Z$ , lägg till mottagare, ange ett meddelande och tryck sedan lätt på  $\mathbb Z$ . Använd följande metoder för att lägga till mottagare:

- Ange ett telefonnummer.
- Tryck lätt på **E**, välj kontakter och tryck sedan lätt på Klar.

Använd följande metoder för att skapa ett multimediemeddelande:

- Tryck lätt på  $\emptyset$  och bifoga bilder, videor, kontakter, anteckningar, händelser med mera.
- Tryck lätt på **I = → Infoga smiley** för att infoga uttrycksikoner.
- Tryck lätt på  $\equiv \rightarrow$  **Lägg till rubrik** för att lägga till ett ämne.

### **Skicka schemalagda meddelanden**

När du skriver ett meddelande trycker du lätt på **I i → Schemalagt meddelande**. Ställ in tid och datum och tryck lätt på **OK**. Enheten skickar meddelandet vid angiven tid och angivet datum.

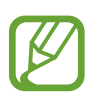

- Om enheten är avstängd vid den schemalagda tiden, inte är ansluten till nätverket eller om nätverket är instabilt, skickas inte meddelandet.
- Den här funktionen är baserad på den tid som är angiven och det datum som är angivet i enheten. Tid och datum kanske blir fel om du förflyttar dig över tidszoner och nätverket inte uppdaterar informationen.

#### **Visa inkommande meddelanden**

Inkommande meddelanden samlas i meddelandetrådar efter kontakt.

Välj en kontakt för att visa personens meddelande.

## **Lyssna på ett röstmeddelande**

Tryck lätt på och håll in **1** på tangentbordet och följ instruktionerna från tjänsteleverantören.

## **E-post**

Använd programmet för att skicka eller visa e-postmeddelanden.

Tryck lätt på **E-post** på programskärmen.

## **Ställa in e-postkonton**

Ställ in ett e-postkonto när du använder **E-post** för första gången.

Ange e-postadress och lösenord. Tryck lätt på **Nästa** för ett privat e-postkonto, exempelvis Google Mail, eller tryck lätt på **Manuell inst.** för ett e-postkonto för företag. Följ sedan instruktionerna på skärmen för att slutföra installationen.

Om du vill installera ett annat e-postkonto trycker du lätt på  $\equiv$  → **Inställningar** → **Lägg till konto**.

### **Skicka meddelanden**

Tryck lätt på e-postkontot som ska användas och tryck sedan lätt på  $\blacksquare$  längst upp på skärmen. Ange mottagare, ämne och meddelande och tryck lätt på **Sänd**.

Tryck lätt på för att lägga till en mottagare från kontaktlistan.

Tryck lätt på **+Kopia/hemlig kopia** för att lägga till fler mottagare.

Tryck lätt på  $\mathscr{D}$  för att bifoga bilder, videor, kontakter, anteckningar, händelser med mera.

Tryck lätt på  $\Xi$ t för att infoga bilder, händelser, kontakter, platsinformation och annat i meddelandet.

### **Skicka schemalagda meddelanden**

När du skriver ett meddelande trycker du lätt på **».** Markera **Schemalägg sändning**, ställ in tid och datum och tryck lätt på **Klar**. Enheten skickar meddelandet vid angiven tid och angivet datum.

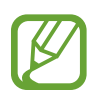

- Om enheten är avstängd vid den schemalagda tiden, inte är ansluten till nätverket eller om nätverket är instabilt, skickas inte meddelandet.
- Den här funktionen är baserad på den tid som är angiven och det datum som är angivet i enheten. Tid och datum kanske blir fel om du förflyttar dig över tidszoner och nätverket inte uppdaterar informationen.

### **Läsa meddelanden**

Välj ett e-postkonto som du önskar använda så hämtas nya meddelanden. För att hämta nya meddelanden manuellt trycker du lätt på  $\Theta$ .

Tryck lätt på ett meddelande för att läsa det.

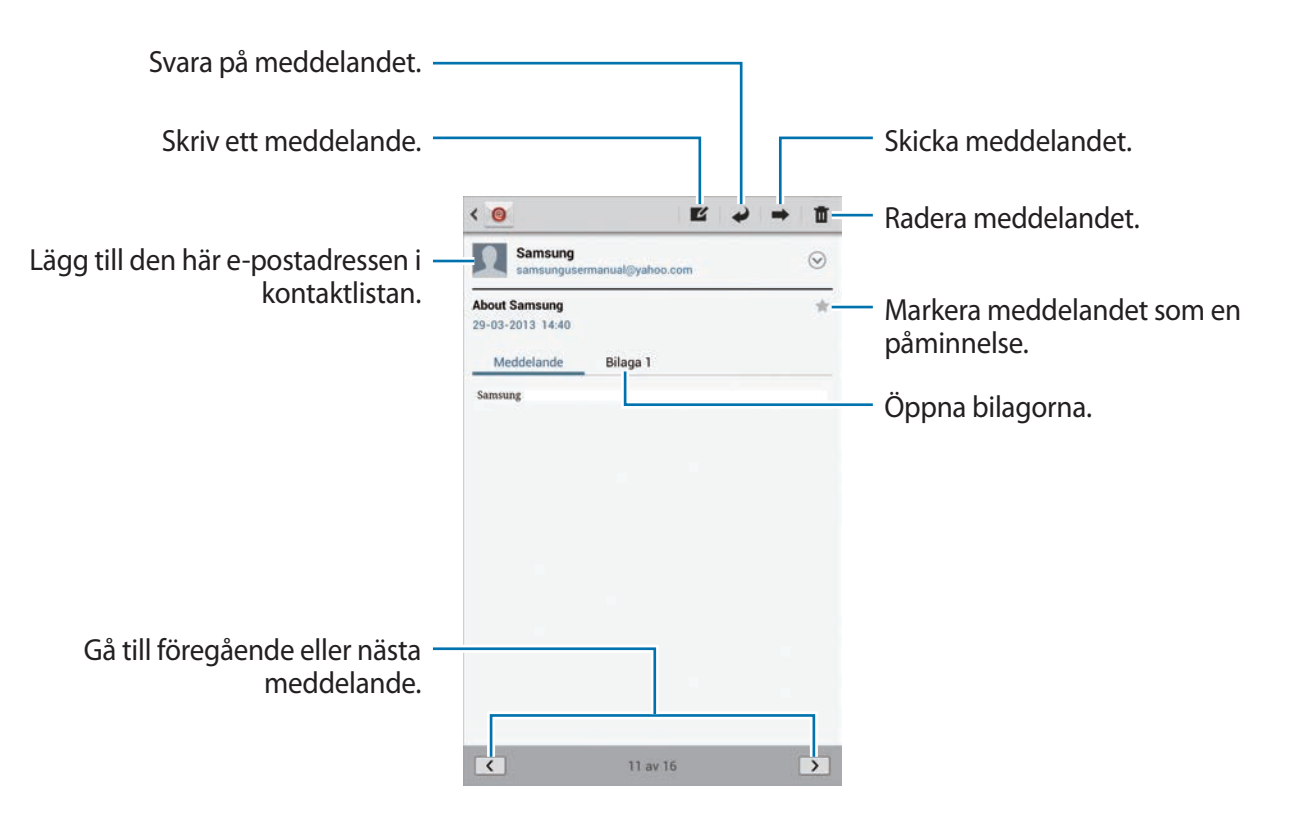

Tryck lätt på bilagefliken för att öppna bilagor och tryck sedan lätt på  $\Box$  intill en bilaga för att spara den.

## **Google Mail**

Använd programmet för att snabbt och direkt få åtkomst till tjänsten Google Mail.

Tryck lätt på **Google Mail** på programskärmen.

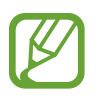

- Det här programmet kanske inte finns i alla regioner eller hos alla tjänsteleverantörer.
- Detta program kan ha olika namn beroende på region eller tjänsteleverantör.

## **Skicka meddelanden**

I en brevlåda trycker du lätt på  $\leq$ , anger mottagare, ämne och ett meddelande och sedan trycker du lätt på **SKICKA**.

Tryck lätt på **+Kopia/HEML KOP** för att lägga till fler mottagare.

Tryck lätt på  $\Box_+$  för att lägga till bilder.

- Tryck lätt på **I≡I → Spara utkast** för att spara meddelandet för senare leverans.
- Tryck lätt på  $\equiv$  **→ Bifoga video** för att bifoga videoklipp.

Tryck lätt på  $\equiv$  → **Släng** för att börja om.

## **Läsa meddelanden**

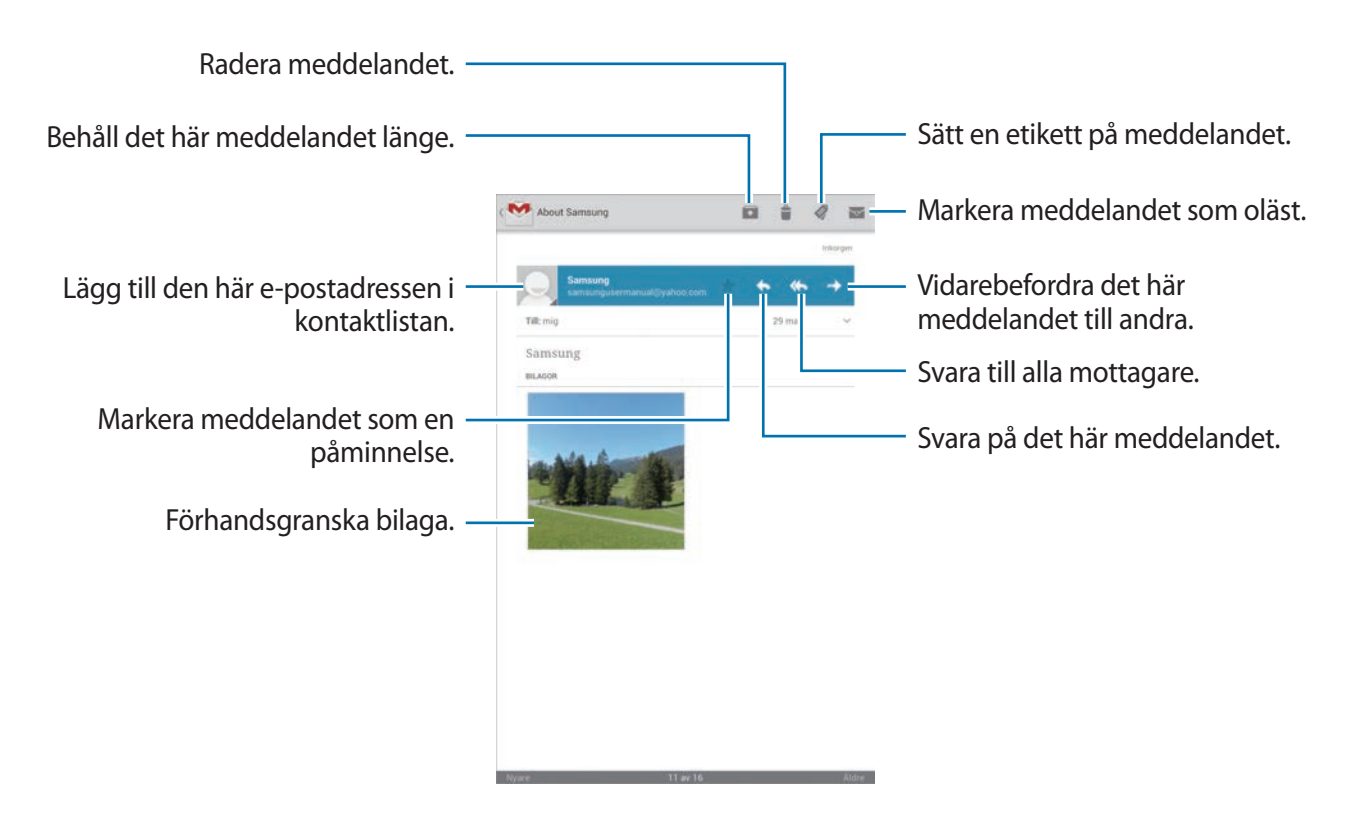

#### **Etiketter**

I Google Mail används inte riktiga mappar, utan etiketter. När Google Mail startar visas meddelanden med etiketten inkorg.

För att lägga till en etikett till ett meddelande, markerar du meddelandet, trycker lätt på  $\oslash$  och väljer sedan etiketten som ska tilldelas.

## **Talk**

Använd programmet för att chatta med andra via Google Talk.

Tryck lätt på **Talk** på programskärmen.

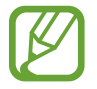

Det här programmet kanske inte finns i alla regioner eller hos alla tjänsteleverantörer.

## **Offentlig profil**

Tryck lätt på konto-ID:t längst upp i vänlistan för att ändra tillgänglighetsstatus, bild eller statusmeddelande.

## **Lägga till vänner**

Tryck lätt på  $\mathbb{Z}_1$ , ange e-postadressen för den vän som du vill lägga till och tryck sedan lätt på **KLAR**.

### **Chatta med vänner**

Välj en vän från vänlistan, öppna ett meddelande i fältet längst ned på skärmen och tryck lätt på  $\blacktriangleright$ .

För att lägga till en vän i chatten trycker du lätt på  $\equiv \rightarrow$  Lägg till i chatt.

Avsluta chatten genom att trycka lätt på **I i → Avsluta chatt**.

### **Växla mellan chattar**

Bläddra åt vänster eller höger.

## **Radera chatthistoriken**

Chattar sparas automatiskt. För att radera chatthistoriken trycker du lätt på **I=I** → **Rensa chatthistoriken**.

## **Google+**

Använd programmet för att hålla kontakten med människor via Googles sociala nätverkstjänst. Tryck lätt på **Google+** på programskärmen.

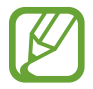

Det här programmet kanske inte finns i alla regioner eller hos alla tjänsteleverantörer.

Tryck lätt på **Alla cirklar** för att ändra kategori och bläddra sedan uppåt eller nedåt för att visa publiceringar från dina cirklar.

Tryck lätt på 8<sup>+</sup> för att använda andra sociala nätverksfunktioner.

## **Messenger**

Använd programmet för att chatta med andra via Google+.

Tryck lätt på **Messenger** på programskärmen.

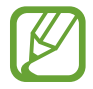

Det här programmet kanske inte finns i alla regioner eller hos alla tjänsteleverantörer.

Välj en vän från vänlistan, öppna ett meddelande i fältet längst ned på skärmen och tryck lätt på  $\blacktriangleright$  .

## **ChatON**

Använd programmet för att chatta med en enhet som har ett mobiltelefonnummer.

Tryck lätt på **ChatON** på programskärmen.

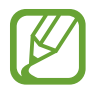

Det här programmet kanske inte finns i alla regioner eller hos alla tjänsteleverantörer.

Skapa kompislistan genom att ange telefonnummer eller e-postadresser för dina Samsungkonton, eller välja kompisar från listan över förslag.

Välj en kompis för att börja chatta.

För att synkronisera kontakter på enheten med ChatON trycker du lätt på **Inställningar** → **Synka kontakter**.

# **Webb och nätverk**

## **Internet**

Använd programmet för att surfa på internet. Tryck lätt på **Internet** på programskärmen.

### **Visa webbsidor**

Tryck lätt på adressfältet, ange webbadressen och tryck sedan lätt på **Gå**.

Tryck lätt på för att dela, spara eller skriva ut den aktuella webbsidan samtidigt som du visar en webbsida.

## **Öppna en ny sida**

Tryck lätt på **+**.

För att gå till en annan webbsida bläddrar du åt vänster eller höger i titelfältet och trycker lätt på sidan för att välja den.

### **Söka på webben med rösten**

Tryck lätt på adressfältet, tryck lätt på  $\Omega$  och välj sedan ett av de föreslagna nyckelorden som visas.

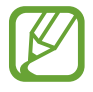

Den här funktionen kanske inte finns i alla regioner eller hos alla tjänsteleverantörer.

### **Bokmärken**

För att lägga till den nuvarande webbsidan som bokmärke trycker du lätt på  $\star$ .

För att öppna en bokmärkt webbsida trycker du lätt på  $\blacksquare$ , och väljer sedan en.

### **Historik**

Tryck lätt på → **Historik** för att öppna en webbsida från listan över nyligen besökta webbsidor. Radera historiken genom att trycka lätt på **I i → Rensa historik**.

Tryck lätt på **E** → **Historik** → Mest besökt för att öppna en webbsida från listan över oftast besökta webbsidor.

### **Länkar**

Tryck lätt på en länk på webbsidan och håll den nedtryckt för att öppna den i en ny sida, spara eller kopiera den.

För att visa sparade webbsidor trycker du lätt på **I i → Nedladdningar.** 

## **Dela webbsidor**

Om du vill dela en webbsidesadress med andra trycker du lätt på **I = → Dela sida**.

Om du vill dela en del av en webbsida, tryck lätt på önskad text och håll den nedtryckt, och tryck lätt på  $\equiv$  $\rightarrow$  **Dela.** 

## **Chrome**

Använd det här programmet för att söka efter information och navigera bland webbsidor. Tryck lätt på **Chrome** på programskärmen.

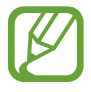

Det här programmet kanske inte finns i alla regioner eller hos alla tjänsteleverantörer.

## **Visa webbsidor**

Tryck lätt på adressfältet och ange en webbadress eller sökkriterier.

## **Öppna en ny sida**

Tryck lätt på → **Ny flik**.

För att gå till en annan webbsida bläddrar du åt vänster eller höger i titelfältet och trycker lätt på sidan för att välja den.

#### **Söka på webben med rösten**

Tryck lätt på  $\psi$ , säg ett nyckelord och välj sedan ett av de föreslagna nyckelorden som visas.

### **Synkronisera med andra enheter**

Synkronisera öppna flikar och bokmärken som du önskar använda med Chrome på en annan enhet, när du är inloggad med samma Google-konto.

För att visa öppna flikar på andra enheter trycker du lätt på **■ → Andra enheter**. Välj en webbsida som ska öppnas.

Om du vill visa bokmärken trycker du lätt på → **Bokmärken**.

## **Bluetooth**

Med Bluetooth skapas en direkt trådlös anslutning mellan två enheter över korta avstånd. Använd Bluetooth för att utbyta data- eller mediefiler med andra enheter.

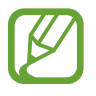

- Samsung ansvarar inte om data som skickas eller tas emot via Bluetooth förloras, avlyssnas eller missbrukas.
- Se alltid till att du delar data med och tar emot data från enheter som du litar på och som är säkra. Om det finns hinder mellan enheterna kan räckvidden minskas.
- Vissa enheter, i synnerhet sådana som inte testats eller godkänts av Bluetooth SIG, kanske inte är kompatibla med enheten.
- Använd inte Bluetooth-funktionen för olagliga syften (exempelvis piratkopior av filer eller olaglig avlyssning för kommersiella syften).

Samsung ansvarar inte för påföljder av olaglig användning av Bluetooth-funktionen.

För att aktivera Bluetooth går du till programskärmen, trycker lätt på **Inställningar** → **Bluetooth** och drar sedan skjutreglaget för **Bluetooth** åt höger.

#### **Para ihop med andra Bluetooth-enheter**

På programskärmen trycker du lätt på **Inställningar** → **Bluetooth** → **Sök**, så visas de upptäckta enheterna i en lista. Välj den enhet du vill para ihop med och godkänn sedan den automatiskt genererade lösenordsnyckeln på båda enheterna för att bekräfta.

#### **Skicka och ta emot data**

Många program stöder dataöverföring via Bluetooth. Ett exempel är **Galleri**. Öppna **Galleri**, välj en bild, tryck lätt på <→ **Bluetooth** och välj sedan en av de hopparade Bluetooth-enheterna. Sedan godkänner du begäran om Bluetooth-auktorisering på den andra enheten för att ta emot bilden. Den överförda filen sparas i mappen **Bluetooth**. Om en kontakt tas emot läggs den automatiskt till i kontaktlistan.

## **AllShare Cast**

Använd den här funktionen för att ansluta din enhet till en stor skärm med en AllShare Casthårdvarunyckel och dela sedan ditt innehåll.

- 
- Den här funktionen kanske inte finns i alla regioner eller hos alla tjänsteleverantörer.
- Vissa filer kanske buffras under uppspelningen beroende på nätverksanslutningen.
- Spara energi genom att inaktivera AllShare Cast-funktionen när den inte används.
- Om du anger ett Wi-Fi-frekvensband kanske AllShare Cast-donglar inte kan upptäckas eller anslutats.
- Om du spelar upp videor eller spelar spel på en TV, välj lämpligt TV-läge för att få en optimal upplevelse från AllShare Cast.

På programskärmen trycker du lätt på **Inställningar** → **Fler inställningar** → **AllShare Cast**, och drar sedan skjutreglaget för **AllShare Cast** åt höger. Välj en enhet, öppna eller spela upp en fil och styr skärmen med kanpparna på enheten.

## **AllShare Play**

Med programmet kan du spela upp innehåll som har sparats på olika enheter via internet. Du kan spela upp och skicka en fil på en enhet till en annan enhet eller webblagringsserver.

För att använda programmet måste du logga in på ditt Samsung-konto och registrera två eller fler enheter som filservrar. Vilka alternativ som är tillgängliga kan variera på grund av enhetstypen. För mer detaljer, tryck lätt på  $\equiv$  **→ Vanliga frågor och svar**.

Tryck lätt på **AllShare Play** på programskärmen.

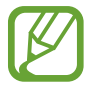

Det här programmet kanske inte finns i alla regioner eller hos alla tjänsteleverantörer.

## **Skicka filer**

Välj en enhet eller webblagring, välj en fil och tryck lätt på  $\rightarrow$ .

## **Dela filer**

Välj en enhet eller webblagring, välj en fil och tryck lätt på < och gör sedan något av följande:

- **Gruppvisning**: Dela skärmar med flera enheter som är anslutna till samma Wi-Fi-nätverk.
- **Facebook**/**Twitter**/**Flickr**/**Picasa**: Överför filer till en social nätverksplats.

### **Spela upp filer på en fjärrenhet**

Välj en enhet eller webblagring, välj en fil och tryck lätt på  $\mathbb{F}$  och välj sedan en enhet.

- 
- Vilka filformat som stöds kan variera beroende på de enheter som anslutits som mediespelare.
- Vissa filer kanske buffras under uppspelningen beroende på nätverksanslutningen.

## **Använda Gruppvisningsfunktionen**

Dela skärmar med flera enheter som är anslutna till samma Wi-Fi-nätverk.

Välj en mediekategori, markera filerna genom att bocka för dem och tryck sedan lätt på  $\leq \rightarrow$ **Gruppvisning**. Ange en PIN-kod och tryck lätt på **Klart** för att starta Gruppvisning. På en annan enhet ansluter du dig till Gruppvisning med PIN-koden.

### **Hantera innehåll på en webblagringsserver**

Välj en webblagringsserver och visa och hantera dina filer.

## **Gruppvisning**

Använd det här programmet för att dela bilder, dokument och musik med andra enheter som är anslutna till samma Wi-Fi-nätverk.

Tryck lätt på **Gruppvisning** på programskärmen.

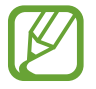

Det här programmet kanske inte finns i alla regioner eller hos alla tjänsteleverantörer.

## **Dela filer**

- 1 Tryck lätt på **Börja** <sup>→</sup> **Dela bilder**, **Dela dokument** eller **Dela musik**, markera filerna som ska delas och tryck sedan lätt på **Klar**.
- 2 Ange en PIN-kod och tryck lätt på **Klar**.

## **Ansluta till en annan Gruppvisning**

Tryck lätt på en annan enhet under **Anslut** →, ange PIN-kod och tryck lätt på **Klart**.

## **Smart Remote**

Använd det här programmet för att ansluta till en personlig TV för att se dina favoritprogram och filmer.

Tryck lätt på **Smart Remote** på programskärmen.

Du måste först ansluta enheten till ett Wi-Fi-nätverk och säkerställa att enhetens infraröda port är riktad mot TV:n.

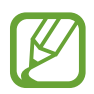

Det här programmet kanske inte finns i alla regioner eller hos alla tjänsteleverantörer.

## **Ansluta till en TV**

Anslut till en TV för att visa enhetens skärm på en stor yta och styra TV:n via fjärrstyrning med enheten.

Tryck lätt på **Choose Your Country or Region**, välj en region och TV-fabrikat och följ sedan instruktionerna på skärmen för att registrera TV:n på enheten. Stegen varierar beroende på de alternativ du väljer.

## **Titta på personlig TV**

Välj bland förslagen på TV-program som baserats på ditt val när du registrerar en TV eller väljer en kategori längst upp på skärmen. Välj ett TV-program och tryck sedan lätt på **Watch On TV**. Det valda programmet visas på den anslutna TV:n.

Använd knapparna på kontrollpanelen på skärmens högra sida för att styra TV:n.

#### **Ställa in programpåminnelser**

Tryck lätt på tiden längst upp på skärmen och välj en tid för ett TV-program du vill titta på. Välj ett program, tryck lätt på  $\odot$  och ange en alarmtid för att påminna om TV-programmet.

# **Media**

## **Musikspelare**

Använd programmet för att lyssna på musik.

Tryck lätt på **Musikspelare** på programskärmen.

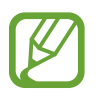

- Vissa filformat stöds ej beroende på enhetens programvara.
- Vissa filer kanske inte spelas upp felfritt på grund av hur de är kodade.

## **Spela musik**

Välj en musikkategori och välj sedan en låt som du önskar spela upp.

Tryck lätt på albumbilden för att öppna skärmen för musikuppspelning.

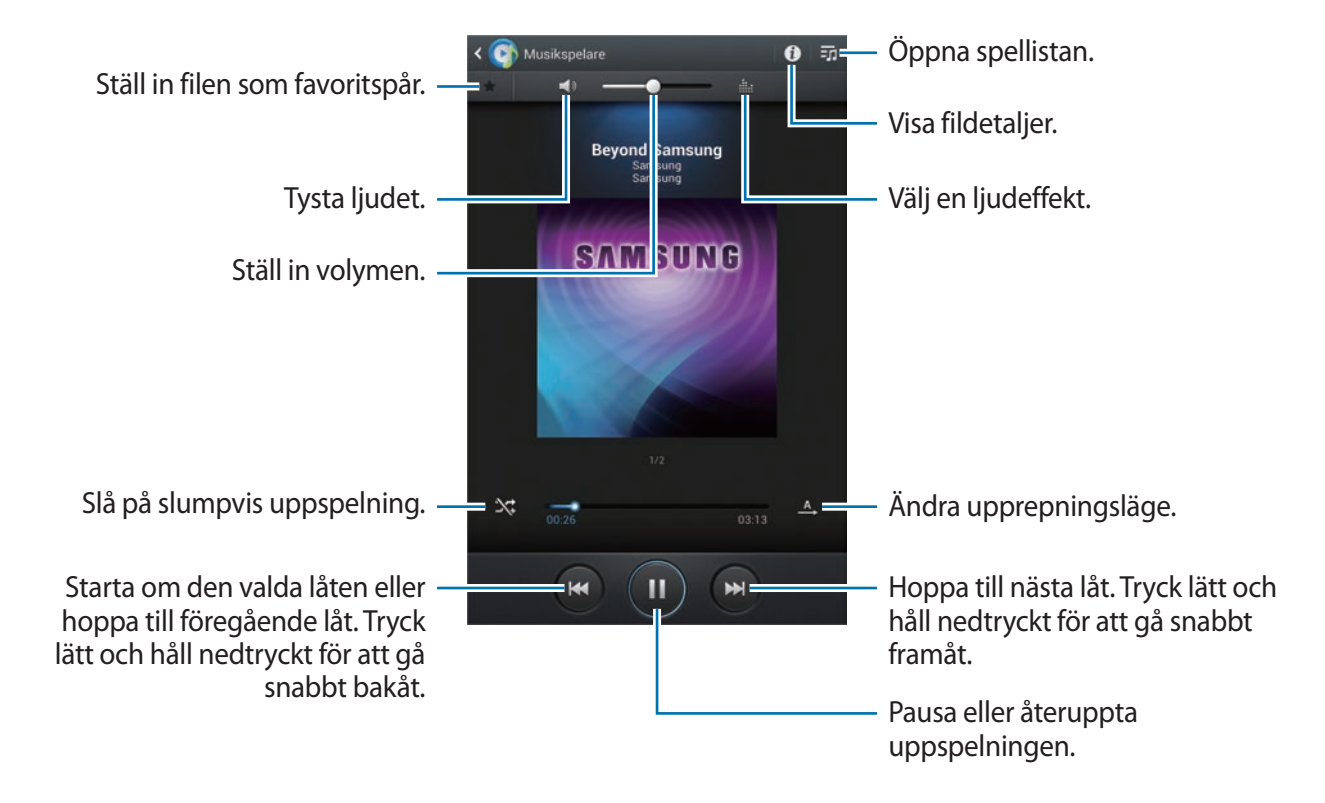

#### **Ställa in en låt som ringsignal**

För att använda den låt som spelas upp som ringsignal, tryck lätt på  $\equiv \rightarrow$  **Använd som**  $\rightarrow$ **Ringsignal för samtal**.

#### **Skapa spellistor**

Gör ditt eget urval av låtar.

Tryck lätt på **:o** → **Skapa spellista**. Ange en titel och tryck lätt på **OK**. Välj de låtar som du önskar lägga till och tryck sedan lätt på **Klar**.

För att lägga till den låt som spelas i en spellista trycker du lätt på **I = → Till spellista**.

### **Spela upp musik efter humör**

Spela upp musik sorterat efter humör. Spellistan skapas automatiskt av enheten. När en ny låt läggs till trycker du lätt på Musikväljare → **a**.

Tryck lätt på **Musikväljare** och välj en humörscell. Du kan också markera flera celler genom att dra med fingret.

## **Kamera**

Använd programmet för att ta bilder eller spela in videor.

Använd **Galleri** för att visa bilder som tagits och videor spelats in med enhetens kamera. (sid. [77\)](#page-76-0)

Tryck lätt på **Kamera** på programskärmen.

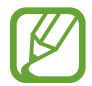

Kameran stängs automatiskt av när den inte används.

#### **Kameraetik**

- Ta inte bilder och spela inte in människor utan deras samtycke.
- Ta inte bilder och spela inte in videor där det är förbjudet enligt lag.
- Ta inte bilder och spela inte in videor när du kan göra intrång i människors privatliv.

## **Ta bilder**

#### **Ta en bild**

Tryck lätt på bilden på förhandsgranskningsskärmen där kameran ska fokusera. När motivet är i fokus blir fokusramen grön. Tryck lätt på **og för att ta en bild.** 

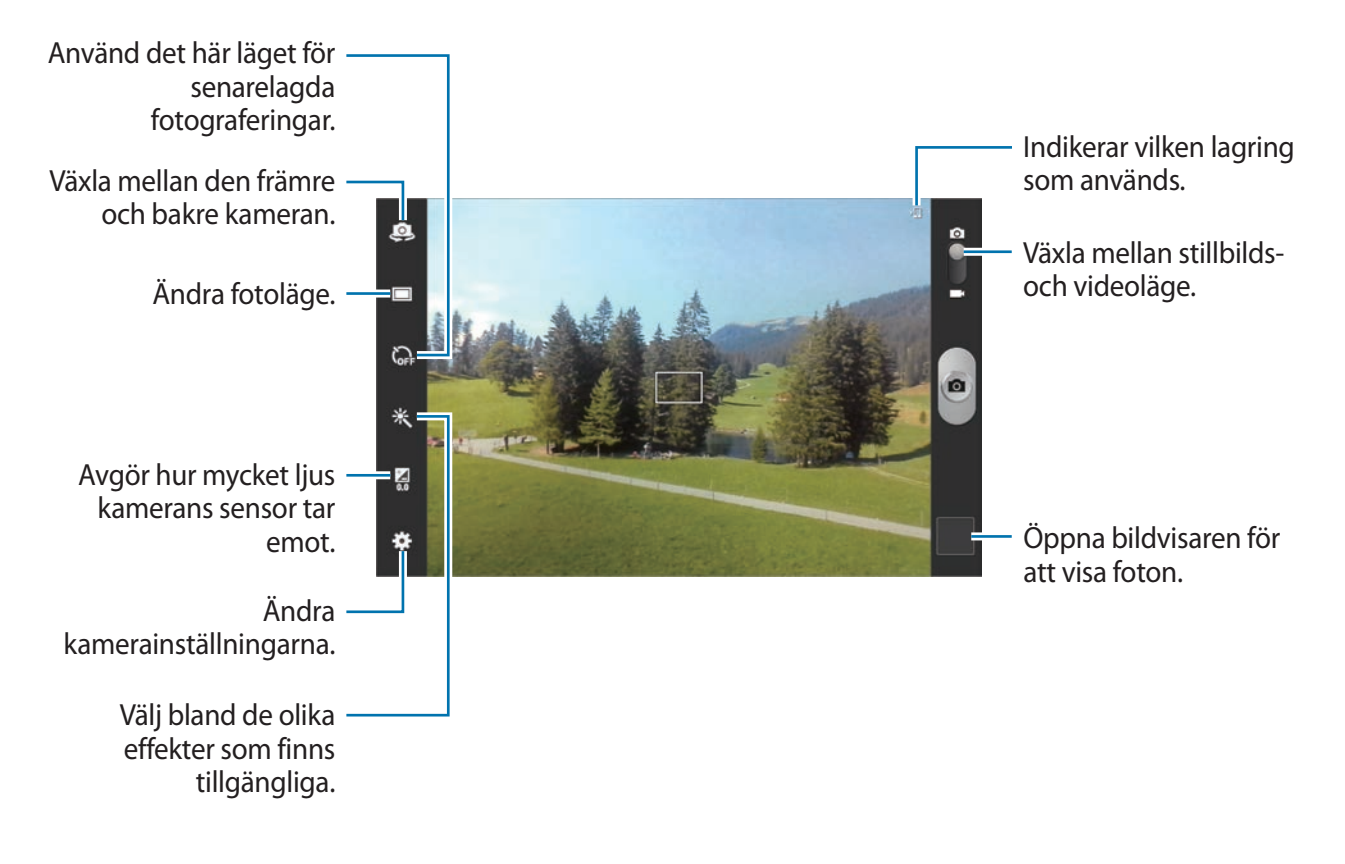

#### **Motivläge**

Fördefinierade inställningar gör det enklare att ta "tryck-och-fotografera"-bilder.

Tryck lätt på → **Scenläge**.

- **Porträtt**: Använd den här inställningen för mänskliga motiv.
- **Landskap**: Använd den här inställningen för att ta bilder av blå himmel med fylligare färger.
- **Sport**: Använd den här inställningen för snabbt rörliga motiv.
- **Fest/Inomhus**: Använd den här inställningen för inomhusmiljöer med god belysning.

Media

- **Strand/snö**: Använd den här inställningen för utomhusmiljöer med starkt ljus eller på soliga platser.
- **Solnedgång**: Använd den här inställningen för djupare färger och skarpare kontraster.
- **Gryning**: Använd den här inställningen för mycket finstämda färger.
- **Höstfärger**: Använd den här inställningen för bakgrunder som skiftar i röda toner.
- **Text**: Använd den här inställningen för böcker eller affischer.
- **Levande ljus**: Använd den här inställningen för bilder med starkt ljus mot en mörk bakgrund.
- **Bakgr.-belysning**: Använd den här inställningen för motiv med starkt motljus.
- **Natt**: Använd den här inställningen för bilder som tas i mörkare förhållanden.

#### **Fotograferingsläge**

Flera bildeffekter finns tillgängliga.

#### Tryck lätt på → **Fotoläge**.

- **En bild**: Ta en enskild bild.
- **Panorama**: Ta en bild som komponeras av många bilder som sammanfogas.
- **Dela bild**: Skicka en bild direkt till en annan enhet via Wi-Fi Direct.
- **Dela foto med kompis**: Ställ in enheten på att identifiera en persons ansikte som du har taggat i en bild och skicka den till den personen. Ansiktsdetekteringen kanske inte fungerar beroende på ansiktsvinkel, ansiktsstorlek, hudfärg, ansiktsuttryck, ljusförhållanden eller accessoarer som motivet har på sig.
- **Leendebild:** Ta ett foto när ett motiv ler.
- **Teckning**: Ta en bild som ser ut som en teckning.

#### **Panoramabilder**

En panoramabild är en bred landskapsbild som består av flera bilder.

#### Tryck lätt på → **Fotoläge** → **Panorama**.

Tryck lätt på och flytta kameran i valfri riktning. När två panoramaguideramar riktats in tar kameran automatiskt en ny bild i panoramasekvensen. För att stoppa fotograferingen trycker du lätt på igen.
#### **Spela in videor**

#### **Spela in en video**

Skjut reglaget för stillbild-video mot videoikonen och tryck sedan lätt på  $\bullet$  för att spela in en video. Tryck lätt på **O** för att avbryta inspelningen.

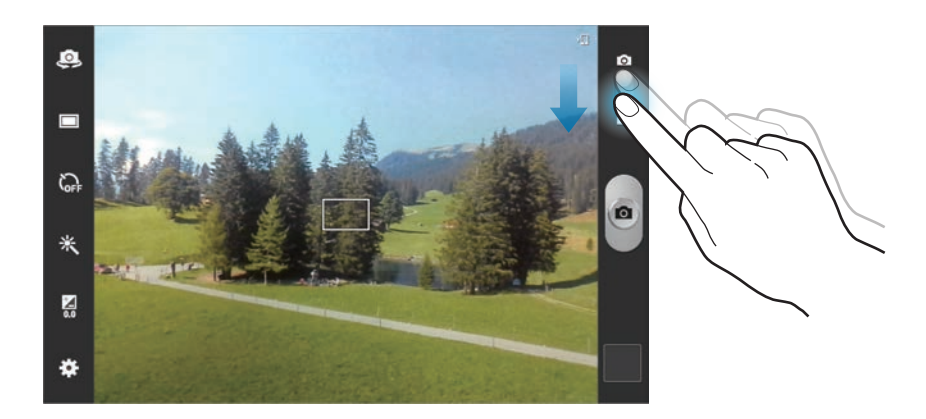

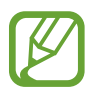

Zoomfunktionen kanske inte är tillgänglig när du spelar in i den högsta upplösningen.

#### **Inspelningsläge**

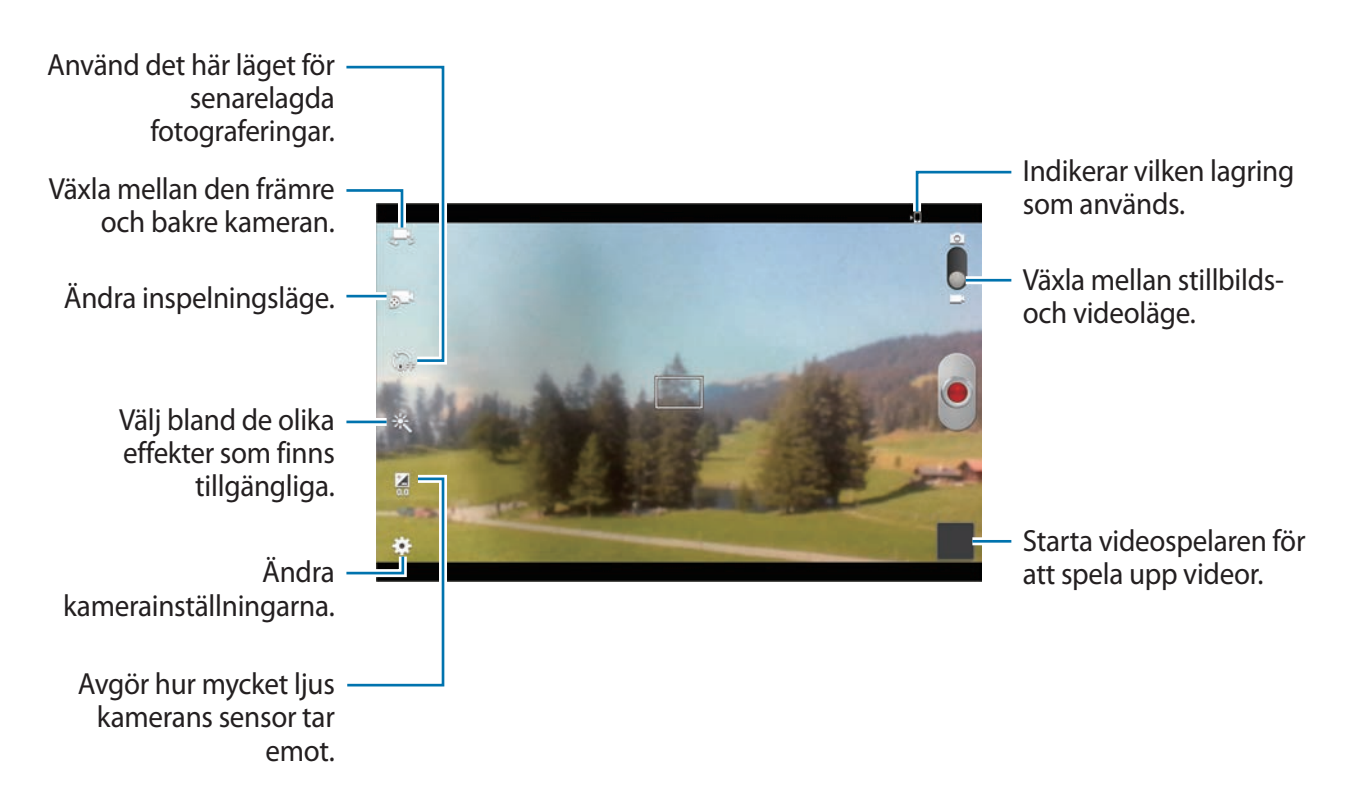

Tryck lätt på för att ändra inspelningsläge.

- **Normal**: Använd det här läget för normal kvalitet.
- **Gräns f MMS**: Använd det här läget för att sänka kvaliteten vid sändning av meddelanden.
- **Gräns för e-post**: Använd det här läget för att sänka kvaliteten vid sändning av meddelanden.

### **Zooma in och ut**

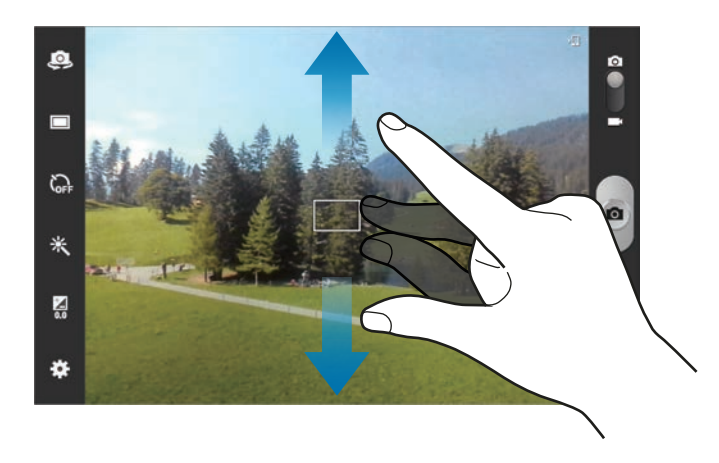

Använd ett av följande sätt:

- Tryck på volymknappen om du vill zooma in eller ut.
- För fingrarna ifrån varandra på skärmen för att zooma in och för dem närmare varandra för att zooma ut.
	- Zoomfunktionen kanske inte är tillgänglig när du spelar in i den högsta upplösningen.
		- Zooma in/ut är tillgängligt när du använder zoomfunktionen samtidigt som du spelar in video.

#### **Konfigurera inställningar för kameran**

Tryck lätt på för att konfigurera inställningarna för kameran. Alla av de följande alternativen är inte tillgängliga för både stillbildsläge och videoläge. Vilka alternativ som är tillgängliga kan variera på grund av valt läge.

- **Redigera genvägar**: Redigera genvägar till ofta använda alternativ.
- **Använd volymknappen som**: Ställ in för att använda volymknappen när du vill styra slutaren eller zoomfunktionen.
- **GPS-tagg**: Koppla en GPS-platstagg till bilden.

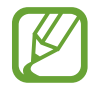

- För att förbättra GPS-signalerna bör du undvika att fotografera på platser där signalen kan blockeras, till exempel mellan byggnader eller på låglänta områden, eller i dåligt väder.
- Din plats visas eventuellt på bilderna om du överför dem till internet. Inaktivera GPStagginställningarna för att undvika detta.
- **Självporträtt**: Ta en bild av dig själv.
- **Självinspelning**: Spela in en video av dig själv.
- **Fotoläge**: Ändra fotograferingsläge.
- **Inspelningsläge**: Ändra inspelningsläge.
- **Effekter**: Välj bland olika effekter som finns tillgängliga.
- **Scenläge**: Ändra motivläge.
- **Exponeringsvärde**: Ändra exponeringsvärdet. Det här läget avgör hur mycket ljus kamerans sensor tar emot. För förhållanden med svag belysning använder du en högre exponering.
- **Fokusläge**: Välj ett fokusläge. **Autofokus** är kamerastyrt. **Makro** passar för fotografering på mycket nära håll.
- **Självutlösare**: Använd det här läget för senarelagda fotograferingar.
- **Upplösning**: Välj en upplösning. Använd högre upplösning för bättre kvalitet. Det kräver dock mer minne.

#### Media

- **Vitbalans**: Välj en lämplig vitbalans, så att bilderna får en verklighetstrogen färgskala. Dessa inställningar är utformade för specifika ljusförhållanden. Dessa inställningar påminner om värmeområdet för vitbalansexponering i professionella kameror.
- **ISO**: Välj ett ISO-värde. Detta styr kamerans ljuskänslighet. Det mäts i motsvarande filmkameror. Låga värden är för stillastående motiv eller motiv med stark belysning. Högre värden är för snabbrörliga motiv eller motiv med svag belysning.
- **Mätning**: Välj en mätningsmetod. Detta avgör hur ljusvärden beräknas. **Mittviktad** mäter bakgrundsljuset i mitten av motivet. **Punkt** mäter ljusvärdet vid en viss plats. **Matris** tillämpar ett genomsnitt för hela skärmen.
- **Synlighet utomhus**: Använd detta för ljusa förhållanden utomhus.
- **Riktlinjer**: Visa riktlinjer för sökaren för att hjälpa dig med komponeringen när du väljer motiv.
- **Kontextuellt filnamn**: Ställ in kameran på att visa sammanhangsberoende taggar.
- **Använd rösten för att ta foton**: Ställ in kameran på att ta bilder med hjälp av röstkommandon.
- **Spara som roterad**: Vänd bilden för att skapa en spegelbild av originalmotivet.
- **Bildkvalitet**: Ange kvalitetsnivån för bilder. Bilder av högre kvalitet kräver mer lagringsplats.
- **Videokvalitet**: Ange kvalitetsnivån för videor.
- **Lagring**: Välj minnesplatsen för lagring.
- **Nollställ**: Återställ kamerainställningarna.

#### **Genvägar**

Omorganisera genvägar för enkel åtkomst till kamerans olika funktioner.

Tryck lätt på  $\frac{1}{2}$  **→ Redigera genvägar.** 

Håll ett objekt lätt nedtryckt och dra det till en plats som visas till vänster på skärmen. De övriga ikonerna kan flyttas inom listan genom att man trycker lätt på dem och drar dem.

### **Galleri**

Använd programmet för att visa bilder och videor.

Tryck lätt på **Galleri** på programskärmen.

- 
- Vissa filformat stöds ej på grund av enhetens programvara.
- Vissa filer kanske inte spelas upp felfritt på grund av hur de är kodade.

### **Visa bilder**

När du startar **Galleri** visas tillgängliga mappar. När ett annat program, till exempel **E-post**, sparar en bild skapas mappen **Download** automatiskt i syfte att den ska innehålla bilden. På liknande sätt skapas mappen **Screenshots** automatiskt vid lagring av en skärmbild. Välj en mapp som ska öppnas.

I mappen visas bilder utifrån det datum de skapades. Markera en bild för att visa den i helskärmsläge.

Bläddra till vänster eller höger för att visa nästa eller föregående bild.

#### **Zooma in och ut**

Använd ett av följande sätt för att zooma in en bild:

- Dubbeltryck lätt var som helst på skärmen för att zooma in.
- För fingrarna ifrån varandra på valfri plats på skärmen för att zooma in. För dem emot varandra för att zooma ut, eller dubbeltryck lätt för att gå tillbaka.

### **Spela upp videor**

Videofiler visas med ikonen  $\odot$  i förhandsgranskningen. Välj en video för att titta på den och tryck lätt på  $\odot$ .

#### **Redigera bilder**

Under visning av en bild trycker du lätt på  $\equiv$  och använder följande funktioner:

- **Ansiktsmärkn.**: Registrera ansikten i bilden som ansiktstaggar.
- **Relaterad sida**: Ställ in kameran på att visa sammanhangsberoende taggar.
- **Lägg till vädertagg**: Lägg till en vädertagg.
- **Fotoram**: Använd det här alternativet för att skriva en anteckning under bilden. Den redigerade bilden sparas i mappen **Photo frame**.
- **Fotoanteckning**: Använd det här alternativet för att skriva en anteckning på bildens baksida. Tryck lätt på  $\angle$  för att redigera anteckningen.
- **Kopiera till Urklipp**: Kopiera till urklipp.
- **Rotera moturs**: Rotera moturs.
- **Rotera medurs**: Rotera medurs.
- **Beskär**: Ändra storlek på den orangefärgade ramen för att beskära och spara bilden i den.
- **Redigera**: Starta **Paper Artist** eller **Fotoredigerare** för att redigera bilden.
- **Använd som**: Ställ in bilden som bakgrund eller kontaktbild.
- **Dela foto med kompis**: Skicka bilden till en person vars ansikte taggats i bilden.
- **Skriv ut**: Skriv ut via en USB- eller Wi-Fi-anslutning. Din enhet är endast kompatibel med vissa Samsung-skrivare.
- **Byt namn**: Döp om filen.
- **Sök efter närliggande enheter**: Sök efter enheter med mediedelning aktiverad.
- **Detaljer**: Visa bilddetaljer.

#### **Favoritbilder**

När du tittar på en bild trycker du lätt på  $\star$  för att lägga till bilden i favoritlistan.

#### **Radera bilder**

Använd ett av följande sätt:

- I en mapp trycker du lätt på  $\equiv$  → **Välj objekt**, väljer bilder genom att markera och sedan trycka lätt på  $\blacksquare$ .
- Vid visning av en bild trycker du lätt på  $\mathbf{m}$ .

### **Dela bilder**

Använd ett av följande sätt:

- I en mapp trycker du lätt på  $\equiv \rightarrow$  **Välj objekt**, väljer bilder genom att markera och sedan trycka lätt på  $\leq$  för att skicka dem till andra.
- Vid visning av en bild trycker du lätt på  $\leq$  för att skicka den till andra eller dela den via sociala nätverkstjänster.

#### **Ställa in som bakgrund**

Vid visning av en bild trycker du lätt på **I i → Använd som** för att använda bilden som bakgrund eller tilldela den till en kontakt.

### **Tagga ansikten**

Vid visning av en bild trycker du lätt på **I = → Ansiktsmärkn. → På**. En gul ram visas runt det identifierade ansiktet. Tryck lätt på ansiktet, tryck lätt på **Lägg till namn** och välj en kontakt eller lägg till en kontakt.

När ansiktstaggen visas på en bild trycker du lätt på ansiktstaggen och använder tillgängliga alternativ, såsom att ringa samtal eller skicka meddelanden.

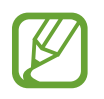

Ansiktsdetekteringen kanske inte fungerar beroende på ansiktsvinkel, ansiktsstorlek, hudfärg, ansiktsuttryck, ljusförhållanden eller accessoarer som motivet har på sig.

#### **Använda Relaterad sida**

I en annan mapp trycker du lätt på **I i → Relaterad sida** för att visa en sammanhangsberoende tagg (väder, plats, datum och personens namn) när du öppnar en bild.

### **Paper Artist**

Använd programmet för att få bilderna att se ut som illustrationer med roliga effekter eller ramar.

Tryck lätt på **Paper Artist** på programskärmen.

Använd konstverktyg för att redigera en bild. Den redigerade bilden sparas i mappen **Galleri** → **Paper Pictures**.

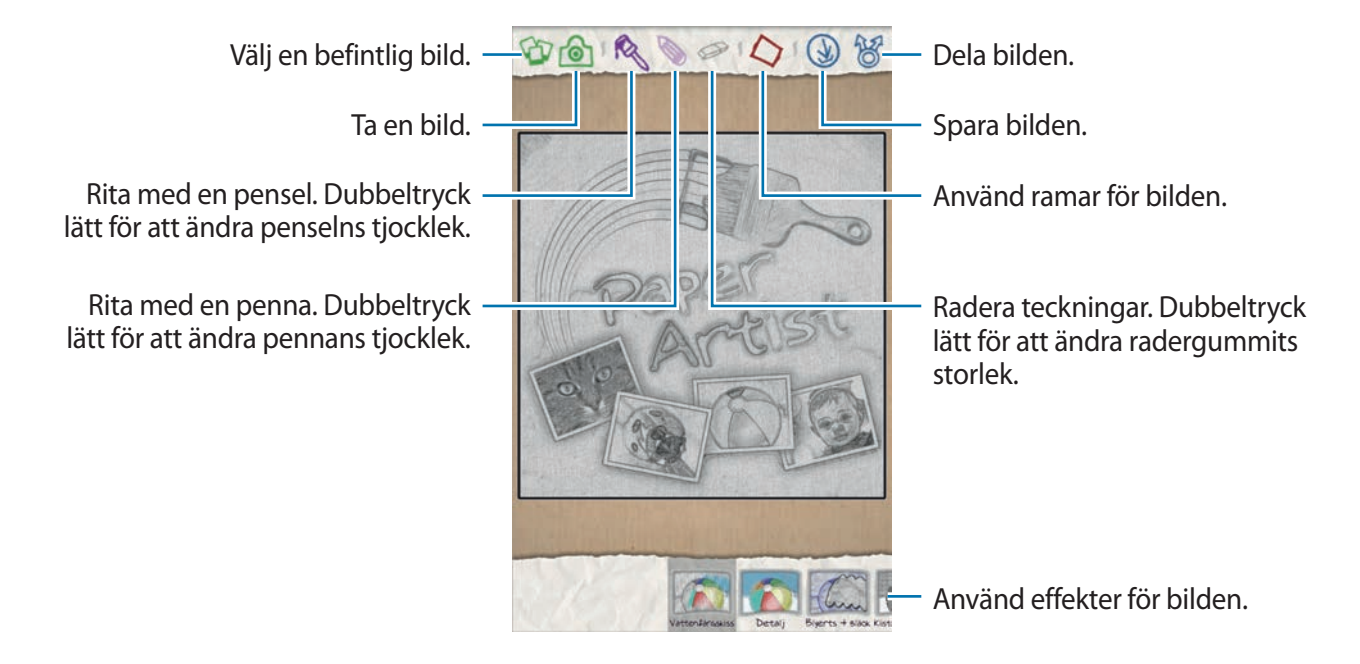

### **Videospelare**

Använd programmet för att spela upp videofiler.

Tryck lätt på **Videospelare** på programskärmen.

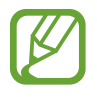

- Undvik att låsa enhetens skärm när du spelar upp en DivX Video-On-Demand. Varje gång du låser skärmen när du spelar upp en DivX Video-On-Demand, minskas nedräkningen med ett steg.
- Vissa filformat stöds ej beroende på enhetens programvara.
- Vissa filer kanske inte spelas upp felfritt på grund av hur de är kodade.

### **Spela upp videor**

Välj ett videoklipp som du vill spela upp.

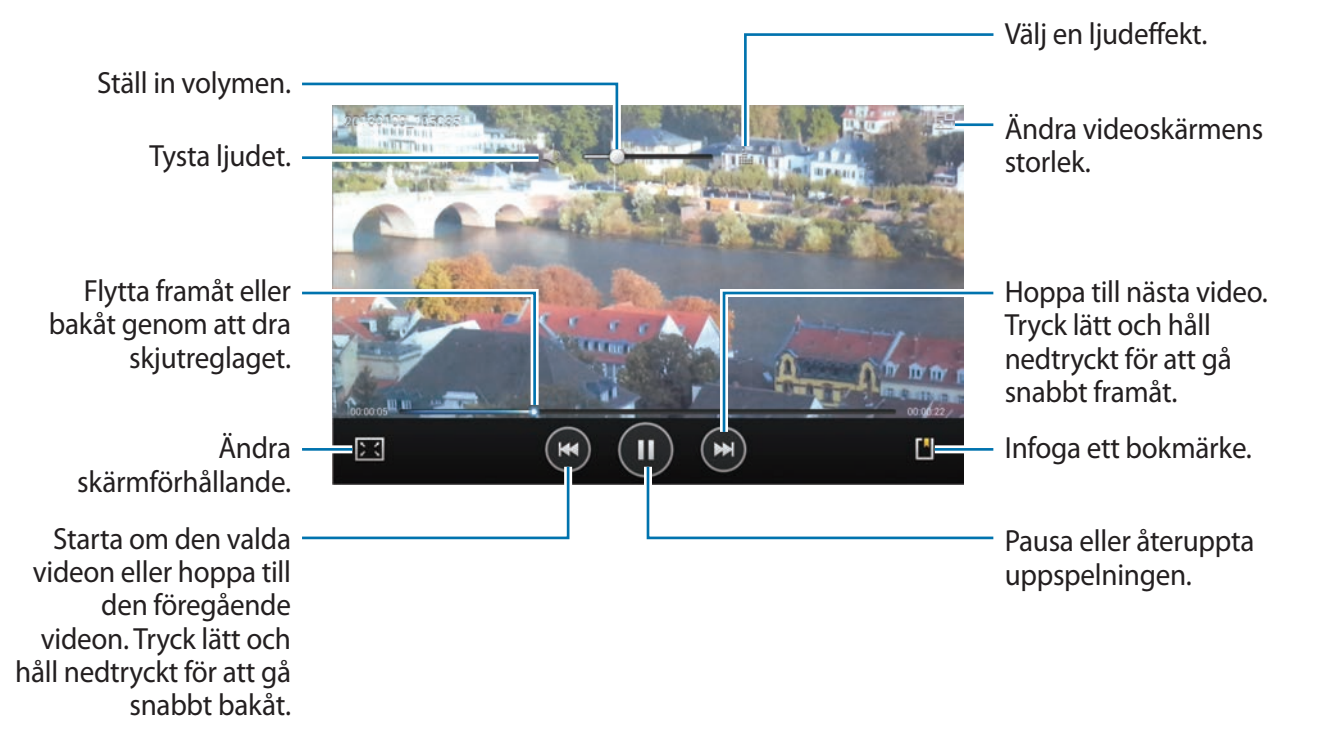

#### **Radera videor**

Tryck lätt på **I ≡1 → Radera**, välj videor genom att markera dem och tryck sedan lätt på **Radera**.

### **Dela videor**

Tryck lätt på **I i → Dela via**, välj en delningsmetod, välj videor genom att markera kryssrutan för dem och tryck sedan lätt på **Dela**.

### **Använda Popup-videospelaren**

Använd denna funktion för att använda andra program utan att stänga videospelaren. Vid visning av videor trycker du lätt på  $\overline{B}$  för att använda popup-spelaren.

För två fingrar ifrån varandra på skärmen för att förstora spelaren och för dem närmare varandra för att förminska den. För att flytta spelaren drar du den till en annan plats.

### **YouTube**

Använd programmet för att titta på videoklipp från webbplatsen för YouTube.

Tryck lätt på **YouTube** på programskärmen.

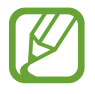

Det här programmet kanske inte finns i alla regioner eller hos alla tjänsteleverantörer.

#### **Titta på videor**

Tryck lätt på **Q** och ange sedan ett nyckelord. Välj ett av sökresultaten för att titta på en video. Rotera enheten till liggande läge för att visa helskärm.

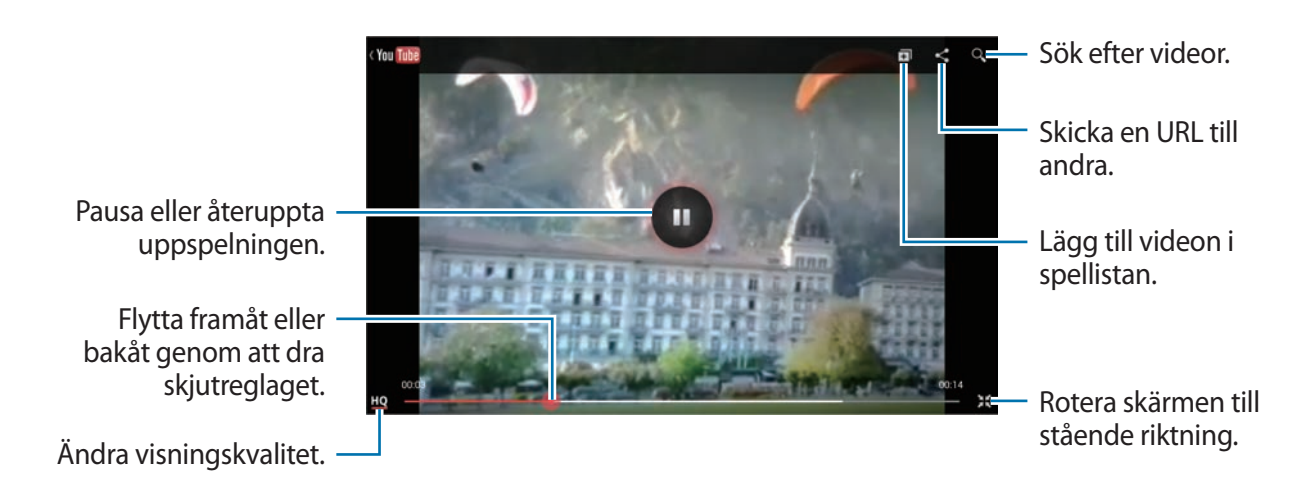

#### **Dela videor**

Välj den video du vill visa, tryck lätt på < och välj sedan en delningsmetod.

### **Överföra videor**

Välj kontot, tryck lätt på  $\blacktriangle$ , välj en video, ange information för videon och tryck sedan lätt på **LADDA UPP**.

### **Flipboard**

Använd programmet för att få åtkomst till dina personliga tidskrifter.

Tryck lätt på **Flipboard** på programskärmen.

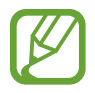

Det här programmet kanske inte finns i alla regioner eller hos alla tjänsteleverantörer.

För att starta Flipboard, snärta uppåt på välkomstsidan, tryck lätt på **Build Your Flipboard**.

Välj en huvudartikel eller ett ämne, snärta igenom Flipboard-sidor och välj sedan en artikel för att läsa den.

Medan du läser en artikel kan du använda följande ikoner:

- $\cdot$   $\cdot$   $\cdot$   $\cdot$  Gå till föregående sida.
- $\cdot$   $\Box$  : Visa andras kommentarer om artikeln.
- $\cdot \square$ : Dela artikeln via Twitter.
- $\cdot \cdot$   $\leq$  : Dela artikeln med andra.
- $\cdot \quad \star$  : Lägg till artikeln i favoritlistan i Twitter.

# **Program- och mediebutiker**

# **Play Butik**

Använd programmet för att köpa och hämta program och spel som kan köras på enheten. Tryck lätt på **Play Butik** på programskärmen.

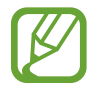

Det här programmet kanske inte finns i alla regioner eller hos alla tjänsteleverantörer.

#### **Installera program**

Sök efter program via kategori eller tryck lätt på **N** för att söka med ett nyckelord.

Välj ett program för att visa information. För att hämta det trycker du lätt på **Installera**. Om det finns en kostnad för programmet, tryck lätt på priset och följ instruktionerna på skärmen för att slutföra köpet.

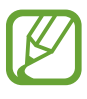

- När en ny version finns tillgänglig för ett installerat program visas en uppdateringsikon längst upp på skärmen för att informera dig om uppdateringen. Öppna meddelandepanelen och tryck lätt på ikonen för att uppdatera programmet.
- För att installera program som du hämtat från andra källor går du till programskärmen, trycker lätt på **Inställningar** → **Säkerhet** → **Okända källor**.

#### **Avinstallera program**

Avinstallera program som köpts från **Play Butik**.

Tryck lätt på  $\Box$ , välj ett program som ska tas bort i listan över installerade program och tryck lätt på **Avinstallera**.

# **Samsung Apps**

Använd programmet för att köpa och hämta Samsung-program. För mer information, gå till sidan [www.samsungapps.com](http://www.samsungapps.com).

Tryck lätt på **Samsung Apps** på programskärmen.

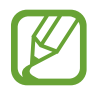

Det här programmet kanske inte finns i alla regioner eller hos alla tjänsteleverantörer.

#### **Installera program**

Sök efter program via kategori. Tryck lätt på  $\equiv$  för att välja en kategori.

För att söka efter ett program trycker du lätt på  $\overline{Q}$  längst upp på skärmen och anger ett nyckelord i sökfältet.

Välj ett program för att visa information. För att hämta det trycker du lätt på **Hämta** eller **Köp**.

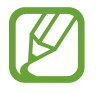

När en ny version finns tillgänglig för ett installerat program visas en uppdateringsikon längst upp på skärmen för att informera dig om uppdateringen. Öppna meddelandepanelen och tryck lätt på ikonen för att uppdatera programmet.

# **Game Hub**

Använd programmet för att få åtkomst till spel.

Tryck lätt på **Game Hub** på programskärmen.

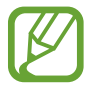

Det här programmet kanske inte finns i alla regioner eller hos alla tjänsteleverantörer.

Bläddra åt vänster eller höger och välj ett spel som ska hämtas från **Samsung Apps**.

## **Music Hub**

Använd det här programmet för att spela upp musik och köpa låtar eller album från katalogen för Music Hub.

Prenumerera på premiumtjänsten för Music Hub för att:

- synkronisera din personliga musiksamling till molnlagringsservern,
- streama hela låtar från Music Hub-katalogen,
- upptäcka musik genom att ta emot anpassade rekommendationer, och
- lyssna på egen radio

För mer detaljer, tryck lätt på **[=] → Hjälp**.

Tryck lätt på **Music Hub** på programskärmen.

- Det här programmet kanske inte finns i alla regioner eller hos alla tjänsteleverantörer.
- Vissa programfunktioner kan se annorlunda ut beroende på prenumerationsvillkoren.
- Vissa funktioner, inklusive streaming-tjänster kanske inte finns i alla regioner eller hos alla tjänsteleverantörer.

#### **MIN MUSIK**

Det här alternativet erbjuder all musik på datorn med Music Hub. Du kan skapa nya spellistor och synkronisera automatiskt med datorn. Välj en musikkategori och välj sedan en låt som ska spelas upp.

### **KATALOG**

Det här alternativet erbjuder en musikkatalog för att söka efter och streama av musik. För att streama musik väljer du en musikkategori och sedan en låt som ska spelas upp. För att köpa låtar trycker du lätt på  $\odot$  intill en låt och sedan på alternativet för att köpa.

### **RADIO**

Lyssna på musik på personliga radiokanaler.

# **Play Böcker**

Använd programmet för att läsa och ladda ner bokfiler.

Tryck lätt på **Play Böcker** på programskärmen.

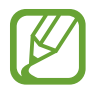

Det här programmet kanske inte finns i alla regioner eller hos alla tjänsteleverantörer.

Välj en bokfil genom att bläddra åt vänster eller höger. När du läser av en bokfil, trycker du lätt på för att få tillgång till ytterligare alternativ.

För att köpa bokfiler, tryck lätt på  $\mathbb{R}$ .

# **Play Filmer**

Använd programmet för att titta på, hämta och hyra filmer eller TV-program.

Tryck lätt på **Play Filmer** på programskärmen.

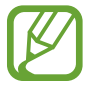

Det här programmet kanske inte finns i alla regioner eller hos alla tjänsteleverantörer.

Välj en kategori längst upp på skärmen och välj sedan en film, ett TV-program eller en video som ska spelas upp eller hyras.

# **Play Musik**

Använd det här programmet för att lista musik från enheten eller strömma musik från Googles molntjänst.

Tryck lätt på **Play Musik** på programskärmen.

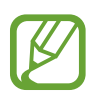

Det här programmet kanske inte finns i alla regioner eller hos alla tjänsteleverantörer.

Spela musik genom att välja en musikkategori eller dela låtar med andra genom att överföra dem till Google-molntjänsten.

## **Play Magazines**

Använd programmet för att läsa och ladda ner tidskrifter.

Tryck lätt på **Play Magazines** på programskärmen.

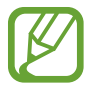

Det här programmet kanske inte finns i alla regioner eller hos alla tjänsteleverantörer.

Välj en kategori och en tidskrift.

# **Readers Hub**

Använd programmet för att läsa och ladda ner bokfiler. Tryck lätt på **Readers Hub** på programskärmen.

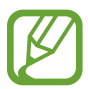

Det här programmet kanske inte finns i alla regioner eller hos alla tjänsteleverantörer.

Välj en bok för att läsa den. För att hämta bokfiler går du till Readers Hub Store.

# **Video Hub**

Använd programmet för att öppna och köpa videor.

Tryck lätt på **Video Hub** på programskärmen.

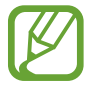

Det här programmet kanske inte finns i alla regioner eller hos alla tjänsteleverantörer.

Välj en kategori och en video.

### **Learning Hub**

Använd programmet för att öppna utbildningsmaterial.

Tryck lätt på **Learning Hub** på programskärmen.

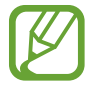

Det här programmet kanske inte finns i alla regioner eller hos alla tjänsteleverantörer.

Välj en kategori och en videoföreläsning eller en bok.

# **Verktyg**

# **S Note**

Använd programmet för att skapa en anteckning med bilder och röstinspelningar. Tryck lätt på **S Note** på programskärmen.

### **Välja anteckningsmallar**

Tryck lätt på  $\blacksquare$  och välj sedan en av följande mallar:

- **Notering**/**Ledig anteckning**/**Memo**: Skapa en enkel anteckning från en tom sida.
- **Mötesanteckning**: Skapa ett register över möten, konferenser och föreläsningar.
- **Tidskrift**: Skapa en multimedieanteckning genom att infoga multimediefiler.
- **Dagbok**: Skapa en fotodagbok.
- **Recept**: Skapa ditt eget recept.
- **Resor**: Skapa en reseskildring.
- **Liggande anteckning**: Skapa en anteckning i liggande riktning.
- **Födelsedag**: Skapa ett födelsedagskort.

Verktyg

#### **Skriva anteckningar**

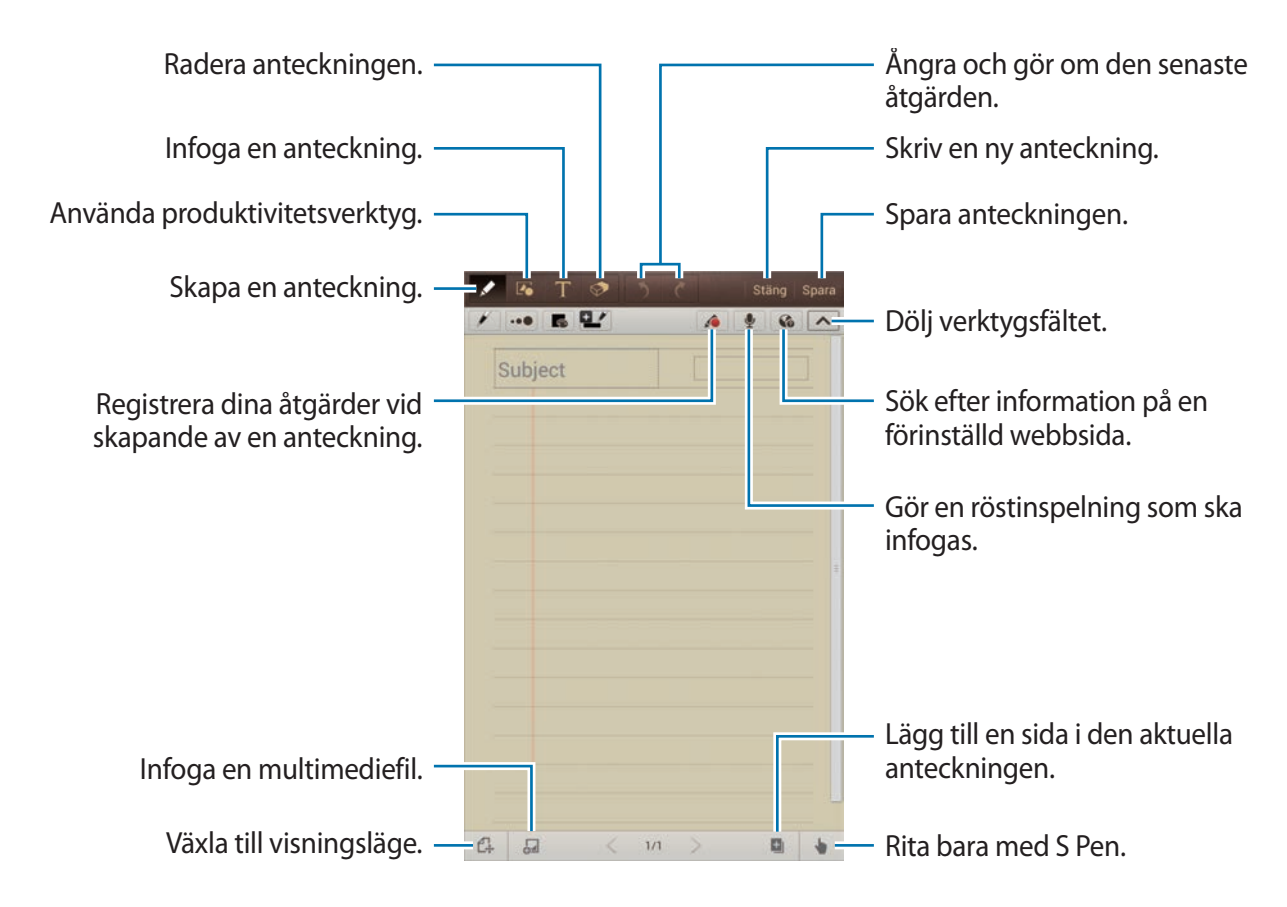

När du raderar anteckningen ska du trycka lätt på  $\bullet$  för att ändra suddgummityp och sedan trycka lätt på för att ändra storleken på suddgummit eller på **Rensa allt** för att rensa anteckningen.

#### Verktyg

![](_page_92_Figure_1.jpeg)

Om du vill ändra arkbakgrunden trycker du lätt på **I ≡1** → Ändra bakgrund. För att lägga till taggar trycker du lätt på **I i → Lägg till tagg**.

#### **Infoga multimediefiler eller en röstinspelning**

Tryck lätt på  $\Box$  för att infoga multimediefiler. Tryck lätt på  $\mathbb Q$  för att infoga en röstinspelning.

#### **Använda produktivitetsverktyg**

Tryck lätt på **D** och välj sedan ett av följande verktyg:

- $\cdot$   $\overline{C_0}$ : Konvertera en form du har ritat.
- : Omvandla en handskriven formel till en välorganiserad formel. Tryck lätt på **Sök** för att få detaljerad information om formeln.
- $\cdot$   $\Box$  : Konvertera en handskriven anteckning.

#### **Söka bland anteckningar**

Sök bland miniatyrbilder för memon genom att bläddra upp eller ned. För att synkronisera anteckningar med Samsung-kontot trycker du lätt på **I=I** → **Uppdatera**. För att sortera anteckningar efter datum, titel eller annat trycker du lätt på  $\equiv \rightarrow$  **Sortera efter.** För att ändra visningsläge trycker du lätt på  $\equiv$  → **Listvy**. För att skapa en anteckning genom att importera en PDF, bildfil eller anteckning, tryck lätt på → **Importera**. För att exportera anteckningar till ett annat filformat trycker du lätt på  $\equiv \rightarrow$  **Export**. Om du vill skicka anteckningen till andra, tryck lätt på **I≡I** → **Dela via**. För att skapa en mapp, tryck lätt på **□ → Skapa mapp**. För att ändra ordningen på anteckningar, tryck lätt på  $\equiv \rightarrow$  **Ändra ordning**. För att kopiera anteckningar, tryck lätt på **I≡I** → **Kopiera**. För att flytta anteckningar till en annan mapp, tryck lätt på **□ → Flytta**. För att ändra inställningar för S Note, tryck lätt på  $\equiv \rightarrow$  **Inst.** För att visa informationen för S Note, tryck lätt på  $\equiv \rightarrow$  **Hjälp**.

#### **Visa en anteckning**

Tryck lätt på miniatyrbilden för anteckningen för att öppna den. Flytta till de andra sidorna i anteckningen, tryck lätt på  $\leq$  eller  $\geq$ . För att skapa en anteckning, tryck lätt på **□ → Skapa anteckning**. Om du vill skicka anteckningen till andra, tryck lätt på **I = → Dela via**. För att spara anteckningen som en bildfil eller PDF-fil, tryck lätt på  $\equiv$  → **Export**. För att lägga till eller radera sidor, tryck lätt på **I≡I** → **Redigera sidor**. Radera anteckningen genom att trycka lätt på **I≡I** → **Radera**. För att lägga till taggar trycker du lätt på  $\equiv$  → **Lägg till tagg**. För att spara anteckningen som en händelse trycker du lätt på **I = → Skapa händelse**. För att lägga till en genväg till anteckningen på hemskärmen trycker du lätt på  $\equiv$  → **Ange som genväg**. För att skriva ut anteckningen via en USB- eller Wi-Fi-anslutning trycker du lätt på  $\equiv \rightarrow$  **Skriv ut**.

Din enhet är endast kompatibel med vissa Samsung-skrivare.

För att ställa in anteckningen som bakgrund eller tilldela den till en kontakt trycker du lätt på  $\equiv$ → **Använd** som

### **aNote HD**

Använd programmet för att skapa en anteckning. Tryck lätt på **aNote HD** på programskärmen.

#### **Skriva anteckningar**

![](_page_94_Figure_4.jpeg)

![](_page_94_Figure_5.jpeg)

#### **Söka bland anteckningar**

Välj en mapp och sök bland anteckningarna genom att bläddra uppåt eller nedåt i anteckningslistan.

För att visa anteckningar i kalenderläge trycker du lätt på **.** 

För att söka efter en anteckning trycker du lätt på Q.

För att radera eller flytta en anteckning trycker du lätt på  $\equiv$ .

För att ändra visningsläge i anteckningslistan trycker du lätt på  $\equiv$ .

För att sortera anteckningar efter datum, titel eller annat trycker du lätt på  $\overline{\bullet}$ .

För att radera eller flytta en mapp trycker du lätt på **.** 

#### **Visa en anteckning**

Tryck lätt på anteckningen för att öppna den. Flytta till de andra anteckningarna, tryck lätt på  $\blacktriangleleft$  eller  $\blacktriangleright$ . För att ändra inställningarna för anteckningen trycker du lätt på  $\overline{\mathbb{G}}$ . För att infoga en bild, plats eller ett handskrivet memo trycker du lätt på  $\&$ . Radera anteckningen genom att trycka lätt på  $\blacksquare$ . För att låsa memot så att andra inte kan redigera det trycker du på .

### **S Planner**

Använd programmet för att hantera händelser och uppgifter. Tryck lätt på **S Planner** på programskärmen.

### **Skapa händelser eller uppgifter**

Tryck lätt på  $+$  och vidta sedan en av följande åtgärder:

- **Lägg till händelse**: Ange en händelse med valfri upprepningsinställning.
- **Lägg till uppgift**: Ange en uppgift med valfri prioritetsinställning.
- **Lägg till memo**: Skapa ett handskrivet memo för att lägga till det till datumet.

För att lägga till en händelse eller uppgift snabbare trycker du lätt på ett datum för att välja det och trycker sedan lätt på det igen.

![](_page_95_Figure_11.jpeg)

Ange en titel och specificera vilken kalender du önskar använda eller synkronisera med. Tryck sedan lätt på **Redigera händelseinfo.** eller **Redigera uppgiftsinfo.** för att lägga till fler detaljer, till exempel hur ofta händelsen upprepas, när den har en föregående varning eller var den äger rum.

Bifoga en karta som visar platsen för händelsen. Ange platsen i fältet **Plats**, tryck lätt på intill fältet och fastställ sedan den exakta platsen genom att hålla punkten på kartan lätt nedtryckt.

Bifoga en anteckning från S Note. Tryck lätt på **Memo**, och skriv sedan en ny anteckning eller välj befintliga anteckningar.

Bifoga en bild. Tryck lätt på **Bilder**, och ta sedan ett foto eller välj en av de befintliga bilderna.

### **Synkronisera med Google Calender**

På programskärmen trycker du lätt på **Inställningar** → **Google** under **Konton** → ett Googlekonto → **Synkronisera Kalender** → **Synk. nu**. Om du vill synkronisera manuellt för uppdatering går du till programskärmen och trycker lätt på **S Planner** → **FI** → **Synka**.

Om du vill visa synkroniserade händelser eller uppgifter trycker du lätt på  $\equiv$  **→ Inställningar** → **Visa inställningar** → **Kalendrar** → **Display**, välj Google-kontot och tryck sedan lätt på **OK**.

### **Ändra kalendertyp**

Tryck lätt längst upp till vänster på skärmen och välj sedan en av de olika typerna av kalendrar, inklusive månad, vecka eller dag. En nyprörelse kan användas för att ändra kalendertypen. Exempelvis kan du nypa för att byta från månadskalender till årskalender och om du för fingrarna ifrån varandra ändras årskalender tillbaka till månadskalender.

#### **Söka efter händelser**

Tryck lätt på **Q** och ange ett nyckelord som du önskar söka efter.

För att visa dagens händelser trycker du lätt på **Idag** längst upp på skärmen.

#### Verktyg

#### **Radera händelser**

Välj ett datum eller en händelse och tryck sedan lätt på **I≡I** → **Radera**.

#### **Dela händelser**

Välj en händelse, tryck lätt på <sup> $\equiv$ </sup> → **Dela via**, och välj sedan en delningsmetod.

### **Polaris Office**

Använd det här programmet för att redigera dokument i olika format, inklusive kalkylblad och presentationer.

Tryck lätt på **Polaris Office** på programskärmen.

![](_page_97_Picture_8.jpeg)

Vissa funktioner kanske inte är tillgängliga beroende på filtyp.

![](_page_97_Picture_10.jpeg)

#### **Skapa dokument**

Tryck lätt på  $\overline{f}$  och välj sedan en dokumenttyp.

Använd verktygsfältet för redigering längst upp på skärmen för att redigera dokumentet.

För att slutföra trycker du lätt på  $\equiv$  → **Spara**, anger ett filnamn, väljer en mapp att spara i och trycker lätt på **Spara**.

### **Läsa dokument**

Tryck lätt på en fil i **Senaste dokument**. Du kan även trycka lätt på **Browser**, **Clouds**, **Formulärtyp** eller **Favoriter** och sedan välja en fil du vill öppna.

För att starta ett bildspel trycker du lätt på **I=I** → **Bildspel**.

Sök efter en textsträng i dokumentet genom att trycka lätt på  $\mathbb{H}$ .

Tryck lätt på  $\equiv$  och vidta sedan en av följande åtgärder:

#### **Dokument**

- **Spara som:** Spara dokumentet med ett annat namn.
- **PDF-export**: Spara dokumentet som en PDF-fil.
- **Sök&Ersätt**: Sök efter eller ersätt text.
- **Sidlayout**: Ändra sidornas layout.
- **Helbreddsläge**: Visa endast dokumentinnehållet utan marginaler.
- **Zooma in/ ut**: Ändra visningsstorleken.
- **Omkalkulera**: Anpassa texten till skärmen.
- **PM på**: Visa kommentarer i dokumentet.
- **TTS**: Läs dokumentet via funktionen text-till-tal.
- **Skriv ut**: Skriv ut dokumentet via en USB- eller Wi-Fi-anslutning. Din enhet är endast kompatibel med vissa Samsung-skrivare.

#### **Presentation**

- **Bildspel**: Starta ett bildspel.
- **Spara som**: Spara dokumentet med ett annat namn.
- **PDF-export**: Spara dokumentet som en PDF-fil.
- **Sök&Ersätt**: Sök efter eller ersätt text.
- **En-bilds-läge**: Visa bilderna en i taget.
- **Zooma in/ ut**: Ändra visningsstorleken.
- **Skriv ut**: Skriv ut dokumentet via en USB- eller Wi-Fi-anslutning. Din enhet är endast kompatibel med vissa Samsung-skrivare.

#### **Kalkylblad**

- **Spara som**: Spara dokumentet med ett annat namn.
- **Sök&Ersätt**: Sök efter eller ersätt text.
- **Skrivskydda**: Lås memot så att inte andra kan se det.
- **Frysa**: Behåll den valda raden på plats.
- **Beräkna**: Beräkna funktionerna i arket.
- **Sortera**: Sortera celler via specifika kriterier.
- **Filter**: Visa celler filtrerade efter specifika kriterier.
- **Zooma in/ ut**: Ändra visningsstorleken.
- **Skriv ut**: Skriv ut dokumentet via en USB- eller Wi-Fi-anslutning. Din enhet är endast kompatibel med vissa Samsung-skrivare.

#### **Text**

- **Spara som**: Spara dokumentet med ett annat namn.
- **TTS**: Läs dokumentet via funktionen text-till-tal.
- **Skriv ut**: Skriv ut dokumentet via en USB- eller Wi-Fi-anslutning. Din enhet är endast kompatibel med vissa Samsung-skrivare.

### **Dropbox**

Använd programmet för att spara och dela filer med andra via molnlagringen för Dropbox. När du sparar filer i Dropbox synkroniserar din enhet dem automatiskt med webbservern och andra datorer med Dropbox.

Tryck lätt på **Dropbox** på programskärmen.

![](_page_100_Picture_4.jpeg)

Det här programmet kanske inte finns i alla regioner eller hos alla tjänsteleverantörer.

När du kör Dropbox för första gången ska du trycka lätt på **Start** för att aktivera programmet. Följ anvisningarna på skärmen för att slutföra installationen.

När Dropbox är aktiverat överförs bilder och videor som tas med enhetens kamera automatiskt till Dropbox. För att visa överförda bilder eller videor trycker du lätt på  $\blacksquare$ .

Om du vill överföra filer till Dropbox trycker du lätt på  $\leftrightarrow$   $\Rightarrow$   $\Rightarrow$  Upload here  $\rightarrow$  Photos or **videos** eller **Other files**. För att öppna filer i Dropbox väljer du en fil.

Vid visningen av bilder eller videor trycker du lätt på för att lägga till den i favoritlistan. För att öppna filer i favoritlistan trycker du lätt på .

### **Alarm**

Använd det här programmet för att ange alarmsignal för väckning och alarm vid viktiga händelser.

Tryck lätt på **Alarm** på programskärmen.

![](_page_100_Picture_13.jpeg)

#### **Ställa in alarm**

Tryck lätt på  $\pm$ , ange en tid då alarmet ska aktiveras och dagar då alarmet ska upprepas och tryck sedan lätt på **Spara**.

- **Snooze**: Ange ett intervall och antalet gånger då alarmet ska upprepas efter den förinställda tiden.
- **Smart larm**: Ställ in en tid då alarmet ska aktiveras innan den förinställda tiden.

#### **Stoppa alarm**

Dra  $\times$  utanför den stora cirkeln för att stoppa ett alarm. Dra  $Z\bar{Z}$  utanför den stora cirkeln för att upprepa alarmet efter en viss tidsperiod.

#### **Radera alarm**

Håll alarmet lätt nedtryckt och tryck sedan lätt på **Radera**.

### **Världsklocka**

Använd det här programmet för att kontrollera tiden på alla platser i världen.

Tryck lätt på **Världsklocka** på programskärmen.

#### **Skapa klockor**

Tryck lätt på  $\bigoplus$ , ange namnet på en stad eller välj en stad från jordgloben och tryck sedan lätt på  $+$ .

Ställ in sommartid för klockorna genom att hålla en klocka nedtryckt och välja **DST-inställningar**.

#### **Radera klockor**

Tryck lätt på , välj klockor och tryck sedan lätt på **Radera**.

### **Kalkylator**

Använd programmet för enkla eller komplexa beräkningar.

Tryck lätt på **Kalkylator** på programskärmen.

Vrid enheten till liggande vy för att visa den vetenskapliga kalkylatorn. Om **Skärmrotation** är inaktiverat trycker du lätt på **I i → Vetenskaplig kalkylator**.

Om du vill se beräkningshistoriken trycker du lätt på **för att dölja tangentbordet**.

Radera historiken genom att trycka lätt på **I ≡ → Rensa historik**.

För att ändra teckenstorlek för historiken trycker du lätt på  $\equiv \rightarrow$  **Textstorlek**.

# **S Voice**

Använd programmet för att, med hjälp av rösten, styra enheten till att ringa upp ett visst nummer, skicka ett meddelande, skriva ett memo och mycket annat.

Tryck lätt på **S Voice** på programskärmen.

![](_page_102_Picture_11.jpeg)

Det här programmet kanske inte finns i alla regioner eller hos alla tjänsteleverantörer.

Nedan följer flera exempel på talade kommandon:

- $\cdot$  Öppna musik
- Starta kalkylator
- Ring Lulu mobil
- Ring Lulu arbete
- Kontrollera schema

#### Verktyg

Tips för bättre röstidentifiering

- $\cdot$  Tala tydligt.
- Tala på platser i tyst miljö.
- Använd inte kränkande ord eller slang.
- Undvik att tala med dialektal brytning.

Enheten kanske inte identifierar dina kommandon eller utför oönskade kommandon, beroende på omgivningen och hur du pratar.

# **Google**

Använd programmet inte bara för att söka på internet, utan även efter program och deras innehåll på enheten.

Tryck lätt på **Google** på programskärmen.

#### **Söka i enheten**

Tryck lätt på sökfältet och ange sedan ett nyckelord. Alternativt trycker du lätt på  $\downarrow$ , säger ett nyckelord och väljer sedan ett av de föreslagna nyckelorden som visas.

Om sökningen inte ger något resultat, visas webbläsaren med sökresultaten.

#### **Sökområde**

För att välja vilka program du ska söka i, tryck på  $\equiv$  **→ Inställningar → Pekdatorsökning** och markera sedan objekten du vill söka efter.

#### **Google Nu**

Starta Google Search för att visa Google Nu-kort som visar aktuellt väder, kollektivtrafik, ditt kommande möte och mycket mer när du troligast behöver det.

Anslut dig till Google Nu när du öppnar Google Search för första gången. För att ändra inställningarna för Google Nu, tryck lätt på  $\equiv$  → **Inställningar** → **Google Nu**.

![](_page_104_Picture_4.jpeg)

Den här funktionen kanske inte finns i alla regioner eller hos alla tjänsteleverantörer.

# **Röstsökning**

Använd programmet för att söka efter webbsidor med rösten.

Tryck lätt på **Röstsökning** på programskärmen.

![](_page_104_Picture_9.jpeg)

Det här programmet kanske inte finns i alla regioner eller hos alla tjänsteleverantörer.

Säg ett nyckelord eller en fras när **Prata nu** visas på skärmen. Välj ett av föreslagna nyckelorden som visas.

### **Mina filer**

Använd programmet för att få tillgång till alla typer av filer som finns lagrade på enheten, inklusive bilder, videor, låtar och ljudklipp.

Tryck lätt på **Mina filer** på programskärmen.

Välj en mapp som ska öppnas. För att gå tillbaka till den överordnade mappen trycker du lätt på **1.** Om du vill återgå till rotkatalogen trycker du lätt på  $\blacksquare$ .

#### Verktyg

I en mapp vidtar du en av följande åtgärder:

- $\cdot$  Q : Sök efter filer.
- $\cdot$  **II** : Ändra visningsläge.
- $\cdot$   $\blacksquare$  : Skapa en mapp.
- **Tid**: Sortera filer eller mappar.

Välj en fil eller mapp genom att markera den och använd sedan en av följande åtgärder:

- $\cdot$   $\blacksquare$  : Kopiera filer eller mappar till en annan mapp.
- $\frac{1}{2}$ : Flytta filer eller mappar till en annan mapp.
- $\cdot$   $\blacksquare$  : Radera filer eller mappar.
- $\cdot$   $\leq$  : Skicka filer till andra.
- $\cdot \equiv$   $\rightarrow$  **Byt namn**: Byt namn på en fil eller en mapp.
- $\cdot \equiv$   $\rightarrow$  **Detaljer**: Visa detaljer för en fil eller en mapp.

### **Nedladdningar**

Använd programmet för att se vilka filer som hämtats genom programmen.

Tryck lätt på **Nedladdningar** på programskärmen.

![](_page_105_Picture_16.jpeg)

Det här programmet kanske inte finns i alla regioner eller hos alla tjänsteleverantörer.

För att se filerna som hämtats från internet, tryck lätt på **Internethämtningar**, annars kan du trycka lätt på **Andra hämtningar** för att se filerna som hämtats från andra program, till exempel **E-post**.

Välj en fil för att öppna den med lämpligt program.

# **Resa och lokalt område**

# **Maps**

Använd programmet för att hitta platsen för enheten, söka efter platser eller få vägbeskrivningar. Tryck lätt på **Maps** på programskärmen.

![](_page_106_Picture_3.jpeg)

Det här programmet kanske inte finns i alla regioner eller hos alla tjänsteleverantörer.

#### **Söka efter platser**

Tryck lätt på **Sök i Maps**, ange en adress och tryck lätt på **Q**. Välj en plats du vill visa detaljerad platsinformation för. För att söka efter närliggande platser trycker du lätt på  $\equiv \rightarrow$  Lokalt. När du har hittat platsen trycker du lätt på  $\equiv$  och använder en av följande funktioner:

- **Rensa karta**: Rensa kartan.
- **Gör tillgänglig offline**: Spara kartan för ett angivet område för att visa den offline.
- **Lokalt**: Sök efter närliggande platser.
- **Lager**: Lägg på flera lager inklusive satellitbilder, trafikinformation och mycket mer.
- **Latitude**: Dela platsinformation med vännerna.
- **Mina platser**: Visa offline-kartor, stjärnförsedda platser, de senaste platserna och mycket mer.
- **Inställningar**: Ändra kartinställningarna.
- **Hjälp**: Visa information om hur du använder kartan.

För att visa aktuell plats trycker du lätt på  $\oint$ .

För fingrarna ifrån varandra på skärmen för att zooma in på kartan och för dem närmare varandra för att zooma ut.

### **Få vägbeskrivningar till en plats**

- 1 Tryck lätt på  $\bullet$ .
- 2 Tryck lätt på  $\blacksquare$  och välj sedan en metod för att ange start- och slutpunkter:
	- **Min aktuella position**: Använd den aktuella platsen som startplats.
	- **Kontakter**: Välj från kontaktlistan.
	- **Punkt markerad på kartan**: Välj en punkt genom att trycka på kartan.
	- **Mina platser**: Välj från listan över favoritplatser.
- 3 Välj ett resesätt, exempelvis köra, kollektivtrafik eller gå och tryck sedan lätt på **Skicka**.
- $\overline{4}$  Välj en av de föreslagna rutterna som visas.

# **Lokalt**

Använd programmet för att söka efter närliggande restauranger, banker, busshållplatser och mycket mer.

Tryck lätt på **Lokalt** på programskärmen.

![](_page_107_Picture_13.jpeg)

Det här programmet kanske inte finns i alla regioner eller hos alla tjänsteleverantörer.

Välj en platskategori och välj sedan en plats från listan över sökresultat.

- **Karta**: Peka ut platsen på kartan.
- **Vägbeskr.**: Sök efter en väg till platsen.
- **Ring**: Ring upp den valda platsens telefonnummer.

För att lägga till en platskategori trycker du lätt på  $\equiv$  **→ Lägg till sökning** i kategorilistan och anger det nyckelord som du önskar söka efter i textfältet.
### **Navigation**

Använd programmet för att söka efter vägen till en destination.

Tryck lätt på **Navigation** på programskärmen.

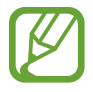

- Navigeringskartor, din aktuella plats och annan navigeringsinformation kan skilja sig från den faktiska platsinformationen. Du ska alltid ta hänsyn till vägförhållanden, trafiksituation och andra faktorer som kan påverka körningen. Följ alla säkerhetsvarningar och regler under körningen.
	- Det här programmet kanske inte finns i alla regioner eller hos alla tjänsteleverantörer.

Ange destinationen genom att använda en av följande metoder:

- Tala in destinationsadressen.
- Ange destinationsadressen.
- Välj destinationsadressen i kontaktlistan.
- Välj destination från listan med stjärnförsedda platser.

När en rutt har hittats följer du anvisningarna på skärmen för att navigera till destinationen.

# **Inställningar**

# **Om inställningarna**

Använd programmet för att konfigurera enheten, ställa in programalternativ och lägga till konton.

Tryck lätt på **Inställningar** på programskärmen.

# **Wi-Fi**

Aktivera Wi-Fi-funktionen för att ansluta till ett Wi-Fi-nätverk och öppna internet eller andra nätverksenheter.

För att använda alternativen trycker du lätt på  $\equiv$ .

- **Avancerat**: Anpassa Wi-Fi-inställningarna.
- **WPS-tryckknapp**: Anslut till ett säkert Wi-Fi-nätverk med en WPS-knapp.
- **Ange WPS PIN**: Anslut till ett säkert Wi-Fi-nätverk med en WPS PIN.

### **Ställa in Wi-Fi-vilopolicy**

På inställningsskärmen trycker du lätt på Wi-Fi →  $\equiv$  → Avancerat → Behåll Wi-Fi i viloläge.

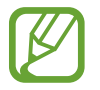

När skärmen stängs av inaktiverar enheten automatiskt Wi-Fi-anslutningarna. När detta händer öppnar enheten automatiskt datanätverk om den ställts in på att använda dem. Detta kan medföra dataöverföringsavgifter. För att undvika kostnader för dataanvändning, ställ in det här alternativet på **Alltid**.

### **Ställa in nätverksmeddelande**

Enheten kan upptäcka öppna Wi-Fi-nätverk och visa en ikon i statusfältet för att meddela när de är tillgängliga.

På inställningsskärmen trycker du lätt på Wi-Fi → **I → Avancerat** och markerar alternativet **Nätverksmeddelande** för att aktivera den här funktionen.

### **Wi-Fi Direct**

Wi-Fi Direct ansluter två enheter via ett Wi-Fi-nätverk utan att kräva en åtkomstpunkt. På inställningsskärmen trycker du lätt på **Wi-Fi** → **Wi-Fi Direct**.

### **Bluetooth**

Aktivera Bluetooth-funktionen för att utbyta information över korta avstånd.

# **Dataanvändning**

Håll ordning på dataanvändningen och anpassa inställningarna för datagränsen.

- **Mobil data**: Ställ in på att använda dataanslutningar på valfritt mobilt nätverk.
- **Ange gräns för mobila data**: Ange en gräns för mobildataanvändning.
- **Cykel för dataanvändning**: Ange månadsvis återställningsdatum för att övervaka dataanvändningen.

För att använda fler alternativ trycker du lätt på  $\equiv$ .

- **Dataroaming**: Ställ in för att använda dataanslutningar vid roaming.
- **Begränsa bakgrundsdata**: Ställ in för att inaktivera synkronisering i bakgrunden vid användning av ett mobilt nätverk.
- **Synkronisera data automatiskt**: Ställ in enheten på att automatiskt synkronisera kontakt-, kalender-, e-post, bokmärkes- och sociala nätverksbilddata.
- **Visa Wi-Fi-användning**: Ställ in för att visa dataanvändning via Wi-Fi.
- **Mobile Hotspots**: Sök efter och använd en annan enhets mobila nätverk.

### **Fler inställningar**

Anpassa inställningarna för att kontrollera anslutningarna till andra enheter eller nätverk.

### **Flygläge**

Detta inaktiverar enhetens alla trådlösa funktioner. Du kan bara använda icke nätverksbundna tjänster.

### **Mobila nätverk**

- **Mobil data**: Ange om paketkopplat datanätverk kan ta emot nätverkstjänster.
- **Dataroaming**: Ange att enheten ska anslutas till ett annat nätverk vid roaming eller när ditt hemnätverk inte är tillgängligt.
- **Åtkomstpunktsnamn**: Ange namn på åtkomstpunkter (APN).
- **Nätläge**: Välj en nätverkstyp.
- **Nätverksoperatörer**: Sök efter tillgängliga nätverk och välj ett nätverk för roaming.

### **Internetdel. och port. hotspot**

- **Portabel Wi-Fi-hotspot**: Använd den portabla Wi-Fi-hotspoten för att dela enhetens mobila nätverksanslutning med datorer eller andra enheter genom Wi-Fi-nätverket.
- **USB-internetdelning**: Aktivera USB-internetdelningsfunktionen för att dela enhetens mobila nätverksanslutning med datorer via USB. När du är ansluten till en dator, används enheten som ett trådlöst modem för en dator.
- **Bluetooth-internetdelning**: Aktivera Bluetooth-internetdelning för att dela enhetens mobila nätverksanslutning med datorer via Bluetooth.
- **Hjälp**: Läs mer om USB-, Wi-Fi- och Bluetooth-internetdelning.

### **VPN**

Ställa in och ansluta till Virtual Private Networks (VPN).

### **Enheter i närheten**

- **Fildelning**: Aktivera mediedelning för att tillåta att andra DLNA-aktiverade enheter öppnar mediefiler på enheten.
- **Delat innehåll**: Ställ in för att dela ditt innehåll med andra enheter.
- **Enhetsnamn**: Ange ett medieservernamn för din enhet.
- **Lista över tillåtna enheter**: Visa listan över enheter som kan få åtkomst till enheten.
- **Lista med ej tillåtna enheter**: Visa listan över enheter som är blockerade för enheten.
- **Hämta till**: Välj en minnesplats för att spara mediefiler.
- **Överför från andra enheter**: Ställ in för att godkänna överföringar från andra enheter.

### **AllShare Cast**

Aktivera AllShare Cast-funktionen och dela din skärm med andra.

### **Kies via Wi-Fi**

Anslut din enhet till Samsung Kies via ett Wi-Fi-nätverk.

# **Läge för hemskärm**

Välj ett hemskärmsläge (grundläggande eller enkelt).

# **Blockeringsläge**

Välj vilka meddelanden som ska blockeras eller ange om du vill tillåta meddelanden för samtal från specificerade kontakter i spärrläge.

# **Ljud**

Ändra inställningar för olika ljud på enheten.

- **Volym**: Justera volymnivån för ringsignaler, musik och videoklipp, varningssignaler och ringsignaler för meddelanden.
- **Vibrationsintensitet**: Justera vibrationsintensiteten.
- **Enhetsringsignal**: Välj en ringsignal för inkommande samtal.
- **Enhetsvibration**: Lägg till eller välj ett vibrationsmönster.
- **Standardmeddelanden**: Välj en ringsignal för händelser, såsom inkommande meddelanden, missade samtal och alarm.
- **Vibrera vid ringsignal**: Ställ in enheten på att vibrera och spela upp en ringsignal för att varna för inkommande samtal.
- **Ton för uppring. knappsats**: Ange att ett ljud ska höras när du trycker på knapparna på knappsatsen.
- **Tryckljud**: Ange att ett ljud ska höras när du väljer ett program eller ett alternativ på pekskärmen.
- **Ljud för skärmlås**: Ställ in enheten så den låter när du låser eller låser upp eller vidrör pekskärmen.
- **Vibrationsåterkoppling**: Ställ in enheten på att vibrera när du trycker på knapparna.

# **Display**

Ändra skärmens inställningar.

- **Bakgrundsbild**:
	- **Hemskärm**: Välj en bakgrundsbild för hemskärmen.
	- **Låsskärm**: Välj en bakgrundsbild för låsskärmen.
	- **Hem- och låsskärmar**: Välj en bakgrundsbild för hemskärmen och den låsta skärmen.
- **Meddelandepanel**: Anpassa alternativen som visas på meddelandepanelen.
- **Flera fönster**: Ställ in för att använda Flera fönster.
- **Relaterad sida**: Ställ in enheten på att öppna sammanhangsberoende sidor baserat på dina åtgärder.
- **Skärmläge**: Välj ett visningsläge.
	- **Dynamisk**: Använd det här läget för att göra bildskärmen mer levande.
	- **Standard**: Använd det här läget för normal kvalitet.
	- **Film**: Använd det här läget vid mörka omgivningar, exempelvis i ett mörkt rum.
- **Läsläge**: Välj vilka program som ska använda läsläge. I läsläget hjälper enheten till att skydda ögonen när du läser på natten.
- **Ljusstyrka**: Ställ in ljusstyrkan för displayen.
- **Skärmtimeout**: Ange hur lång tid det ska ta innan skärmens bakgrundsbelysning stängs av.
- **Smart viloläge**: Ställ in detta för att förhindra att bakgrundsljuset slås av när du tittar på displayen.
- **Teckenstil**: Ändra teckensnitt för skärmtexten.
- **Teckenstorlek**: Ändra teckenstorlek.
- **Öka läsbarheten**: Gör texten skarpare för att den ska bli enklare att läsa.
- **Belysningstid för touchknappar**: Ställ in längden för thouchknappars bakgrundsljus.
- **Visa batteriprocent**: Ställ in det här alternativet för att visa återstående batteritid.

# **Lagring**

Visa minnesinformation för enheten och minneskortet, eller formatera ett minneskort.

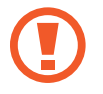

Om du formaterar ett minneskort raderas alla data permanent från minneskortet.

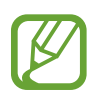

Internminnets faktiska, tillgängliga kapacitet är mindre än den angivna kapaciteten på grund av att operativsystemet och standardprogrammen tar upp en del av minnet.

# **Energisparläge**

Aktivera energisparläge och ändra inställningarna för energisparläge.

- **CPU-energisparläge**: Ställ in enheten på att begränsa viss användning av systemresurser.
- **Skärmenergisparläge**: Ställ in enheten på att minska skärmens ljusstyrka.
- **Stäng av vibrationsåterkoppling**: Ställ in enheten på att slå av vibrationen när du trycker på knapparna.
- **Lär dig om energisparläget**: Lär dig hur du minskar batteriförbrukningen.

### **Batteri**

Visa hur mycket batterikraft enheten har förbrukat.

### **Programhanterare**

Visa och hantera programmen på enheten.

# **Platstjänster**

Ändra inställningar för platsinformationsbehörighet.

- **Använd trådlösa nätverk**: Ställ in för att använda Wi-Fi och/eller mobila nätverk för att söka efter den aktuella platsen.
- **Använd GPS-satelliter**: Ställ in för att använda GPS-satellit för att hitta din plats.
- **Plats- och Google-sökning**: Ställ in enheten på din nuvarande plats för Google-sökning och andra Google-tjänster.

# **Låsskärm**

Ändra inställningarna för den låsta skärmen.

- **Skärmlåsning**: Aktivera skärmlåsfunktionen.
- **Alternativ för låsskärm**: Ändra inställningarna för den låsta skärmen. Dessa inställningar gäller bara när du ställer in alternativet lås genom att dra.
	- **Genvägar**: Ställ in för att visa och redigera programgenvägarna på den låsta skärmen.

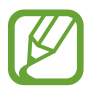

Den här funktionen kanske inte finns i alla regioner eller hos alla tjänsteleverantörer.

– **Rullande informationstext**: Ställ in för att visa nyheter eller aktieinformation på den låsta skärmen.

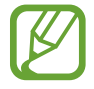

Den här funktionen kanske inte finns i alla regioner eller hos alla tjänsteleverantörer.

- **Klocka**: Ställ in för att visa klockan på den låsta skärmen.
- **Dubbel klocka**: Ställ in för att visa dubbel klocka på den låsta skärmen.
- **Väder**: Ställ in för att visa väderinformation på den låsta skärmen och ändra inställningarna för väderskärmen.
- **Vågrörelseeffekt**: Ställ in för att visa vågrörelseeffekten på den låsta skärmen.
- **Bläckeffekt**: Ändra färgen för bläckeffekten. Bläckeffekten är bara tillgänglig med S Pen.
- **Hjälptext**: Ställ in för att visa hjälptext på den låsta skärmen.
- **Uppvakning med låsskärm**: Ställ in enheten på att identifiera kommandon när skärmen är låst.
- **Ange uppvakningskommando**: Ange ett uppvakningskommando för att starta **S Voice** eller utföra en viss funktion.
- **Popup-anteckning på låsskärmen**: Ställ in för att starta Popup Note när du dubbeltrycker lätt på den låsta skärmen med S Pen-knappen nedtryckt.
- **Ägarinformation**: Ange din information som visas på den låsta skärmen.

# **Säkerhet**

Ändra inställningarna för att säkra enheten och SIM- eller USIM-kortet.

• **Kryptera enhet**: Ställ in ett lösenord för att kryptera data som sparats på enheten. Du måste ange lösenordet varje gång du slår på enheten.

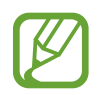

Du måste först ladda batteriet innan den här inställningen aktiveras, eftersom det kan ta mer än en timme att kryptera enheten.

- **Kryptera externt SD-kort**:
	- **Kryptera**: Ställ in för att kryptera filer när du sparar dem på ett minneskort.
	- **Fullständig kryptering**: Ställ in för att kryptera alla filer på ett minneskort.
	- **Uteslut multimediefiler**: Ställ in för att kryptera alla filer på ett minneskort, förutom mediefiler.

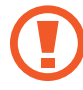

Om du återställer enheten till fabriksstandard med den här inställningen aktiverad kan inte enheten läsa dina krypterade filer. Inaktivera den här inställningen innan du återställer enheten.

- **Fjärrkontroller**: Ställ in det här alternativet för att styra din försvunna eller stulna enhet via fjärrstyrning på internet. För att använda den här funktionen måste du först logga in på ditt Samsung-konto.
	- **Kontoregistrering**: Lägg till eller visa ditt Samsung-konto.
	- **Använd trådlösa nätverk**: Ställ in det här alternativet för att tillåta insamling av platsdata och fastställa platsen för din försvunna eller stulna enhet via Wi-Fi eller mobila nätverk.
- **Varning för SIM-kortsänd.**: Aktivera funktionen Hitta min mobila enhet.
- Hitta min mobil: Öppna webbplatsen för SamsungDive ([www.samsungdive.com](http://www.samsungdive.com)). Du kan söka efter och styra din försvunna eller stulna enhet på webbplatsen för SamsungDive.
- **Ställ in SIM-kortslås**:
	- **Lås SIM-kort**: Aktivera eller inaktivera PIN-låsfunktionen som innebär att du måste ange PIN-koden innan enheten kan användas.
	- **Byt PIN-kod**: Ändra den PIN-kod som används för att få åtkomst till SIM- eller USIM-data.
- **Gör lösenord synliga**: Enligt standard döljer enheten lösenord av säkerhetsskäl. Ställ in enheten på att visa lösenord medan du anger text.
- **Enhetsadministratörer**: Visa enhetsadministratörer som installerats på enheten. Du kan tillåta enhetsadministratörer för att införa nya regler för enheten.
- **Okända källor**: Välj för att installera program från en valfri källa. Om alternativet inte valts hämtar du bara program från **Play Butik**.
- **Tillförlitliga uppgifter**: Välj certifikat och uppgifter för att säkerställa säker användning av olika program.
- **Installera från enhetslagring**: Installera krypterade certifikat som är lagrade på USBlagringen.
- **Rensa uppgifter**: Radera ID-uppgifterna från enheten och återställ lösenordet.

# **Språk och inmatning**

Ändra inställningar för textinmatning. Vissa alternativ kanske inte är tillgängliga beroende på valt språk.

### **Språk**

Välj ett displayspråk för alla menyer och program.

### **Standard**

Välj typ av standardtangentbord för textinmatning.

### **Googles röstinmatning**

För att ändra inställningarna för röstinmatning trycker du lätt på  $\ddot{\phi}$ .

- **Välj inmatningsspråk**: Välj språk för textinmatning.
- **Blockera stötande ord**: Ställ in för att hindra att enheten identifierar stötande ord i röstinmatningar.
- **Hämta taligenkänning för användning offline**: Hämta och installera språkdata för offlineröstinmatning.

### **Samsung-tangentbord**

För att ändra inställningarna för Samsung-tangentbordet trycker du lätt på  $\ddot{\phi}$ .

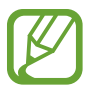

Vilka alternativ som är tillgängliga kan variera beroende på region eller tjänsteleverantör.

- **Inmatningsspråk**: Välj språk för textinmatning.
- **Förutsedd text**: Aktivera läget för att förutse ord baserat på inmatning och visa ordförslag. Du kan också anpassa inställningarna för ordförutsägelse.
- **Kontinuerlig inmatning**: Ställ in för att ange text genom att svepa över tangentbordet.
- **Markörkontroll**: Aktivera eller inaktivera den smarta tangentbordsnavigeringsfunktionen för att flytta markören genom att bläddra med tangentbordet.
- **Pennigenkänning**: Ställ in enheten på att öppna handskriftspanelen när du trycker på fältet med S Pen.
- **Fri hand**: Du kan ändra inställningarna för handskriftsläge, exempelvis identifieringstid, penntjocklek eller pennfärg.
- **Avancerat**:
	- **Stor bokstav automatiskt**: Ange att stor bokstav automatiskt ska användas efter skiljetecken som används i slutet av en mening, till exempel punkt, frågetecken och utropstecken.
	- **Automatiska mellanrum**: Ställ in enheten på att automatiskt infoga ett mellanslag mellan orden.
	- **Interpunktera automatiskt**: Ställ in enheten på att infoga en punkt när du trycker två gånger på blanksteget.
	- **Förhandsgranska tecken**: Ställ in enheten på att visa en förhandsgranskningsbild av varje bokstav du trycker på.
	- **Vibration vid knapptryck.**: Ställ in enheten på att vibrera när en knapp trycks in.
	- **Ljud vid knapptryckning**: Ställ in enheten på att avge ett ljud när en knapp trycks in.
- **Självstudie**: Lär dig skriva text med Samsung-knappsatsen.
- **Återställ inställningar**: Återställ inställningarna för Samsung-tangentbordet.

### **Röstigenkänning**

Välja en motor för röstigenkänning.

### **Röstsökning**

- **Språk**: Välj språk för röstigenkänning.
- **Talutdata**: Ställ in enheten på att ge röståterkoppling för att varna dig för den aktuella åtgärden.
- **Blockera stötande ord**: Dölj stötande ord som enheten kände igen från röstsökningsresultaten.
- **Hämta taligenkänning för användning offline**: Hämta och installera språkdata för offlineröstinmatning.

### **Utdata för text-till-tal**

- **Prioriterad TTS-motor**: Välj en talsyntesmotor. Ändra inställningarna för talsyntesmotorer genom att trycka på  $\clubsuit$ .
- **Talhastighet**: Välj en hastighet för funktionen text-till-tal.
- **Lyssna på ett exempel**: Lyssna på den talade texten som ett exempel.
- **Billäge**: Aktivera billäget för att ställa in enheten på att läsa upp innehåll högt och specificera de program som ska användas i billäget.

### **Pekarhastighet**

Justera pekarhastigheten för den mus eller styrplatta som är ansluten till din enhet.

# **Moln**

Ändra inställningarna för att synkronisera data eller filer med ditt Samsung-konto eller din molnlagring för Dropbox.

# **Säkerhetskopiera och återställ**

Ändra inställningarna för hantering av inställningar och data.

- **Säkerhetskopiera data**: Ange om du vill säkerhetskopiera inställningar och programdata till Google-servern.
- **Säkerhetskopieringskonto**: Installera eller redigera ditt Google-säkerhetskopieringskonto.
- **Automatisk återställning**: Ange om du vill återställa inställningarna och programdata när programmen installeras om på enheten.
- **Återställning till fabriksdata**: Återställ inställningarna till fabriksstandard och radera alla data.

# **Lägg till konto**

Lägg till e-post- eller SNS-konton.

# **Rörelse**

Aktivera rörelseidentifieringsfunktionen och ändra inställningarna som styr rörelseidentifiering på din enhet.

- **Dra handflatan för att registrera**: Ställ in det här alternativet för att ta en bild av skärmen när du sveper med handen åt vänster eller höger över skärmen.
- **Tryck med handflatan för att tysta eller pausa**: Ställ in för att pausa medieuppspelning när du trycker på skärmen med handflatan.
- **Lär dig om handrörelser**: Visa övningen för att kontrollera handrörelser.

# **S Pen**

Ändra inställningar för användning av S Pen.

- **Ljud vid pennbortkoppling/anslutning**: Ställ in enheten på att sända ut ett ljud när S Pen sätts i eller dras ut ur skåran.
- **Öppna Popup-anteckning**: Ställ in alternativet för att starta Popup-anteckning när S Pen dras ut ur skåran.
- **Spara batteri**: Ställ in skärmen på att inte svara på andra S Pen när din S Pen är ansluten.
- **Luftvy**: Ställ in det här alternativet för att visa S Pen-markören när S Pen svävar över skärmen.
- **Ljud- och vibrationsåterkoppling**: Ställ in enheten på att låta och vibrera när du svävar över filer, motiv eller alternativ.
- **Inställningar för Snabbkommando**: Konfigurera inställningarna för kortkommando.
- **Hjälp om S Pen**: Öppna hjälpinformationen för användning av S Pen.

# **Tillbehör**

Ändra tillbehörsinställningarna.

- **Dockningsljud**: Ställ in enheten på att spela upp ljud när den ansluts till eller tas bort från en skrivbordsdocka.
- **Ljudutgångsläge**: Ställ in för att använda den anslutna dockningsenhetens högtalare när enheten är ansluten till en skrivbordsdocka.
- **Ljudutgång**: Välj ett utgående ljudformat som ska användas vid anslutning av enheten till HDMI-enheter. Vissa enheter kanske inte stöder inställningen för surroundljud.

# **Datum och tid**

Öppna och modifiera följande inställningar för att styra hur enheten visar tid och datum.

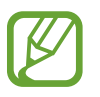

Om batteriet sitter kvar helt urladdat eller tas bort från enheten återställs datum och tid.

- **Automatiskt datum och automatisk tid**: Uppdatera automatiskt datum och tid när du förflyttar dig över tidszoner.
- **Ställ in datum**: Ange dagens datum manuellt.
- **Ställ in tid**: Ange aktuell tid manuellt.
- **Automatisk tidszon**: Ställ in på att ta emot information om tidszonen från nätverket när du förflyttar dig över tidszoner.
- **Välj tidszon**: Ange den tidszon du bor i.
- **Använd 24-timmarsformat**: Visa tiden i 24-timmarsformat.
- **Välj datumformat**: Välj ett datumformat.

# **Tillgänglighet**

Tillgänglighetstjänsterna är specialfunktioner för de med vissa fysiska handikapp. Öppna och modifiera följande inställningar för att öka tillgängligheten för enheten.

- **Rotera skärm automatiskt**: Ställ in gränssnittet på att rotera automatiskt när du vrider enheten.
- **Skärmtimeout**: Ange hur lång tid det ska ta innan skärmens bakgrundsbelysning stängs av.
- **Säg lösenord**: Ställ in enheten på att läsa upp lösenord som du anger på webbsidor högt med TalkBack.
- **Besvara/avsluta samtal**:
	- **Besvara samtal med hemknappen**: Ställ in enheten på att du ska besvara samtal genom att trycka på hemknappen.
	- **Besvara samtal med röst**: Ställ in enheten på att du ska besvara eller avvisa ett inkommande samtal med röstkommandon.
	- **Strömknapp avslut. samtal**: Ställ in enheten på att ett samtal avslutas när du trycker på strömknappen.
- **Genväg för tillgänglighet**: Lägg till en genväg till **Tillgänglighet** på snabbmenyn som visas när du trycker på strömknappen och håller den nedtryckt.
- **TalkBack**: Aktivera TalkBack, som erbjuder röståterkoppling.
- **Teckenstorlek**: Ändra teckenstorlek.
- **Negativa färger**: Vänd om bildskärmsfärgerna för att förbättra synligheten.
- **Utdata för text-till-tal**:
	- **Prioriterad TTS-motor**: Välj en talsyntesmotor. Ändra inställningarna för talsyntesmotorer genom att trycka på 章.
	- **Talhastighet**: Välj en hastighet för funktionen text-till-tal.
	- **Lyssna på ett exempel**: Lyssna på den talade texten som ett exempel.
	- **Billäge**: Aktivera billäget för att ställa in enheten på att läsa upp innehåll högt och specificera de program som ska användas i billäget.
- **Förbättra webbtillgängligheten**: Ställ in program på att installera webbskript för att göra webbinnehållet mer tillgängligt.
- **Ljudbalans**: Justera ljudbalansen vid användning av ett dubbelt headset.
- **Monoljud**: Aktivera mono-ljudet när du lyssnar på ljud med en hörsnäcka.
- **Stäng av alla ljud**: Tysta alla enhetsljud.
- **Fördröjning för tryck och håll kvar**: Ange identifieringstid för att trycka lätt på skärmen och hålla nedtryckt.

# **Utvecklaralternativ**

Ändra inställningarna för programutveckling.

- **Lösenord för säkerhetskopiering av skrivbord**: Ange ett lösenord för att säkra dina säkerhetskopieringsdata.
- **Håll dig vaken**: Ställ in skärmen på att vara på när du laddar batteriet.
- **Skydda SD-kortet**: Ställ in för att begära en bekräftelse när du läser in data från ett minneskort.
- **USB-felsökning**: Aktivera USB-felsökningsläget genom att ansluta enheten till en dator med en USB-kabel.
- **Tillåt falska platser**: Tillåt att falska platser och serviceinformation skickas till Location Manager-tjänsten i testsyfte.
- **Välj program som ska felsökas**: Välj vilka program som du vill felsöka och förhindra fel när du pausar felsökning.
- **Vänta på felsökning**: Ställ in det här alternativet för att förhindra det valda programmet från att laddas fram tills det att att felsökningen är slutförd.
- **Visa tryckningar**: Ställ in för att visa pekaren när du trycker på skärmen.
- **Visa pekarplats**: Ställ in för att visa koordinater och spår för pekaren när du trycker på skärmen.
- **Visa layoutgränser**: Ställ in för att visa gränser.
- **Visa GPU-visningsuppdateringar**: Ställ in för blinkningar på områden på skärmen vid GPUuppdateringar.
- **Visa skärmuppdateringar**: Ställ in för blinkningar på områden på skärmen vid uppdateringar.
- **Skala för fönsteranim.**: Välj en hastighet för att öppna och stänga popup-fönster.
- **Skala för övergångsanimation**: Välj en hastighet för att växla mellan skärmar.
- **Skala för animationsvaraktighet**: Välj hur länge popup-fönstren ska visas.
- **Inaktivera maskinvaruöverlappningar**: Ställ in för att dölja maskinvaruöverlappningar.
- **Tvinga GPU-rendering**: Ställ in för att använda 2D-maskinvaruacceleration för att förbättra grafikprestandan.
- **Strikt läge**: Ställ in enheten på att skärmen ska blinka när programmen utför långvariga åtgärder.
- **Visa CPU-användning**: Ställ in för att lista alla aktiva processer.
- **GPU-återgivningsprofil**: Ställ in alternativet för att kontrollera tiden för GPU-återgivning.
- **Aktivera spår**: Ställ in för att lagra spår av program och systemprestanda.
- **Behåll inte aktiviteter**: Ställ in för att avsluta ett program när du startar ett nytt.
- **Begränsa bakgrundsprocesser**: Ställ in för att begränsa antalet processer som kan köras i bakgrunden.
- **Visa alla ANR:er**: Ställ in enheten på att varna dig för program inte svarar som körs i bakgrunden.

### **Om enheten**

Komma åt enhetsinformation och uppdatera enhetsprogramvara.

# **Felsökning**

#### **När du slår på enheten eller under tiden du använder den, blir du ombedd att ange en av följande koder:**

- Lösenord: När enhetslåset är aktiverat måste du ange det lösenord du har angett för enheten.
- PIN: När du använder enheten för första gången eller när PIN-kodsfunktionen är aktiverad måste du ange PIN-koden för SIM- eller USIM-kortet. Du kan inaktivera den här funktionen genom att använda Lås SIM-kort.
- PUK: Ditt SIM- eller USIM-kort är spärrat, vanligtvis som resultat av att du har angett fel PINkod flera gånger i följd. Du måste ange den PUK-kod som du fått av tjänsteleverantören.
- PIN2: När du öppnar en meny som kräver PIN2, måste du ange den PIN2-kod som medföljer SIM- eller USIM-kortet. För mer information kontakta din tjänsteleverantör.

#### **Din enhet visar felmeddelanden rörande nätverk eller tjänster**

- Om du befinner dig i ett område med svag signal eller dålig täckning kan du förlora kontakten. Gå till ett annat område och försök igen.
- Du kan inte komma åt vissa alternativ utan en abonnemang. Kontakta din tjänsteleverantör för mer information.

### **Pekskärmen svarar långsamt eller på fel sätt**

Om enheten har en pekskärm och pekskärmen inte svarar på rätt sätt kan du prova något av följande:

- Ta bort skyddstejpen från pekskärmen. Skyddstejpen kan hindra enheten från att känna av dina inmatningar och rekommenderas inte för enheter med pekskärmar.
- Se till att händerna är rena och torra när du trycker lätt på pekskärmen.
- Starta om enheten för att rensa tillfälliga programvarufel.
- Se till att enhetens programvara är uppgraderad till senaste versionen.
- Om pekskärmen blir repig eller skadad ska du ta med enheten till ett Samsung-servicecenter.

### **Din enhet fryser eller har allvarliga fel**

Om enheten fryser eller hänger sig kan du behöva stänga program eller återställa enheten för att återfå full funktion. Om enheten fryser och inte svarar ska du trycka på strömknappen och hålla den nedtryckt i 8–10 sekunder. Enheten startar om automatiskt.

Om detta inte löser problemet, gör en återställning till fabriksdata. På programskärmen trycker du lätt på **Inställningar** → **Säkerhetskopiera och återställ** → **Återställning till fabriksdata** → **Återställ enhet** → **Radera alla**.

### **Samtal kopplas inte fram**

Om du befinner dig i ett område med svag signal eller dålig täckning kan du förlora kontakten till nätverket. Gå till ett annat område och försök igen.

### **Utgående samtal kopplas inte fram**

- Kontrollera att du har tryckt på uppringningsknappen.
- Se till att du har öppnat rätt mobilt nätverk.
- Se till att du inte har ställt in samtalsspärrar för telefonnumret du ringer till.

### **Inkommande samtal kopplas inte fram**

- Kontrollera att enheten är påslagen.
- Se till att du har öppnat rätt mobilt nätverk.
- Se till att du inte har ställt in samtalsspärrar för det inkommande telefonnumret.

### **Andra kan inte höra dig under ett samtal**

- Se till att du inte täcker över den inbyggda mikrofonen.
- Kontrollera att mikrofonen är nära din mun.
- Om du använder headset ska du se till att det är anslutet på rätt sätt.

### **Ljudkvaliteten är dålig**

- Se till att du inte blockerar enhetens inbyggda antenn.
- Om du befinner dig i ett område med svag signal eller dålig täckning kan du förlora kontakten. Gå till ett annat område och försök igen.

#### **När jag ringer upp från kontakter kopplas inte samtalet fram**

- Se till att rätt nummer är lagrat i kontaktlistan.
- Ange det igen och spara numret om det behövs.
- Se till att du inte har ställt in samtalsspärrar för kontaktens telefonnummer.

#### **Enheten avger en signal och batteriikonen blir tom**

Batterinivån är låg. Ladda batteriet eller byt det för att fortsätta använda enheten.

#### **Batteriet laddas inte korrekt eller så stängs enheten av**

Batteriet på enheten får inte bytas av användaren. Om du har problem med batteriet eller behöver byta det ska du ta med enheten till ett Samsung-servicecenter.

#### **Enheten kan vara mycket varm vid beröring**

När du använder program som kräver mer ström eller använder program på enheten under en längre tid kan enheten bli varm. Detta är normalt och bör inte påverka enhetens livslängd eller prestanda.

#### **Felmeddelanden visas vid start av kameran**

Din Samsung-enhet måste ha tillräckligt med minne och batteri för att hantera kameraprogrammet. Om du ser ett felmeddelande när du startar kameran ska du göra följande:

- Ladda batteriet eller byta det mot ett fulladdat.
- Frigöra lite minne genom att överföra filer till en dator eller radera filer från enheten.
- Starta om enheten. Om du fortfarande har problem efter att ha provat dessa tips, ska du kontakta Samsung-servicecenter.

### **Felmeddelanden visas när jag öppnar musikfiler**

Vissa musikfiler kanske av olika anledningar inte går att spela upp på Samsung-enheten. Om du ser felmeddelanden när du öppnar musikfiler på enheten, ska du göra följande:

- Frigöra lite minne genom att överföra filer till en dator eller radera filer från enheten.
- Se till att musikfilen inte är skyddad av Digital Rights Management (DRM). Om filen är DRMskyddad, ska du se till att du har rätt licens eller nyckel för att spela upp filen.
- Se till att enheten stöder filtypen.

#### **En annan Bluetooth-enhet hittas inte**

- Kontrollera att den trådlösa Bluetooth-funktionen är aktiverad på enheten.
- Se till att den trådlösa Bluetooth-funktionen är aktiverad på enheten du vill ansluta till, om detta behövs.
- Se till att enheten och den andra Bluetooth-enheten ligger inom det längsta avståndet för Bluetooth (10 m).

Om förslagen ovan inte hjälper dig att lösa problemet kontaktar du bara Samsung-servicecenter.

#### **Ingen anslutning upprättas när du ansluter enheten till en dator**

- Se till att den USB-kabel som du använder är kompatibel med enheten.
- Se till att du har rätt drivrutiner installerade på datorn och och att dessa uppdaterats.
- Om du använder Windows XP ska du se till att du har Windows XP Service Pack 3 eller högre installerat på datorn.
- Se till att du har Samsung Kies 2.0 eller Windows Media Player 10 eller högre installerat på datorn.

#### **Ett litet glapp visas runt utsidan av enhetens hölje**

- Det här glappet är en nödvändig tillverkningsfunktion och vissa mindre rörelser eller vibrationer i delar kan uppstå.
- Med tiden kan friktionen mellan delar leda till att det här glappet ökar något.

En del innehåll kan skilja sig åt från din enhet beroende på region, operatör eller programvaruversion och kan ändras utan föregående meddelande.

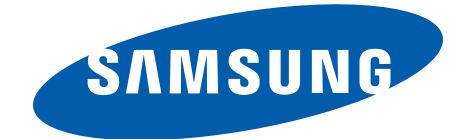

Behöver du hjälp eller har frågor, hänvisar vi till [www.samsung.se.](http://www.samsung.se)

Klicka på "SUPPORT"=>"Hjälp & felsökning" och välj sedan produktgrupp och produkttyp

Alternativt ring vår kundsupport tfn: 0771-SAMSUNG (7267864)